# NÁVOD K OBSLUZE PRŮMYSLOVÝ ENDOSKOP IPLEX G Lite IPLEX G Lite-W

*IV9420GL IV9435GL IV9620GL IV9635GL IV96100GL IV9420GL-W*

Průmyslový endoskop

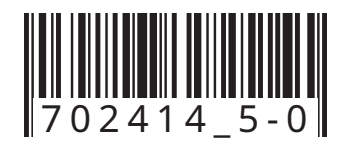

# Obsah

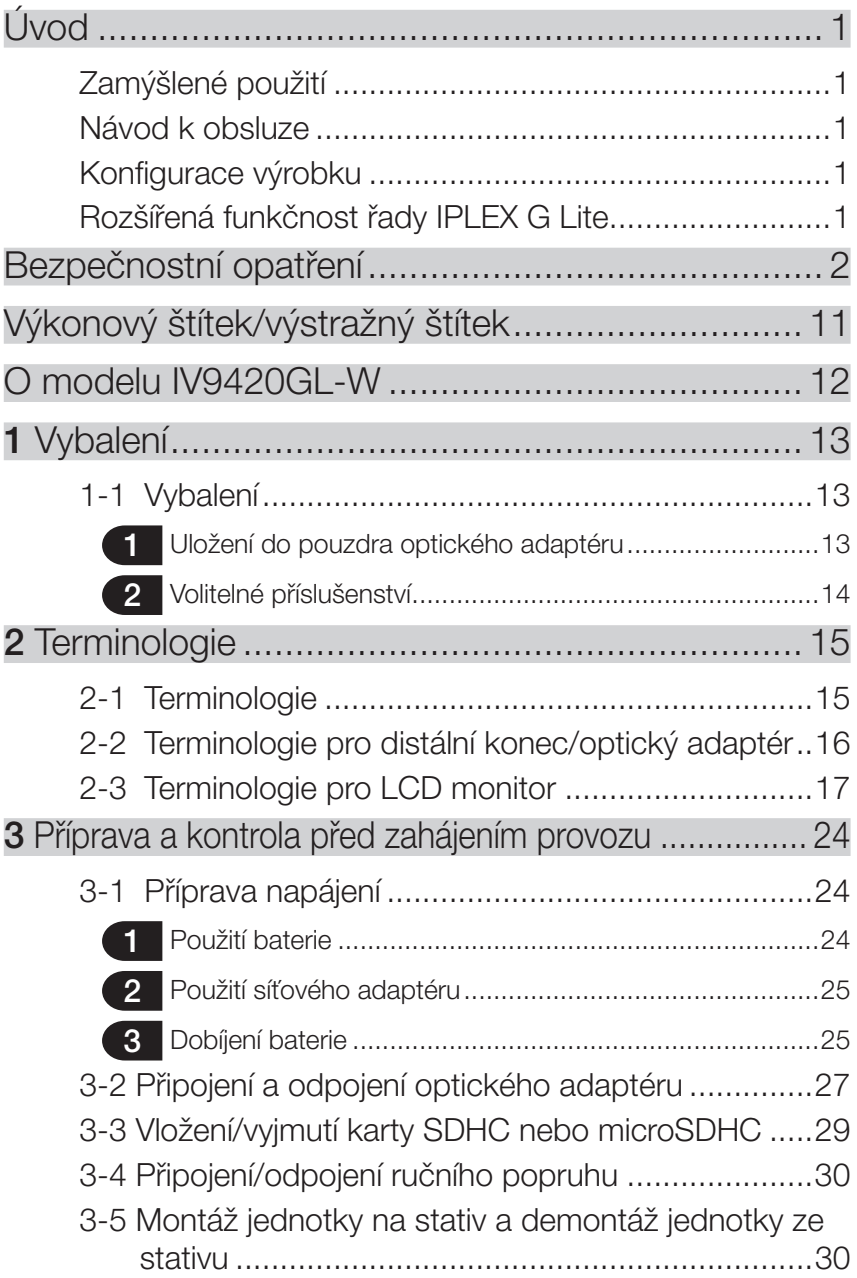

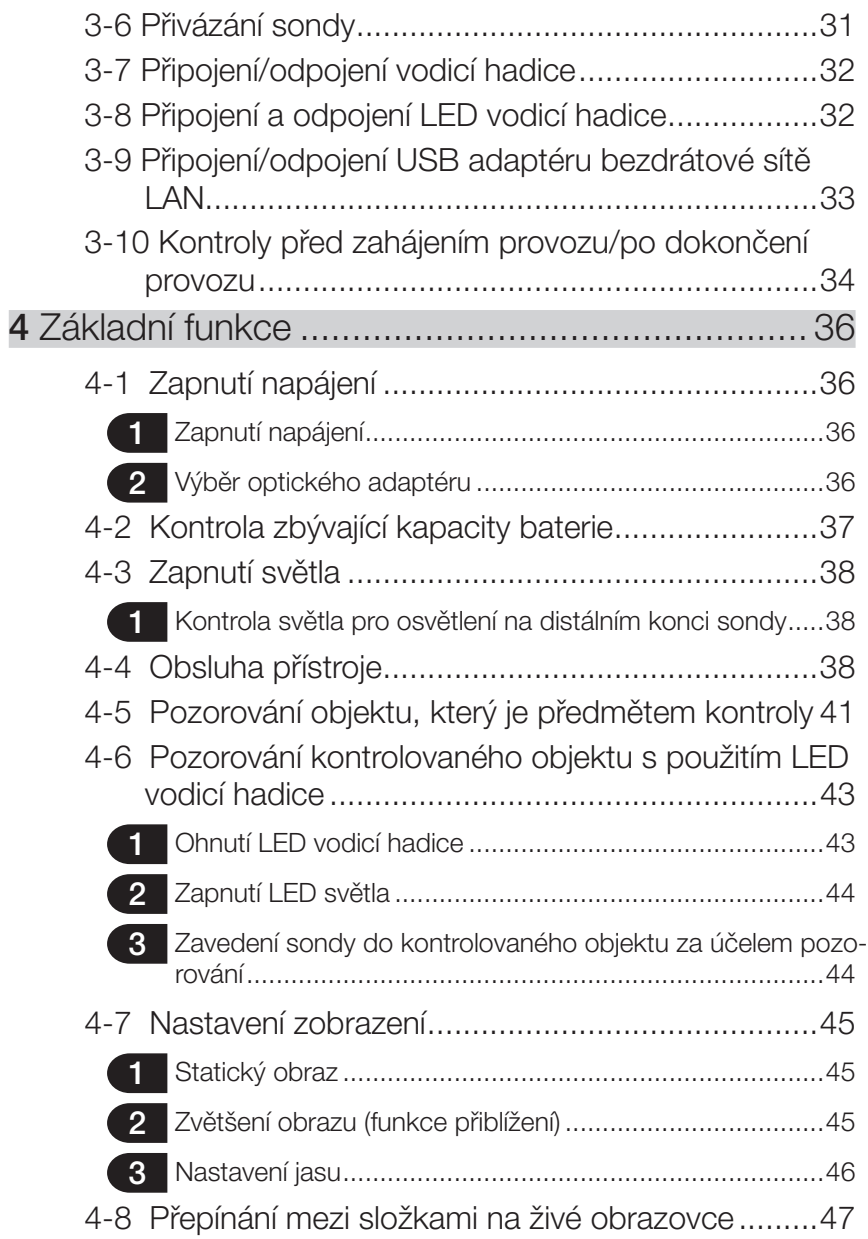

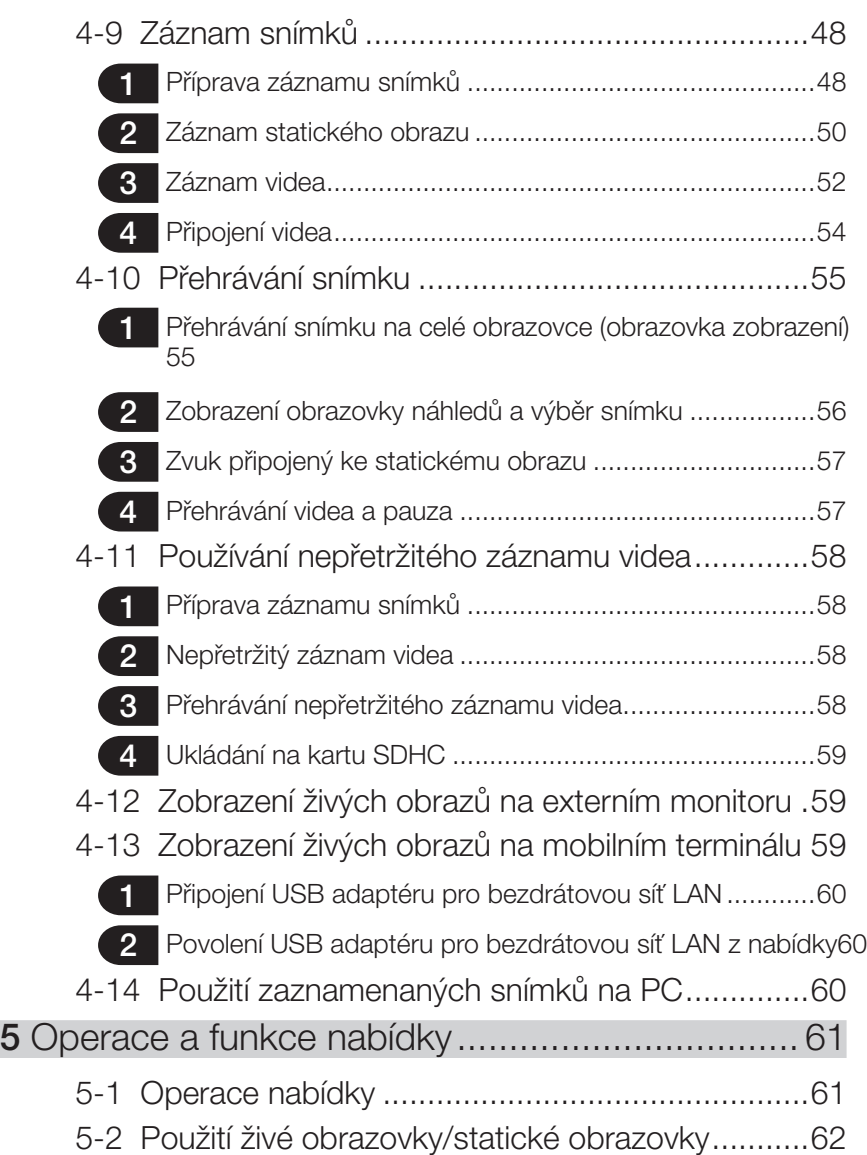

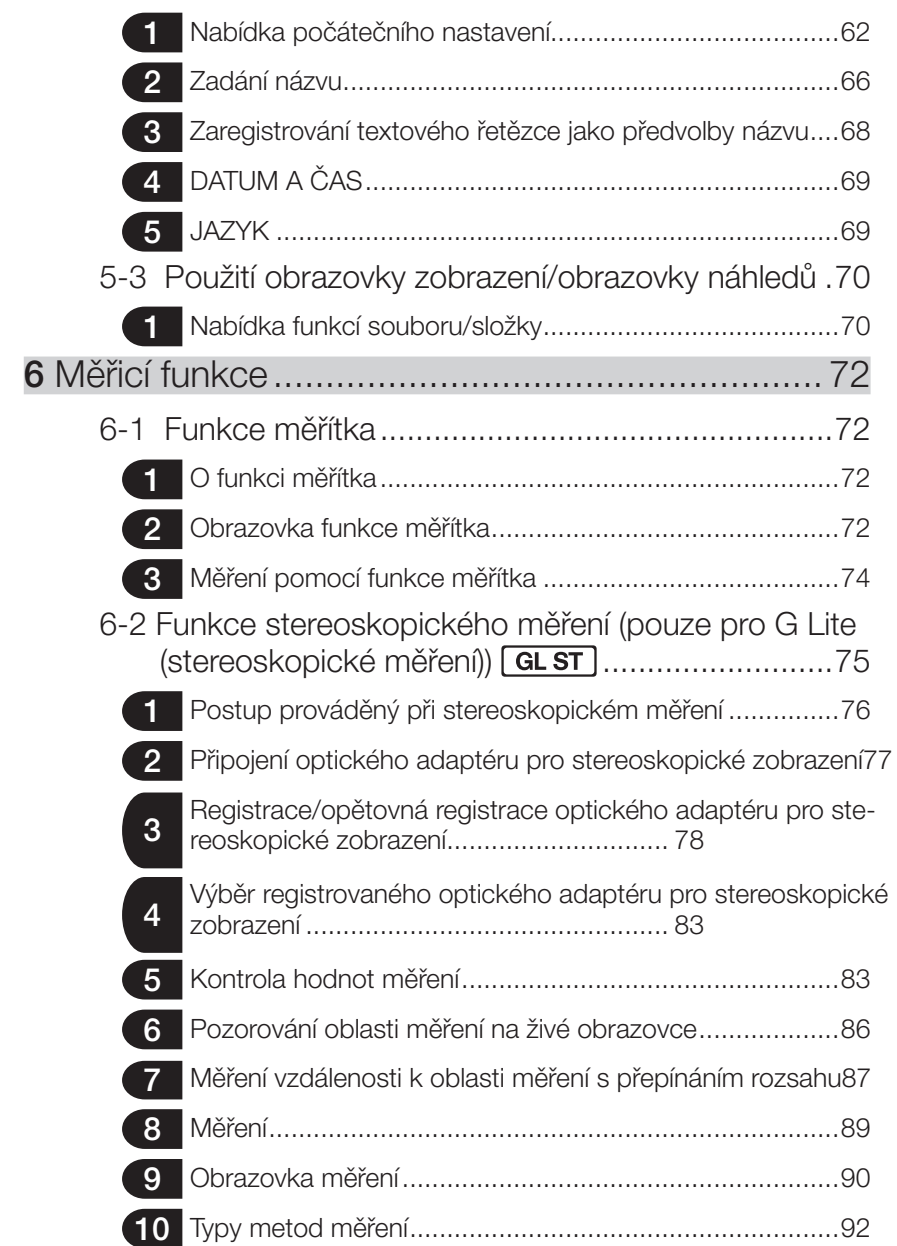

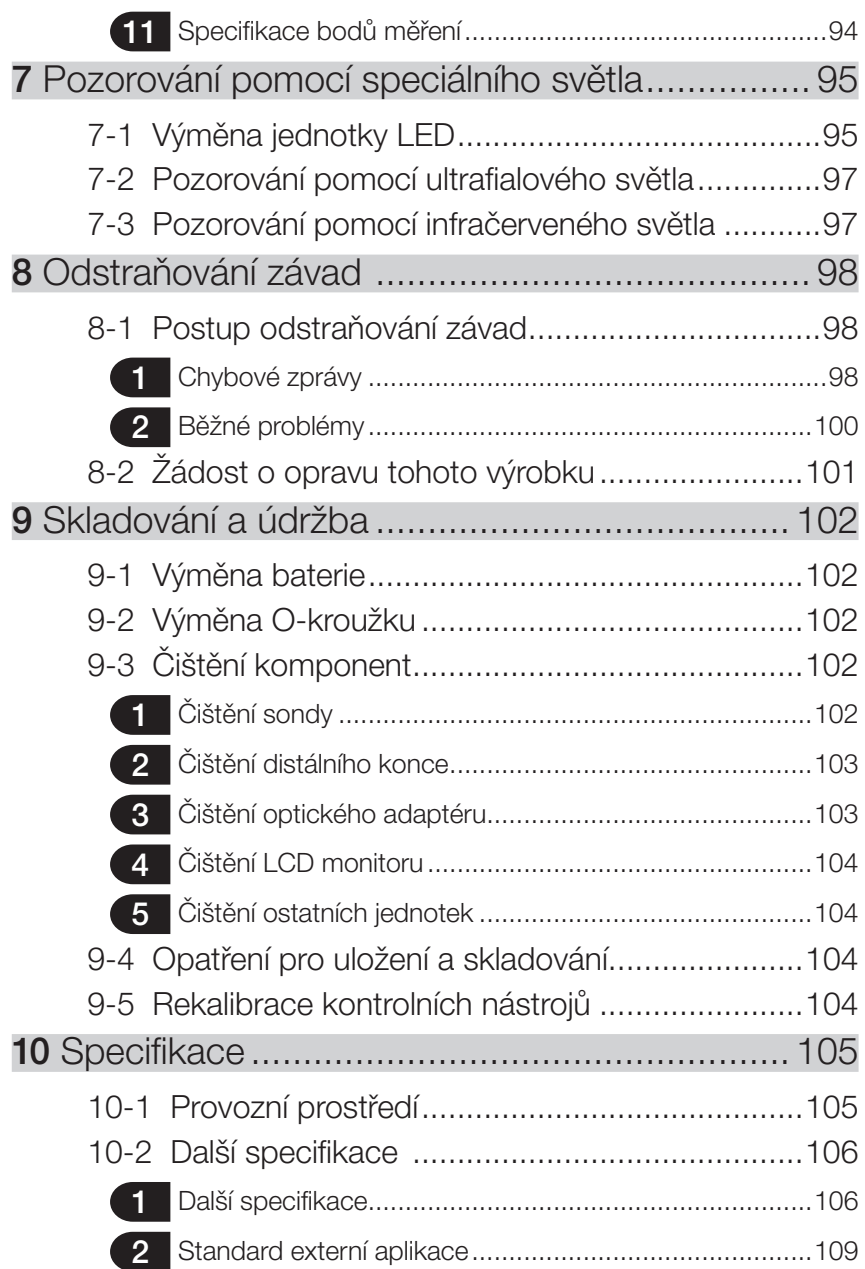

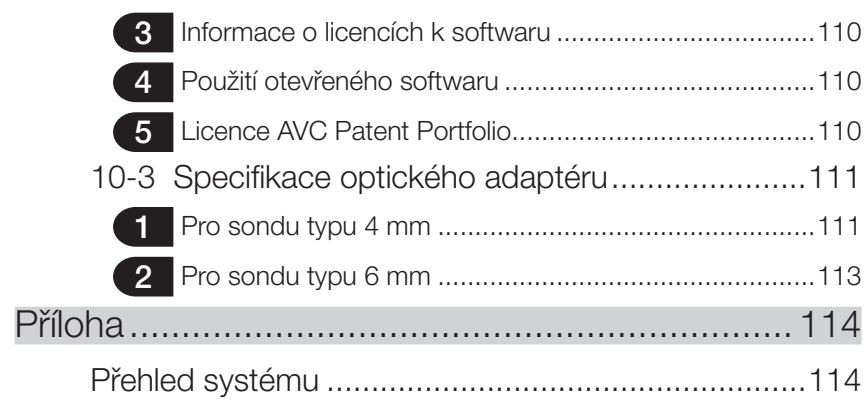

# <span id="page-8-0"></span>Úvod

# Zamýšlené použití

Tento přístroj je určen ke kontrole a pozorování interiéru strojů, zařízení, materiálů a jiných objektů, aniž by došlo k poškození objektů, které jsou předmětem kontroly.

# Návod k obsluze

Tento návod k obsluze obsahuje informace potřebné pro pochopení postupů obsluhy a manipulace s tímto přístrojem a informace nutné pro jeho bezpečné používání. Před použitím přístroje si pečlivě prostudujte obsah tohoto návodu k obsluze, abyste se ujistili, že budete přístroj používat správně. Po prostudování návodu k obsluze jej uložte spolu se záručním listem na bezpečném místě.

Pokud budete mít jakékoli dotazy ohledně informací uvedených v tomto návodu k obsluze, obraťte se na společnost EVIDENT.

Symboly používané v textu tohoto návodu k obsluze mají následující významy:

[ ] označuje slova na uživatelském rozhraní výrobku, která se zobrazují v angličtině.

< > označuje slova na uživatelském rozhraní výrobku, která se zobrazují v jazyce podle výběru provedeného v uživatelských nastaveních.

# Konfigurace výrobku

Konfiguraci zařízení, která jsou vyžadována tímto přístrojem, a také zařízení, která je možné použít v kombinaci s tímto přístrojem, viz "Přehled systému" (strana 114) v Příloze. Použití tohoto přístroje v kombinaci s volitelným příslušenstvím nebo s výrobky dostupnými samostatně jinými, než ty, které jsou uvedeny v "Přehledu systému", nejenže vytváří riziko abnormálních operací, ale může také vést ke škodám na zařízení.

# Rozšířená funkčnost řady IPLEX G Lite

Funkci stereoskopického měření je možné používat, pokud zakoupíte nezbytné jednotky.

IPLEX G Lite → IPLEX G Lite (stereoskopické měření) GL ST

TIP

Symbol v textu

**GL ST**: Funkce, které jsou k dispozici pro IPLEX G Lite (stereoskopické měření)

1

Podrobnější informace si vyžádejte od společnosti EVIDENT.

# <span id="page-9-0"></span>Bezpečnostní opatření

Je potřeba zdůraznit, že při použití tohoto přístroje způsobem, který není konkrétně popsán v tomto návodu k obsluze, nelze zaručit bezpečnost, a takové použití může také způsobit poruchu přístroje. Při používání přístroje postupujte podle pokynů uvedených v tomto návodu k obsluze.

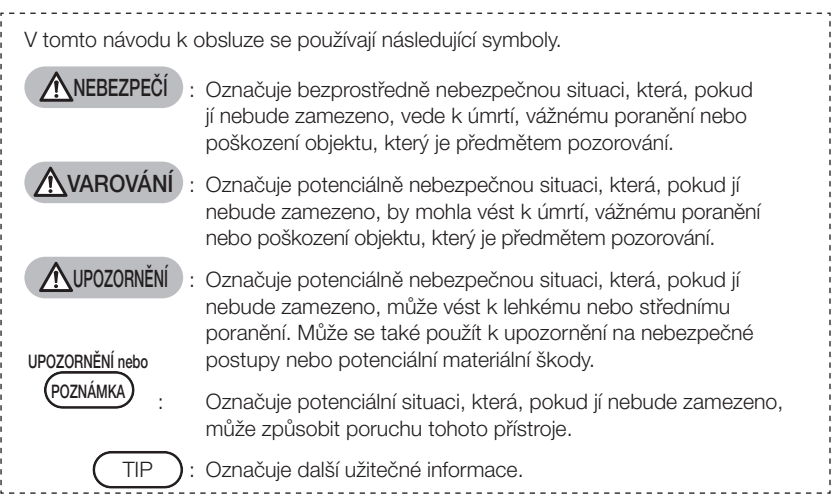

# Bezpečnostní opatření – Základní bezpečnostní opatření –

Při manipulaci s tímto přístrojem striktně dodržujte opatření popsaná níže. Tyto informace jsou dále rozšířeny doplňujícími informacemi o nebezpečí, upozorněními a varováními v každé kapitole. Bezpečnost nelze zajistit, pokud je přístroj používán způsobem, který v tomto návodu k obsluze není konkrétně popsán.

## **ANEBEZPEČÍ**

- · Nikdy tento přístroj nepoužívejte k pozorování uvnitř dutiny v lidském nebo zvířecím těle. Mohlo by dojít k úmrtí nebo vážnému poranění člověka nebo zvířete.
- · Nikdy tento přístroj nepoužívejte v následujících prostředích.
	- V prostředí s hořlavou atmosférou
	- V prostředí s kovovým nebo jiným prachem
	- Mohlo by dojít k explozi nebo požáru.

# VAROVÁNÍ

· Přístroj neopravujte, nerozebírejte ani neupravujte.

Přístroj nikdy neopravujte, nerozebírejte ani neupravujte. Mohlo by dojít k úrazu osob nebo poškození přístroje. Opravy přístroje mohou provádět pouze pracovníci, kteří k tomu mají oprávnění od společnosti EVIDENT. Společnost EVIDENT neodpovídá za žádné nehody nebo škody způsobené tímto přístrojem, které vzniknou v důsledku oprav provedených osobami, které nemají od společnosti EVIDENT oprávnění opravy provádět.

· Okamžitě přestaňte přístroj používat, jestliže je zjištěn jakýkoli příznak tepla, kouře, abnormálního zápachu, abnormálního hluku nebo jakékoli jiné abnormality. Dokonce i v případě, že přístroj je ještě funkční, vypněte napájení.

# VAROVÁNÍ

· Nevkládejte sondu do objektu, který je předmětem kontroly, pokud je v provozu nebo pod napětím.

Mohlo by dojít k poškození sondy tím, že by se zachytila uvnitř objektu, který je předmětem kontroly, apod. Sonda by se také mohla objektu, který je předmětem kontroly, dotknout, což by mělo za následek úraz elektrickým proudem.

· Před uložením přístroje do přenosného kufru nezapomeňte vypnout napájení a vyjmout baterii.

Ponechání baterie vložené v přístroji během skladování způsobuje, že se ohřeje, což může způsobit požár.

· Pro uzemnění nelze použít plynovou trubici. Mohlo by dojít k explozi.

## UPOZORNĚNÍ

· Nepoužívejte přístroj v žádném prostředí (včetně silně radioaktivního prostředí) jiném, než jak je definováno v provozních podmínkách.

Mohlo by dojít k nepředvídatelným nehodám, které by mohly poškodit sondu.

- · Když jednotku přemisťujete na jiné místo, nebo když má být používána na vyvýšeném místě, dodržte následující pokyny.
	- Proveďte kontrolu jednotky
	- Proveďte opatření, aby jednotka nemohla upadnout
	- Proveďte důkladná bezpečnostní opatření
- · Věnujte maximální pozornost teplotě distálního konce a sondy bezprostředně po použití přístroje v prostředí s vysokou teplotou, protože ochlazení nějaký čas trvá. Mohli byste se popálit.
- · Nedržte v ruce ovladač delší dobu, když se jednotka používá v prostředí s vyšší teplotou.

Mohlo by to způsobit mírnější popáleniny. Proveďte ochranná opatření, například noste ochranné rukavice, abyste zamezili popálení.

- · Dejte pozor, abyste nezakopli o napájecí kabel nebo o kabely sondy.
- · Nepoužívejte prodávané elektronické transformátory určené pro použití na cestách do zahraničí (cestovní konvertory).
- · Používejte pouze napájecí kabel a síťový adaptér specifikovaný společností EVIDENT a připojte napájecí kabel do síťové zásuvky dimenzované pro jmenovitý rozsah. V opačném případě může vzniknout dým, požár popř. může dojít k úrazu elektrickým proudem.
- · Nepoužívejte napájecí kabel, specifikovaný pro tento přístroj, k napájení dalších zařízení.
- · Nepoužívejte síťový adaptér ve venkovním prostředí. Jinak může dojít k úrazu elektrickým proudem, může vzniknout dým nebo požár, což v důsledku může způsobit škody na zařízení. Síťový adaptér je určen pro použití ve vnitřních prostorách.
- · Nevystavujte síťový adaptér silnému nárazu, nemá narazit na stěnu, upadnout na zem atd.

Může dojít k závadě nebo poškození, což může způsobit úraz elektrickým proudem.

- · Pokud během zasouvání sondy do objektu, který je předmětem kontroly, zjistíte jakoukoli abnormalitu, nepokoušejte se sondu zasunout silou, ale opatrně ji vysuňte.
	- Při vysunování sondy dodržujte následující opatření.
	- Nevysunujte sondu z objektu, který je předmětem kontroly, když je zamčená sekce natočení sondy, nebo když je sekce natočení sondy ohnutá.
	- Když se sonda během vysunování o něco zachytí, jemně jí během dalšího vysunování pootočte.
- · Při manipulaci s distálním koncem sondy dodržujte následující opatření.
	- Dbejte na to, aby optický adaptér neupadl, ani nebyl vystaven silnému nárazu.
	- Nevystavujte distální konec silnému nárazu nebo tahu.
	- Nevystavujte sekci natočení sondy silnému tlaku, ani ji neohýbejte.
	- Nepohybujte se, když držíte distální konec sondy.
	- Přístroj nepoužívejte, pokud je O-kroužek distálního konce sondy poškozený nebo přetržený.

Skleněné čočky a přesné komponenty, které tvoří distální konec a sekci natáčení sondy, by se mohly poškodit.

- Když vkládáte nebo vyjímáte distální konec, dávejte pozor, abyste jej nenaklonili nebo neškrábli o zadržovací otvor pro distální konec.
- Jinak může dojít k poškození sekce natáčení sondy.

#### · Optický adaptér vždy připojujte předtím, než začnete používat přístroj.

Jestliže použijete přístroj bez připojení optického adaptéru k sondě, díly (šrouby, atd.) se mohou snadno zdeformovat při kontaktu s tvrdými předměty, atd. Pokud jsou díly sondy zdeformované, optický adaptér nelze připojit, nebo může po připojení vypadnout.

- · Nikdy optický adaptér nepoužívejte, pokud jsou jakékoli jeho díly uvolněné. Uvolněné části by mohly vypadnout.
- · Pokud optický adaptér nelze připojit nebo odpojit, protože se matice neotáčí, přestaňte jej používat.
	- Obraťte se na společnost EVIDENT.
- · Pokud v pozorovaném obrazu zjistíte abnormalitu, okamžitě přestaňte zařízení používat a opatrně vytáhněte sondu z objektu, který je předmětem pozorování. Pokud by hrozilo, že optický adaptér upadne od distálního konce sondy, zatímco je vkládán do objektu, který je předmětem pozorování, celý obraz nebo část pozorovaného obrazu bude bělejší kvůli světlu z osvětlovacího zařízení, anebo část zobrazení zmizí. Dalším používáním v tomto stavu může dojít k tomu, že optický adaptér upadne od distálního konce sondy. V takovém případě opatrně vytáhněte sondu z objektu, který je předmětem pozorování, a znovu namontujte optický adaptér podle pokynů v části "Připojení a odpojení optického adaptéru" (strana 27).

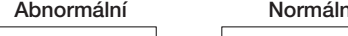

Normální

**OLYMPUS** 

**(0) 자동사 보다(2)** 

Obraz je bílý (kvůli silnému světlu působícímu na některé části obrazu).

Celý obraz je jasný.

 $\Lambda$ 

· Pokud při nastavování natočení sondy zjistíte jakoukoli abnormalitu, nepokoušejte se sondu natáčet silou.

Jinak může dojít k poškození sondy nebo objektu, který je předmětem kontroly.

- · Když používáte ramenní popruh a sundáváte si zavěšenou jednotku z krku, dbejte na to, aby se popruh na něčem nezachytil. Dejte pozor, aby vás popruh neškrtil.
- · Přes svorky nebo jiné otvory se do hlavní jednotky nesmí dostat kovová ani jiná cizí tělesa.

Může dojít k závadě nebo úrazu elektrickým proudem.

- · Díly jiné než sonda nepoužívejte pod vodou, ani je nečistěte pod tekoucí vodou. Voda představuje riziko úrazu elektrickým proudem. Na rozdíl od sondy, tato jednotka je vodotěsná jen tehdy, když kryt konektoru DC-IN, dvířka přihrádky pro baterie a ostatní rozhraní jsou těsně uzavřená. Nepoužívejte tento přístroj v prostředí, kde by byl ponořen ve vodě.
- · Nevystavujte LCD monitor silnému nárazu ani silnému tlaku, dbejte na to, aby nedošlo k jeho poškrábání tvrdým nebo špičatým předmětem.

Na LCD monitoru by se mohly objevit praskliny nebo škrábance, poškozený monitor by mohl způsobit zranění osob.

· Pro záznam snímků používejte kartu SDHC a kartu microSDHC doporučenou společností EVIDENT.

Přístroj se dodává s kartou SDHC.

- · Za provozu nevyjímejte baterii, ani neodpojujte síťový adaptér. Mohlo by dojít k poškození zaznamenaných dat.
- · Nevyjímejte kartu SDHC ani microSDHC v době, kdy zaznamenáváte nebo přehráváte snímek.

Mohlo by dojít k poškození nebo ztrátě zaznamenaných dat nebo poškození média použitého pro záznam snímků.

· Neopakujte několikrát po sobě vkládání nebo vyjímání karty SDHC nebo microSDHC. Mohlo by dojít k poškození zaznamenaných dat nebo poškození média použitého pro záznam snímků, nebo k ohrožení správné funkce.

#### · Když je zapnuté osvětlení, dodržujte následující opatření.

- Nenechávejte distální konec sondy v blízkosti hořlavých látek po delší dobu.
- Světlo zhasne během výměny optického adaptéru.
- Nehleďte do světla vyzařovaného z distálního konce. Když se používá jednotka UV LED nebo jednotka IR LED, zkontrolujte, že se na živé obrazovce nebo jiných obrazovkách rozsvítí ikona LED ( $\mathbb{R}$ ,  $\mathbb{R}$ ,  $\mathbb{R}$ ).
- Při použití v kombinaci s LED vodicí hadicí si pečlivě přečtěte část "Bezpečnostní opatření – Bezpečnostní opatření týkající se osvětlení" v návodu k použití LED vodicí hadice, abyste tuto hadici používali správným způsobem.
- Zařízení používejte v souladu s relevantními předpisy pro bezpečnost a ochranu zdraví pracovníků při práci.

<span id="page-13-0"></span>Informace týkající se normy IEC62471

● SKUPINA NEBEZPEČÍ 2

- UPOZORNĚNÍ : Tento výrobek může emitovat nebezpečné optické záření. Nedívejte se upřeně na operační světlo. Mohlo by vám poškodit zrak.
- POZNÁMKA : Tento výrobek může emitovat ultrafialové záření. Minimalizujte expozici očí a pokožky. Používejte vhodný štít.
- POZNÁMKA : Tento výrobek může emitovat infračervené záření. Používejte vhodný štít nebo ochranu očí.

#### POZNÁMKA

- · Neukládejte přístroj v následujících prostředích.
	- Prostředí vystavená vysoké teplotě, vysoké vlhkosti a s větším množstvím prachu nebo prachových částic
	- Místa vystavená přímému slunečnímu světlu nebo záření
	- Místa vystavená plynu, který obsahuje halogenid \*1
	- Jinak může dojít k poškození přístroje.
	- \*1 Funkce některých elektrických dílů se může zhoršit vlivem halogenidu v insekticidech, pesticidech a plynných hasebních prostředcích, atd.
- · Přístroj přestaňte používat, pokud je vlhký z důvodu kondenzace vodních par. V případě náhlých změn teplot, například když vstoupíte do vyhřáté místnosti zvenku, kde je chladno, mohou na vnitřních částech přístroje kondenzovat vodní páry. Používání přístroje, který je vlhký z důvodu kondenzace vodních par, může mít za následek chybnou funkci přístroje. Jestliže zjistíte výskyt kondenzovaných vodních par, nechte přístroj v prostředí, kde se má používat, a počkejte, než vyschne.
- · Nevkládejte sondu do objektu, který je předmětem kontroly, pokud je v prostředí, ve kterém je překročen rozsah provozních teplot.

Další používání může přístroj poškodit, nebo se může zhoršit jeho funkci.

- · Přístroj nepoužívejte, jestliže jsou na jeho vnějším povrchu zachyceny nečistoty. Může dojít k poškození přístroje, nebo ke zhoršení jeho funkce.
- · Nezakrývejte hlavní jednotku igelitovým sáčkem ani ničím jiným. Vnitřní část přístroje by se nemohla dostatečně chladit, což by mohlo přístroj poškodit.
- · Do sondy nemají přijít jiné kapaliny než voda, slaná voda, strojní olej nebo motorová nafta.

Jinak může dojít k poškození sondy.

- · Při manipulaci s dvířky přihrádky pro baterie a dvířky rozhraní dodržujte následující opatření.
	- Dvířka neotvírejte ani nezavírejte, když se na okolním povrchu vyskytuje voda.
	- Neotvírejte, ani nezavírejte kryty vlhkýma rukama.
	- Kryty neotvírejte, ani nezavírejte v místě, které je vystaveno působení vysoké vlhkosti, popřípadě prachu.
	- Kryty zavírejte, když se přístroj má uložit, a když se svorky nepoužívají.
- · Pokud jde o svorky na této jednotce a svorky na jednotce LED, dodržujte následující opatření.
	- Nedotýkejte se svorek přímo rukama.
	- Dbejte na to, aby se nečistoty a kapky vody nemohly dostat do kontaktu se svorkami.
- · Při vyjímání přístroje z přenosného kufru dodržujte následující opatření.
	- Když vyjímáte hlavní jednotku, nedržte ji za sondu.
		- Jinak může dojít k poškození přístroje.
- · Netahejte za sondu ani za jiné kabely silou, kabely nepoužívejte jako držadla, pokud zařízení přenášíte.
- · Při ukládání přístroje do přenosného kufru dodržujte následující opatření.
	- Distální konec musí být před uložením dostatečně ochlazen.
	- Před uložením zkontrolujte, že sonda není překroucená.
- · Nezvedejte přenosný kufr, když jeho kryt není zavřený.
- · Likvidaci tohoto výrobku je nezbytné provést v souladu s příslušnými místními zákony, předpisy a pravidly.

Před likvidací tohoto výrobku si ověřte místní zákony, pravidla a předpisy a postupujte odpovídajícím způsobem podle nich.

# Bezpečnostní opatření – Bezpečnostní opatření týkající se kybernetické bezpečnosti –

# **A**UPOZORNĚNÍ

· Používáte-li síť, nakonfigurujte nastavení zabezpečení\*1

Jako součást opatření k zabránění nelegálních přístupů z externích zdrojů nainstalujte firewally nebo systémy pro zjišťování neoprávněných vniknutí. Vezměte prosím na vědomí, že naše společnost nenese žádnou odpovědnost za škody, které uživatelům vzniknou v důsledku neoprávněného přístupu z externích zdrojů.

- · Nesdělujte heslo nikomu jinému než uživateli\*1 Nesdělujte heslo žádné jiné straně než uživateli. Vezměte prosím na vědomí, že naše společnost nenese žádnou odpovědnost v případech, jako je únik informací, ke kterému dojde v důsledku nedodržení tohoto požadavku.
- · Před vyřazením jednotky nebo převedením vlastnictví jednotky na jinou stranu vymažte z jednotky všechny zaznamenané informace

Abyste předešli zneužití jakýchkoli informací, vyhledejte v části "4-13 Zobrazení živých obrazů na mobilním terminálu" postup, jak před vyřazením jednotky nebo převedením vlastnictví jednotky na jinou stranu vymazat zaznamenané informace.

\*1 Položky související s funkcí sdílení obrazu IPLEX Image Share.

# Bezpečnostní opatření – Bezpečnostní opatření k bateriím –

Jestliže budete mít jakékoli problémy, když budete používat tento přístroj s bateriemi, obraťte se na společnost EVIDENT.

Při manipulaci s bateriemi striktně dodržujte opatření popsaná níže. Při nesprávné manipulaci s bateriemi může dojít k úniku kapaliny z baterie, nadměrné tvorbě tepla, může vzniknout kouř, může dojít k výbuchu baterie, úrazu elektrickým proudem, popř. popálení.

# **ANEBEZPEČÍ**

Před použitím si důkladně přečtěte návod k použití dodaný s nabíječkou baterie tak, abyste všem informacím uvedeným v návodu úplně porozuměli, a během použití dodržujte všechny pokyny uvedené v tomto návodu.

- · Používejte baterii BLH-1 a nabíjejte ji pomocí této jednotky nebo nabíječky BCH-1.
- · Nabíječku baterie nepoužívejte ve venkovním prostředí.

Mohlo by dojít k zasažení elektrickým proudem, vzniku požáru nebo kouře, což by mohlo způsobit poškození nabíječky.

Nabíječka baterie je konstruována pro použití ve vnitřním prostředí.

- · Baterii nevystavujte silnému nárazu.
- · Dbejte na to, aby nedošlo ke zkratu na svorkách způsobenému kovovými předměty.
- · Neodhazujte baterii do ohně, ani ji nevystavujte působení tepla.
- · Baterii nerozebírejte, ani neupravujte.

## **AVAROVÁNÍ**

- · Během dobíjení nezakrývejte baterii textiliemi ani jinými materiály.
- · Po skončení dobíjení vždy vytáhněte zástrčku nabíječky baterií z elektrické zásuvky.
- · Jestliže je zjištěna jakákoli abnormalita, například generování tepla, kouře, abnormálního zápachu, abnormálního hluku nebo jakékoli jiné abnormality, okamžitě odpojte zástrčku z nabíječky baterií a přestaňte ji používat. Obraťte se na společnost EVIDENT.
- · Pokud nabíječka baterií v době předpokládané pro dobíjení nedobije baterii plně, přerušte dobíjení baterie.
- · Přihrádka pro baterie nesmí být zdeformovaná, a nikdy do ní nevkládejte žádné cizí předměty.
- · Do přihrádky pro baterie ani ke svorkám baterie se nesmí dostat nic kovového, ani voda, ani jiný druh kapaliny.

Pokud se do hlavní jednotky dostane nějaké cizí těleso, vyjměte baterii a odpojte síťový adaptér, poté se okamžitě obraťte na společnost EVIDENT.

- · Baterii nevyjímejte okamžitě, pokud byl přístroj v provozu po delší dobu. Teplo generované baterií představuje riziko úrazu popálením.
- · Nedotýkejte se svorek baterie vlhkýma rukama.
- · Pokud se přístroj nebude delší dobu používat, vyjměte z hlavní jednotky baterii a uložte ji na suchém místě.

Jinak by mohlo dojít k úniku kapaliny z baterie a generované teplo by mohlo způsobit požár nebo úraz.

- · Baterii uchovávejte mimo dosah dětí.
- · Pokud se kapalina unikající z baterie dostane do kontaktu s vaším tělem, okamžitě ji opláchněte čistou vodou z kohoutku apod., a v případě potřeby vyhledejte lékařské ošetření.

- · Pokud budete mít problém s vkládáním baterie, nepokoušejte se ji vkládat silou. Zkontrolujte orientaci baterie a stav svorek. Pokud budete baterii vkládat násilím, může to mít za následek chybnou funkci.
- · Pokud budete mít problém s vyjímáním baterie z přístroje, nepokoušejte se ji vyjímat silou.

Obraťte se na společnost EVIDENT.

- · Pokud budete mít v úmyslu přepravovat baterii letecky, kontaktujte předem leteckou společnost.
- · Při výměně baterie neopakujte vkládání nebo vyjímání baterie několikrát rychle za sebou.

Mohlo by to způsobit problémy se zapnutím přístroje.

- · Neukládejte baterii v následujících prostředích.
	- Prostředí vystavená působení vody, vysoké teploty, vysoké vlhkosti, nízké vlhkosti a prachu
	- Místa vystavená přímému slunečnímu světlu nebo záření
	- Místa vystavená plynu, který obsahuje halogenid \*1
		- \*1 Funkce některých elektrických dílů se může zhoršit vlivem plynu, který obsahuje halogenid, v insekticidech, pesticidech a plynných hasebních prostředcích, atd.
- · Baterii nepoužívejte, nedobíjejte, ani ji neukládejte v místech, kde by byla vystavena přímému slunečnímu světlu, ani v zavřeném autě na slunci, ani blízko topného tělesa, atd.
- · Baterii nepoužívejte, pokud vykazuje známky jakýchkoli problémů, jako je například únik kapaliny, ztráta barvy, deformace, abnormální zápach nebo jiné abnormality.
- · Neponořujte baterii do sladké ani slané vody, baterie nesmí ani zvlhnout.
- · Likvidaci baterie je nezbytné provést v souladu s příslušnými místními zákony, předpisy a pravidly.

POZNÁMKA

- · Kontaminace elektrod baterie potem nebo olejem způsobí nefunkčnost kontaktu. Pokud je baterie znečištěná, před použitím ji otřete suchým hadříkem.
- · Používejte baterii správně. Pokud se baterie používá nesprávně, může dojít k úniku kapaliny z baterie, generování tepla nebo poškození. Při výměně dbejte na to, aby byla baterie při vkládání správně orientovaná.
- · Rozsah teplot pro použití lithium-iontových baterií
	- Vybíjení (když se jednotka používá): -10 °C až 40 °C
	- Nabíjení :  $0 °C$  až 40 °C
	- Skladování : -10 °C až 45 °C (doporučeno: 20 °C)

Použití baterie při teplotě přesahující rozsahy teplot uvedené výše bude mít za následek zhoršení výkonu baterie a zkrácení její životnosti. Před uložením přístroje nezapomeňte vyjmout baterii z hlavní jednotky.

# <span id="page-18-0"></span>Výkonový štítek/výstražný štítek

Třídy bezpečnosti, upozornění a výrobní čísla jsou uvedeny na štítku připevněném k výrobku. Prostudujte si význam bezpečnostních symbolů a výrobek vždy používejte co nejbezpečnějším způsobem.

Pokud štítky chybí nebo jsou nečitelné, kontaktujte společnost EVIDENT.

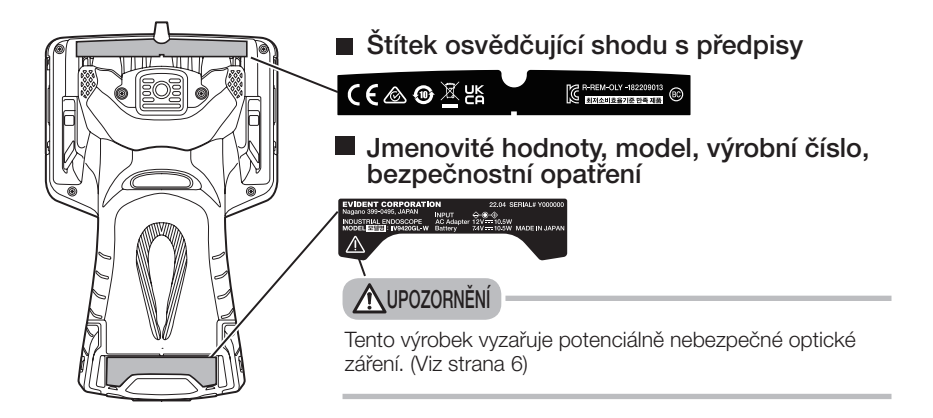

# <span id="page-19-0"></span>O modelu IV9420GL-W

Jednotka IV9420GL-W se používá výhradně pro pohled dopředu. Optický adaptér není vyměnitelný.

Na model IV9420GL-W se nevztahují níže vyjmenované body, popsané v tomto návodu.

- Body související s optickým adaptérem
- Body související se stereoskopickým měřením (měření s použitím měřítka je možné)

# <span id="page-20-0"></span>1-1 Vybalení

Při vybalování zkontrolujte, že dodávka obsahuje všechny položky, které jsou uvedeny níže. Pokud něco chybí nebo je poškozeno, obraťte se na společnost EVIDENT.

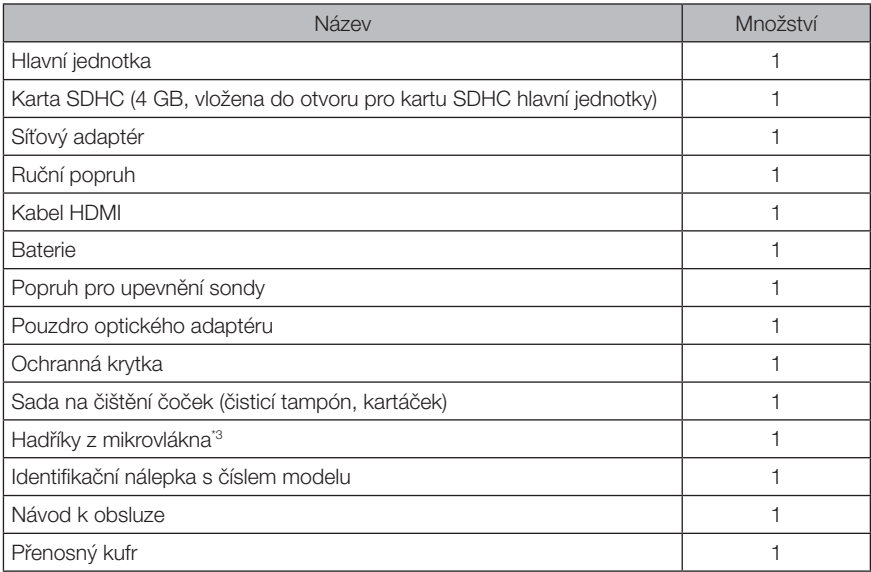

\*1 Postupy uložení přístroje do přenosného kufru: viz štítek, připevněný zevnitř horního krytu přenosného kufru, kde je uveden popis ukládání.

- \*2 Model IV9420GL-W není dodáván v kombinaci s tímto výrobkem.
- \*3 V kombinaci s tímto výrobkem je dodáván pouze model IV9420GL-W.

# 1 Uložení do pouzdra optického adaptéru

Pouzdro optického adaptéru je možné použít pro uložení následujících položek.

- Optický adaptér
- Karta SDHC (optická datová média)
- O-kroužek (uložený v sáčku)
- Ochranná krytka

Když tyto položky nepoužíváte, uložte je do pouzdra optického adaptéru. Na obrázku vpravo je vidět umístění jednotlivých položek.

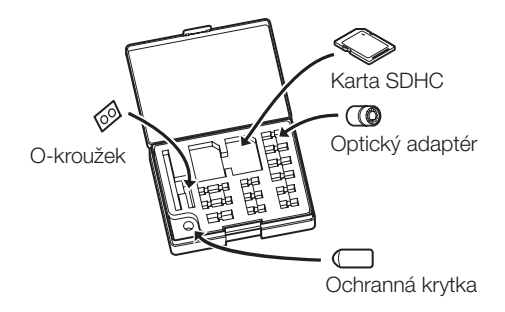

# <span id="page-21-0"></span>**2** Volitelné příslušenství

#### · Optický adaptér pro stereoskopické zobrazení

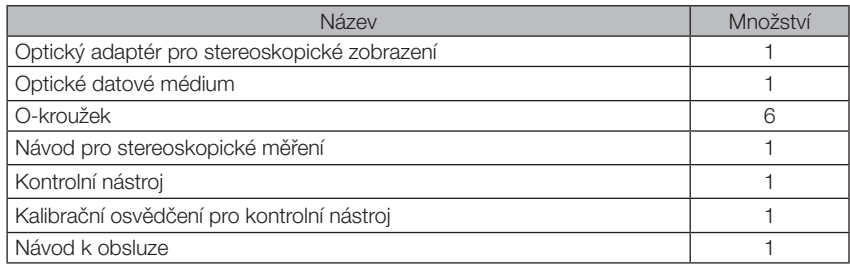

#### · Optický adaptér

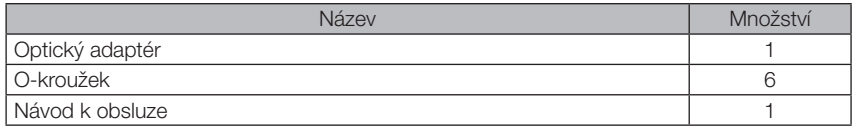

Viz "Přehled systému" (strana 114), kde jsou uvedeny informace o dalších možnostech.

# <span id="page-22-0"></span>IPLEX G Lite / IPLEX G Lite-W<br>2 Terminologie

# 2-1 Terminologie

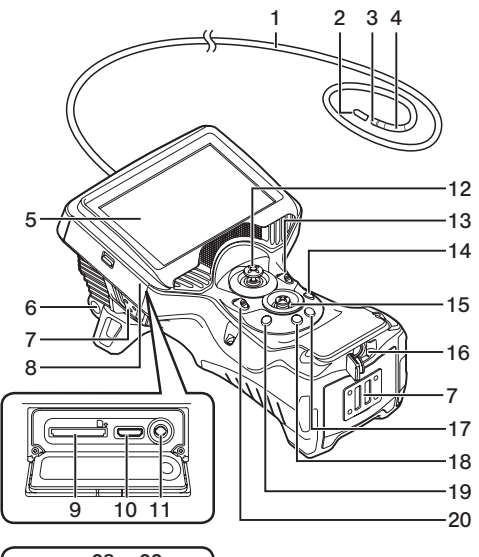

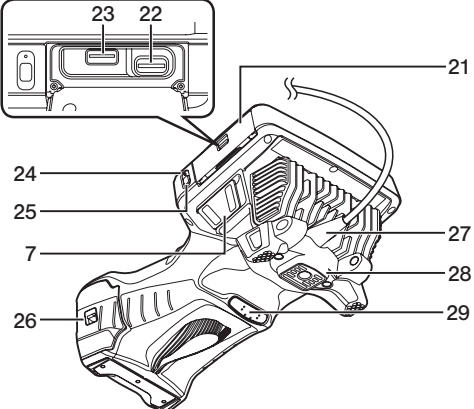

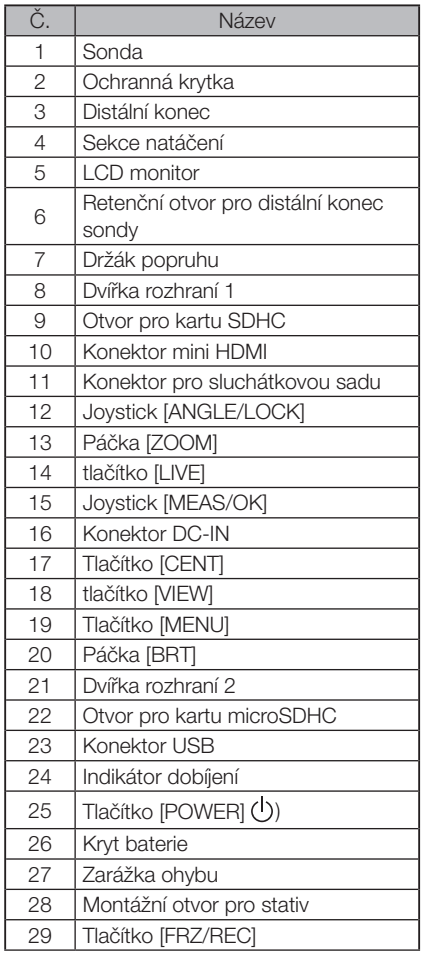

<span id="page-23-0"></span>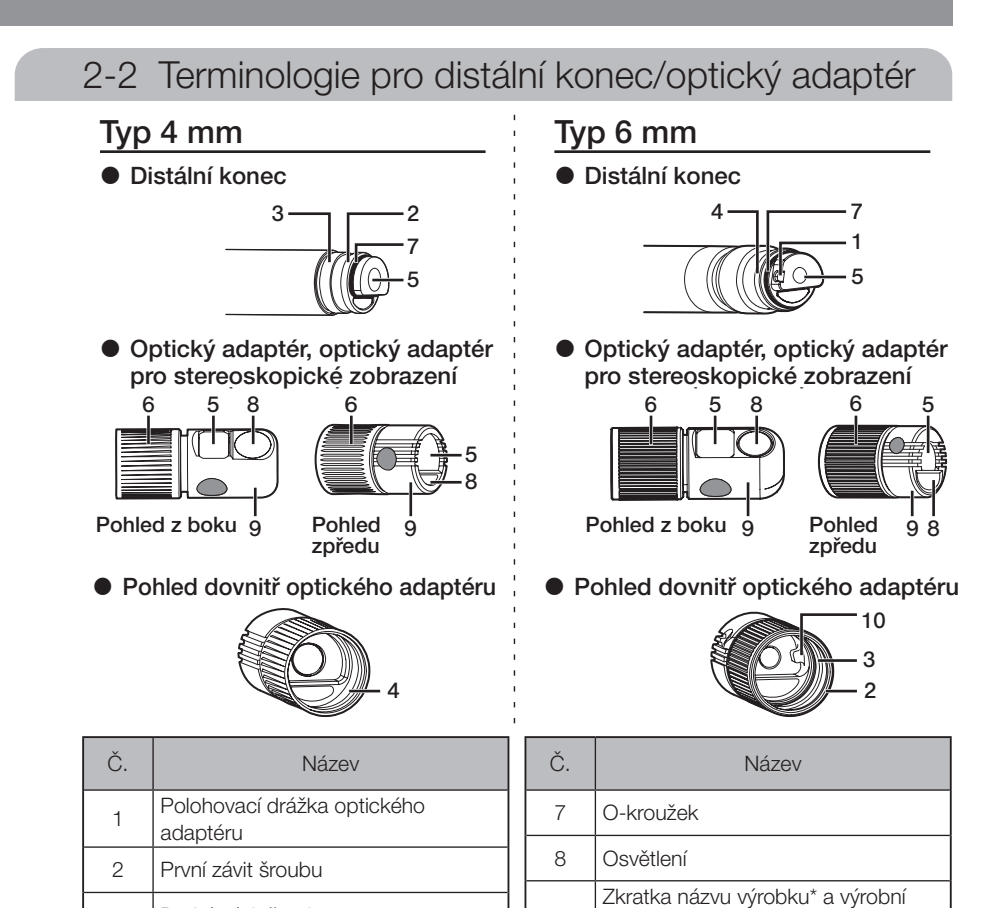

\*1 Informace o zkratce názvu výrobku viz "Specifikace optického adaptéru" (strana 111). \*2 Výrobní číslo optického adaptéru pro stereoskopické zobrazení je použito jako identifikační číslo v části "Registrace/opětovná registrace optického adaptéru pro stereoskopické zobrazení" (strana 78) a v části "Volba registrovaného optického

9

10 Positivaci Rol

10 Polohovací kolík

číslo (optický adaptér pro stereoskopické zobrazení)

adaptéru pro stereoskopické zobrazení" (strana 83). \*3 Jednotka IV9420GL-W se používá výhradně pro pohled dopředu. Optický adaptér není vyměnitelný.

3 4 5

 $\overline{\mathbf{v}}$ vechnec<br>4 Závit spojovacího šroubu

6 Matice

5 Čočka objektivu

3 Druhý závit šroubu

<span id="page-24-0"></span>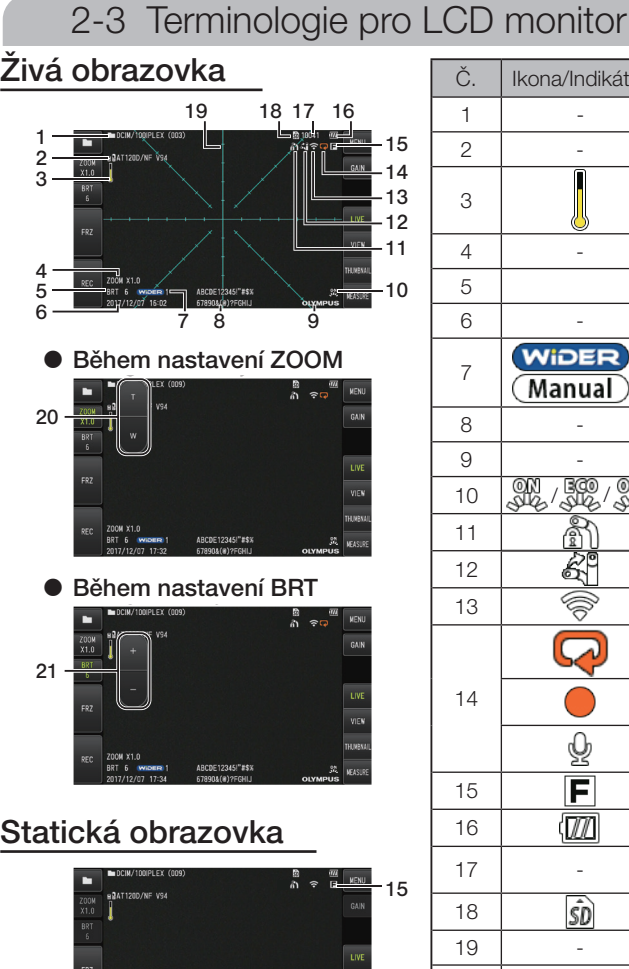

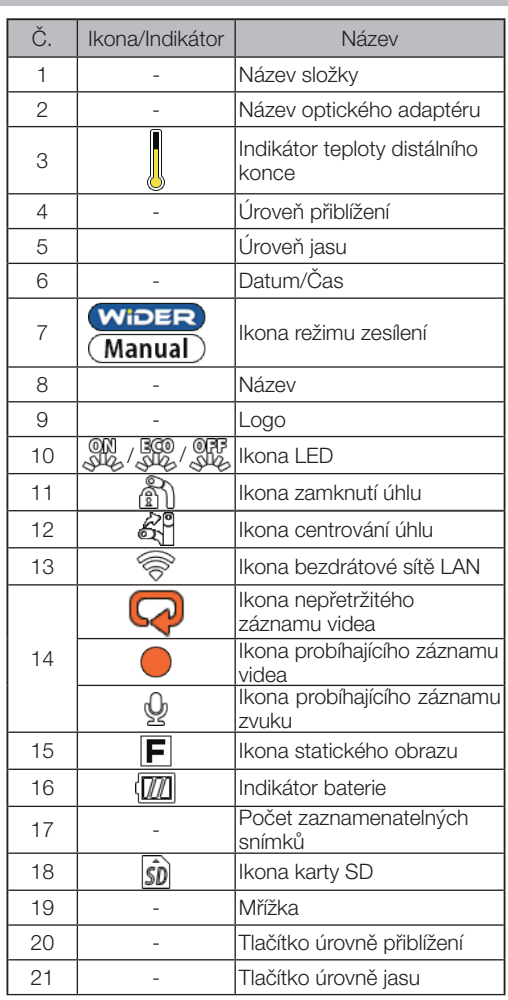

#### TIP

- · Zobrazený název je název, který byl zadán na živé obrazovce v době, kdy byl systém naposledy použit.
- · Jestliže na LCD monitoru zjistíte nějaké nečistoty, skvrny nebo jiné abnormality, viz "Skladování a údržba" (strana 102).

# Živá obrazovka (tlačítka dotykového panelu)

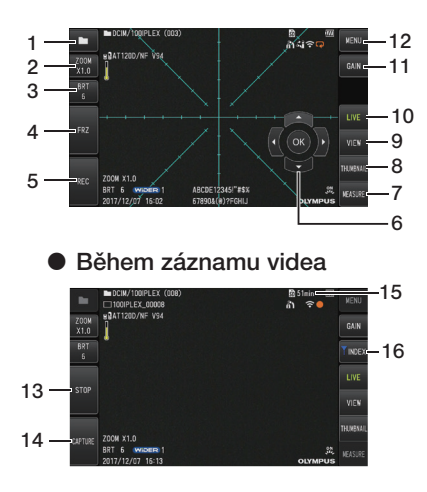

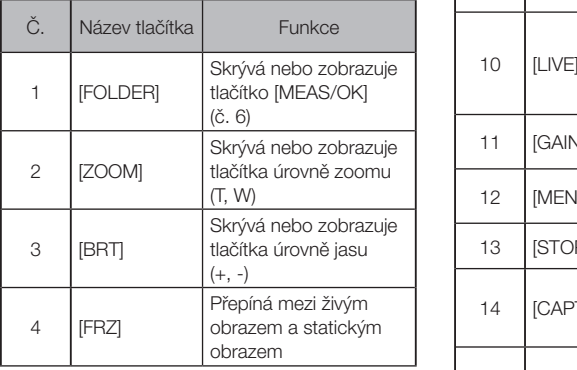

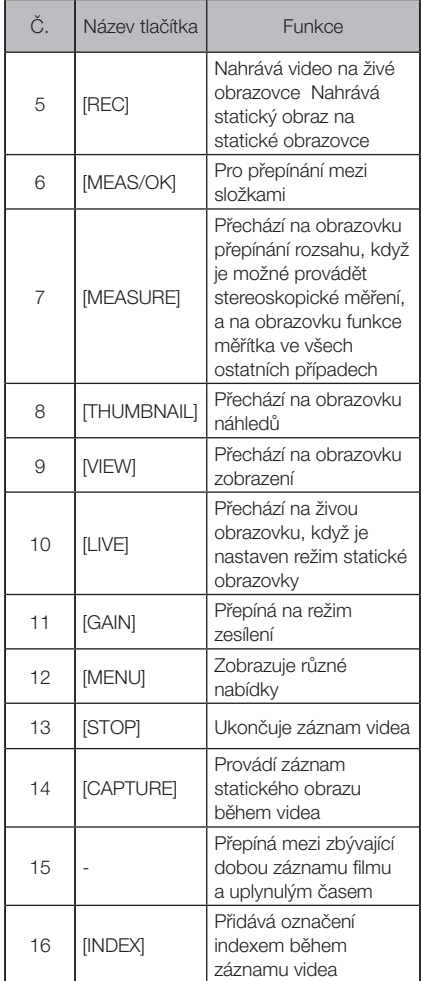

# IPLEX G Lite / IPLEX G Lite-W

# Obrazovka náhledů

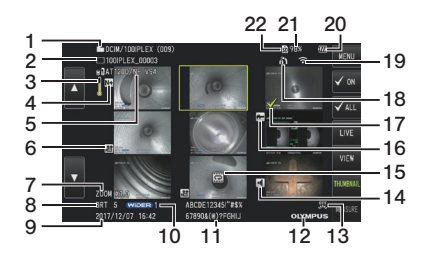

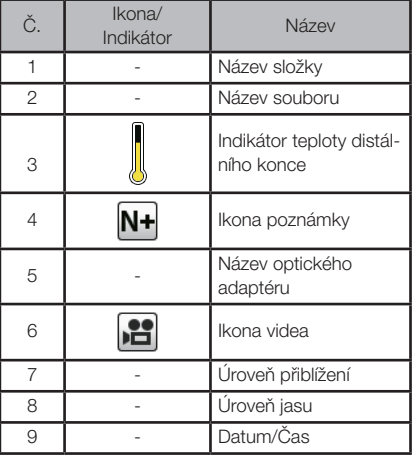

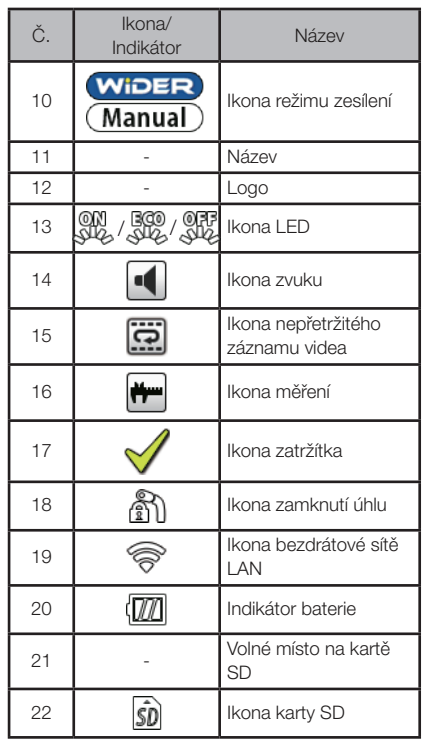

# Obrazovka náhledů (tlačítka dotykového panelu)

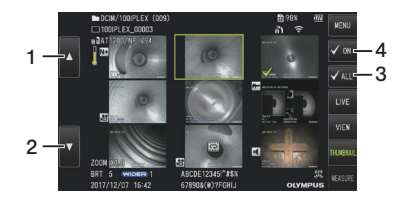

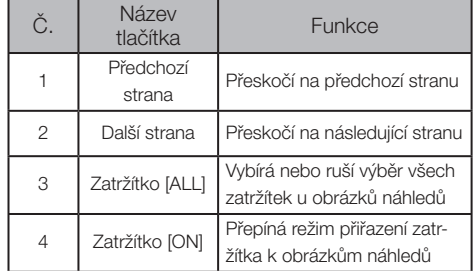

# Obrazovka zobrazení

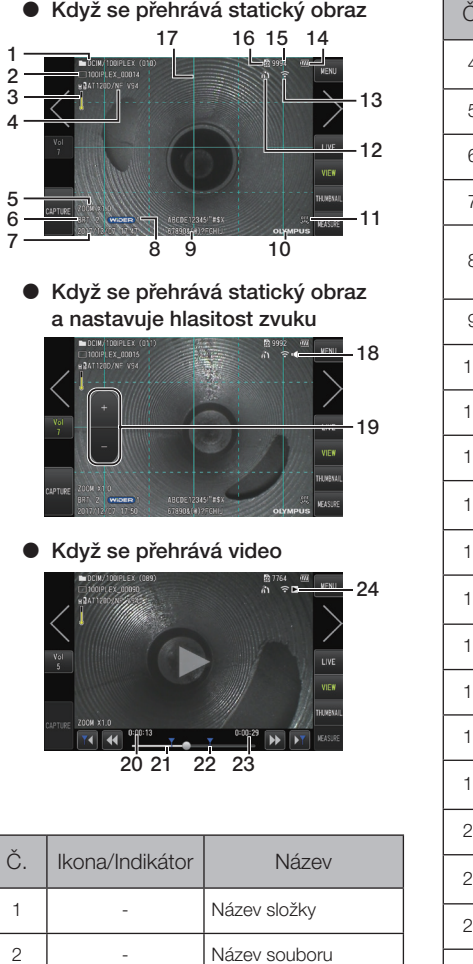

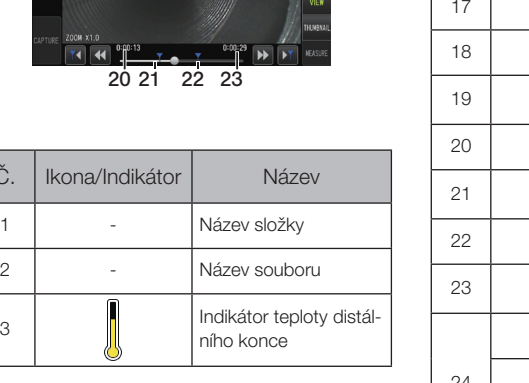

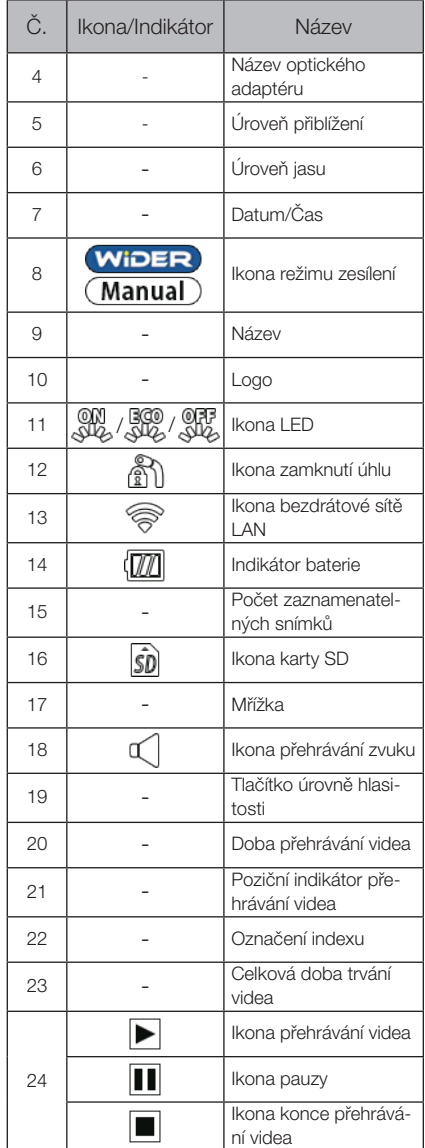

# Obrazovka zobrazení (tlačítka dotykového panelu)

 $\bullet\,$  Když se přehrává statický obraz

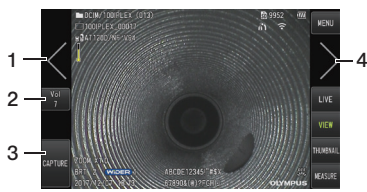

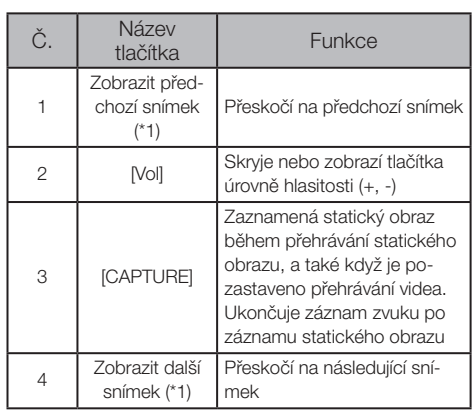

 $\bullet\,$  Když se přehrává video

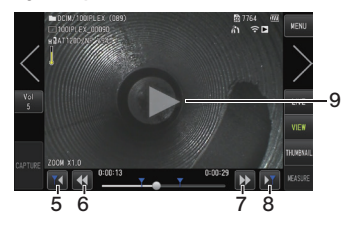

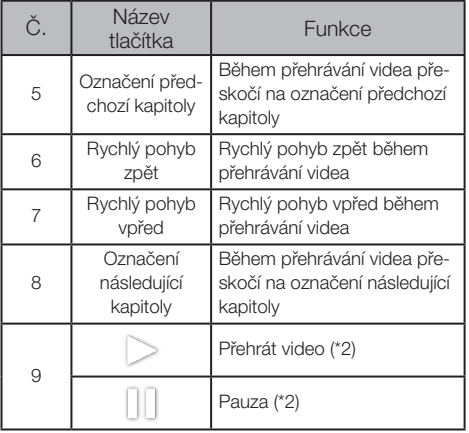

- \*1 Přejetím po obrazovce (posunem prstu po obrazovce) si také můžete zobrazit předchozí a následující snímek.
- \*2 Přehrávání je možné přerušit pauzou anebo obnovit poklepáním na obrazovku.

# Obrazovka přehrávání nepřetržitého záznamu videa

 $\bullet\,$  Přehrávání pouze z dotykového panel panelu

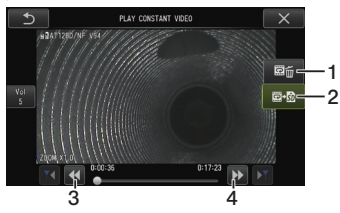

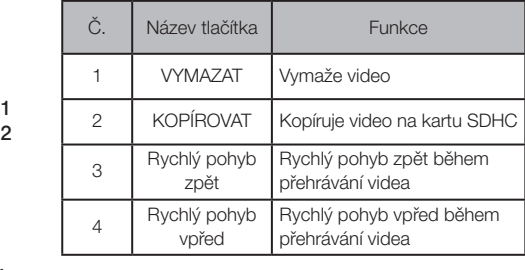

 $\bullet\,$  Přehrávání z dotykového panelu v kombinaci s joystickem [MEAS/OK]\*

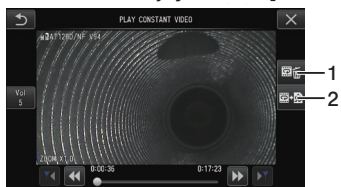

\* Viz "Přehrávání videa a pauza" (strana 57), kde je popsáno, jak přehrát video s použitím joysticku.

TIP

- · Tlačítko [MENU] lze použít k přepnutí obrazovky přehrávání videa mezi režimem, kdy je obrazovka ovládána pouze z dotykového panelu, a režimem, kdy je obrazovka ovládána z dotykového panelu v kombinaci s joystickem [MEAS/OK].
- · Na obrazovce pro přehrávání videa pouze z dotykového panelu jsou tlačítka Vymazat a Kopírovat, zobrazená vpravo, zvětšená. Operace prováděné tlačítky je možné provádět také joystickem [MEAS/OK].

# Obrazovka zobrazení poznámek

 $\bullet$  Obsluha z dotykového panelu v kombinaci s joystickem [MEAS/OK]

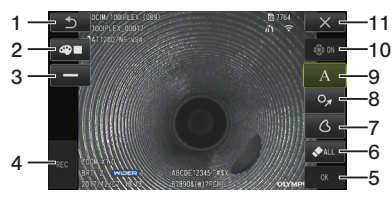

 $\bullet$  Obsluha pouze z dotykového panelu

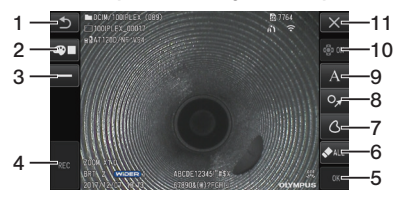

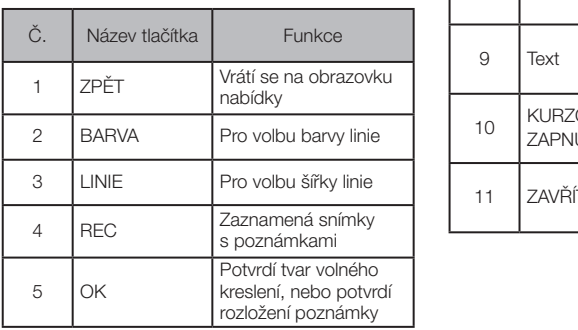

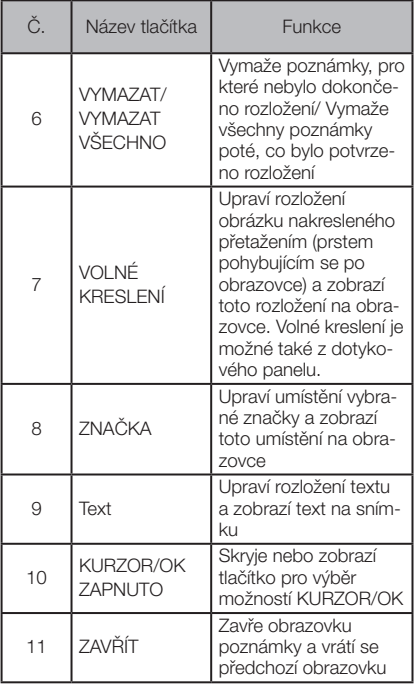

TIP

Obrazovka pro zobrazení poznámek zahrnuje obrazovku, která se obsluhuje z dotykového panelu a joysticků, a jinou obrazovku, která se obsluhuje pouze z dotykového panelu. Mezi těmito obrazovkami můžete přecházet, když použijete tlačítko [MENU].

Když je vybrána obsluha z dotykového panelu v kombinaci s joysticky, tlačítka zobrazená po stranách obrazovky jsou zvětšená.

<span id="page-31-0"></span>Před použitím přístroje je nutné provést přípravu a kontrolu podle popisu v této kapitole. Při první známce jakékoli abnormality okamžitě přestaňte přístroj používat a proveďte potřebné akce popsané v části "Odstraňování závad" (strana 98).

Kontroly jsou vyžadovány nejen před použitím, ale měly by být prováděny také pravidelně.

POZNÁMKA

Před zahájením přípravy před uvedením do provozu i před zahájením kontroly je nutné zkontrolovat, že je přístroj odpojený od napájení.

# 3-1 Příprava napájení

# Použití baterie

Zbývající kapacita baterie je indikovaná na LCD monitoru.

# ■ Vložení baterie do této jednotky

Při vkládání baterie postupujte podle níže uvedených kroků.

- @ Posuňte tlačítko pro uvolnění dvířek přihrádky pro baterii ve směru označeném šipkou.
- ² Tlačítko přidržte a posuňte dvířka přihrádky pro baterii ve směru označeném šipkou.
- ³ Dvířka přihrádky pro baterii jsou nyní otevřená.
- 4 Při vkládání baterie dodržte správnou orientaci baterie. Zkontrolujte, že baterie je správně umístěna, poté zavřete dvířka přihrádky.

ദ Uvolňovací tlačítko

Zkontrolujte, že je přihrádka s baterií.

## TIP

- · Informace o nabíjení baterie pomocí nabíječky baterie (volitelné příslušenství) naleznete v návodu k použití dodaném s nabíječkou.
- · Baterii je potřeba dobít před prvním použitím po nákupu, anebo pokud baterie nebyla delší dobu používána.
- · Obecně platí, že výkon baterie se snižuje, když okolní teplota klesne. Výkon snížený z důvodu nízké okolní teploty se obnoví, když teplota vzroste na normální úroveň.
- · Při plném dobití baterie (běžně) vydrží asi jednu hodinu a 30 minut nepřetržitého provozu. Skutečná doba provozu záleží na způsobu dobíjení, provozním prostředí a nastavení přístroje. Pokud se předpokládá mnohahodinový provoz s napájením z baterie, doporučuje se mít k dispozici více záložních baterií. Dobíjení baterie (běžně) trvá přibližně dvě hodiny a 30 minut.
- · Baterie je spotřební zboží.

# IPLEX G Lite / IPLEX G Lite-W

## <span id="page-32-0"></span>Vyjmutí baterie

Baterie se vyjme tak, že pohnete krytkou otvoru pro vložení baterie ve směru vyznačeném šipkou.

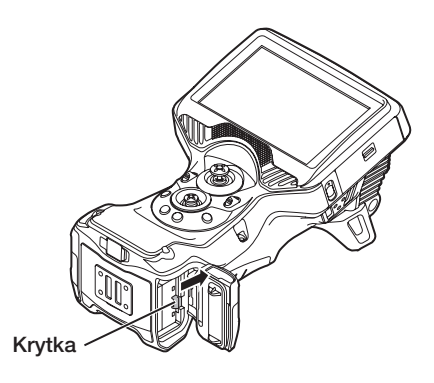

# 2 Použití síťového adaptéru

Při připojování síťového adaptéru postupujte podle níže uvedených kroků.

- @ Otevřete kryt konektoru DC-IN na hlavní jednotce.
- <sup>2</sup> Připoite síťový kabel do příslušného vstupu síťového adaptéru.
- 3 Připojte výstupní konektor síťového adaptéru do konektoru DC-IN přístroje.
- 4 Potom zástrčku síťového kabelu pevně připojte do síťové zásuvky.

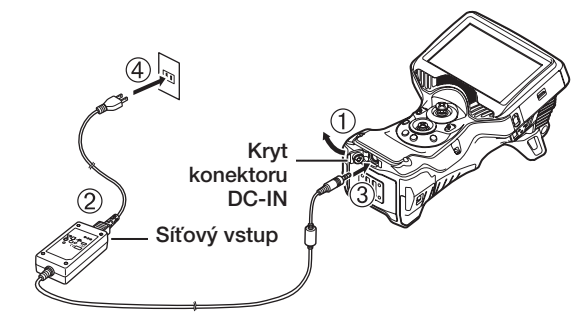

# 3 Dobíjení baterie

- · Když je připojený síťový adaptér, po vypnutí napájení se baterie začne dobíjet. (Dobíjení neprobíhá, pokud je napájení zapnuto.)
- · Když probíhá dobíjení, bliká indikátor dobíjení.
- · Jestliže musíte dobíjení přerušit dříve, než je dokončeno, odpojte síťový adaptér.
- · Když je dobíjení dokončeno, rozsvícený indikátor dobíjení zhasne.
- · Síťový adaptér odpojte, když je baterie plně dobita.

# Indikátor dobíjení během dobíjení

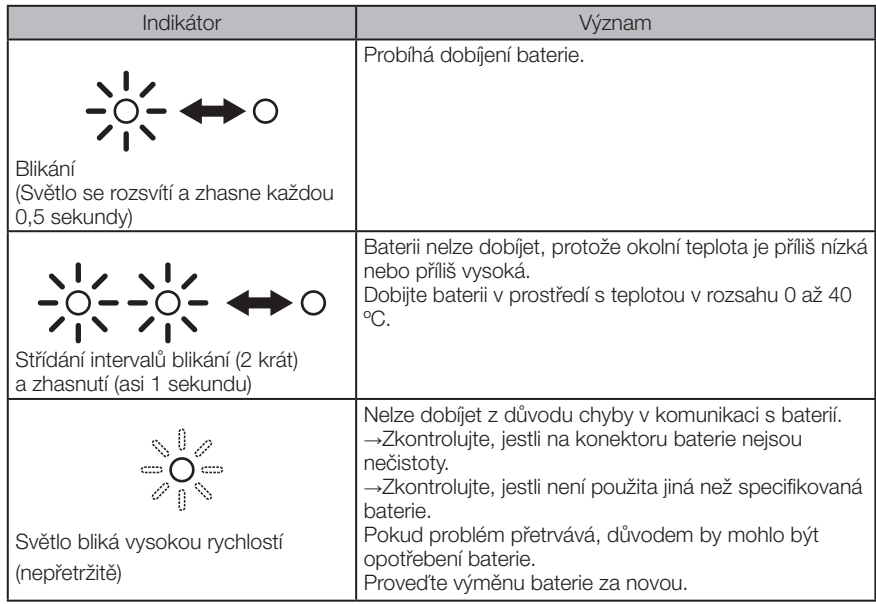

# Nabíjení nabíječkou baterie

Baterii je možné nabíjet pomocí nabíječky baterie (volitelné příslušenství). Podrobné informace o stavu nabíjení a nabití naleznete v tabulce níže.

Indikátor nabíjení

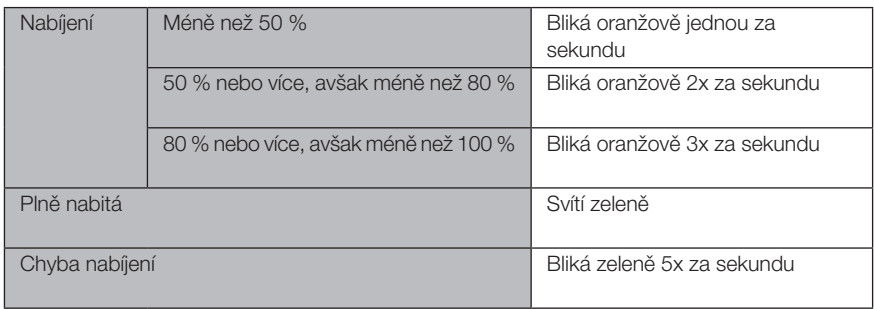

# <span id="page-34-0"></span>3-2 Připojení a odpojení optického adaptéru

#### **POZNÁMKA**

· Před použitím optického adaptéru je nutné připevnit O-kroužek k distálnímu konci sondy.

Voda nebo nečistota, která by se dostala do jednotky z místa, kde se sonda spojuje s optickým adaptérem, může způsobit chybnou funkci přístroje, popř. jeho poškození. Optický adaptér samotný není vodotěsný.

· Nikdy přístroj nepoužívejte, když je uvnitř optického adaptéru zachycena nečistota nebo voda.

Došlo by ke ztrátě vodotěsnosti mezi optickým adaptérem a distálním koncem, popř. mohlo by dojít k poškození optického adaptéru nebo distálního konce.

· Když se provádí výměna adaptéru, nedržte sondu v části za sekcí natáčení a blíže distálnímu konci.

Jinak může dojít k poškození sekce natáčení sondy.

1 Držte optický adaptér a distální konec tak, aby byly vůči sobě rovně, a opatrně zasuňte optický adaptér do distálního konce.

## ■ Typ 4 mm

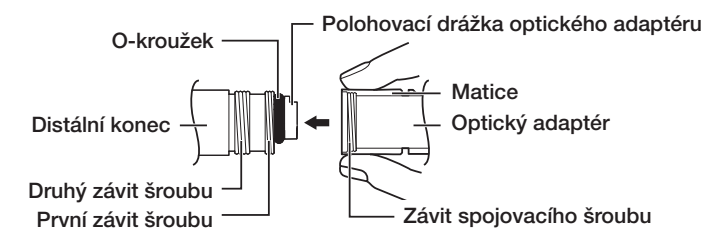

## ■ Typ 6 mm

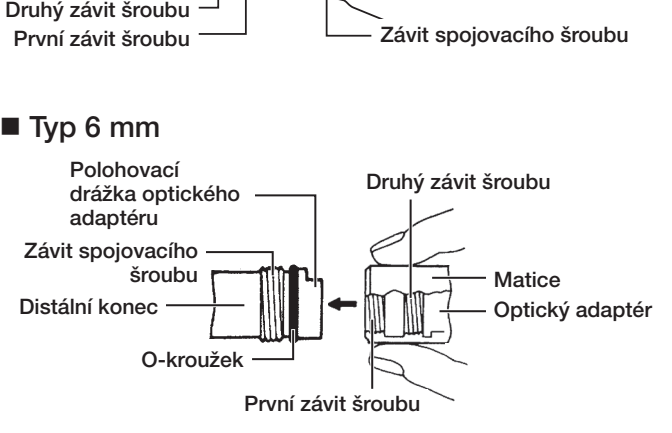

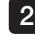

Otáčejte maticí optického adaptéru po směru hodinových ručiček, dokud závit spojovacího šroubu neprojde prvním závitem.

Když projde prvním závitem, otáčejte celým hlavním tělesem optického adaptéru po směru hodinových ručiček a jemně přitlačujte, až hlavní těleso optického adaptéru dosáhne své pozice v polohovací drážce sondy a přestane se otáčet.  $3<sup>1</sup>$ 

Otáčejte maticí optického adaptéru po směru hodinových ručiček a připojte závit spojovacího šroubu do druhého závitu. Utahujte matici, dokud se zcela nezastaví.  $4<sup>1</sup>$ 

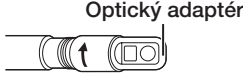

Optický adaptér (hlavní jednotka)

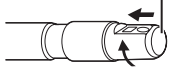

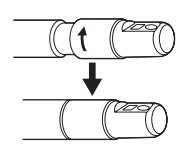

# ■ Odpojení optického adaptéru

Pro odpojení optického adaptéru použijte postup připojování v opačném sledu kroků.
# 3-3 Vložení/vyjmutí karty SDHC nebo microSDHC

### Vložení karty SDHC

Otevřete dvířka rozhraní 1.

Správně orientovanou kartu SDHC zasunujte tak dlouho, až uslyšíte zřetelné cvaknutí, které indikuje dosažení koncové polohy. Zavřete dvířka rozhraní.

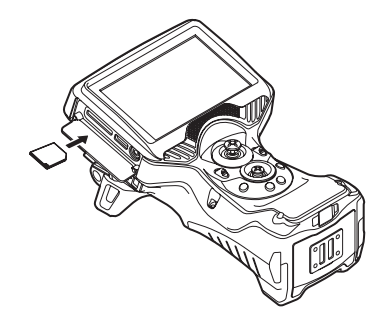

### Vyjmutí karty SDHC

Jedenkrát zatlačte na kartu SDHC a vyjměte ji ven.

### Vložení karty microSDHC

Otevřete dvířka rozhraní 2.

Správně orientovanou kartu microSDHC zasunujte tak dlouho, až uslyšíte zřetelné cvaknutí, které indikuje dosažení koncové polohy. Zavřete dvířka rozhraní.

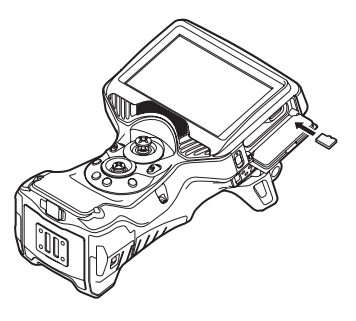

### ■ Vyjmutí karty microSDHC

Jedenkrát zatlačte na kartu microSDHC a vyjměte ji ven.

# 3-4 Připojení/odpojení ručního popruhu

Ruční popruh se používá, aby se zabránilo náhodnému upadnutí jednotky. Ruční popruh používejte, když manipulujete s jednotkou jednou rukou.

### Připevnění ručního popruhu k hlavní jednotce

(Na obrázku je znázorněno držení přístroje levou rukou.)

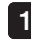

dvěma držáky popruhu.

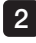

Nastavte délku ručního popruhu posunutím spony.

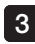

Zkontrolujte, že je ruční popruh bezpečně připevněn.

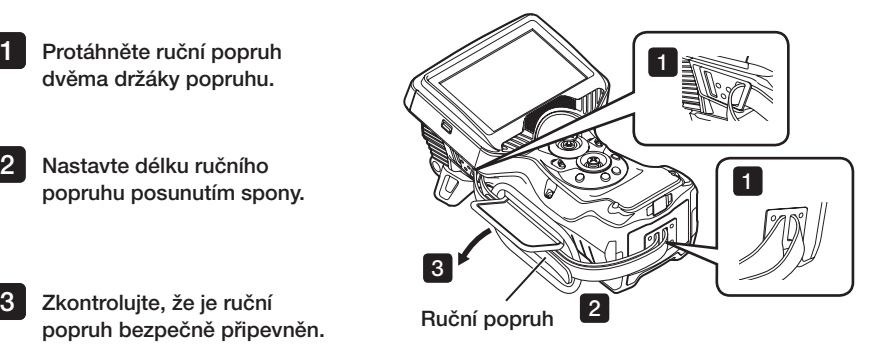

### ■ Odpojení ručního popruhu

Pro odpojení ručního popruhu postupujte stejně jako při připojování popruhu, ale v opačném pořadí kroků.

# 3-5 Montáž jednotky na stativ a demontáž jednotky ze stativu

### Montáž jednotky na stativ a demontáž jednotky ze stativu

Když se provádí pozorování s použitím stativu, namontujte jednotku na stativ tak, že použijete montážní otvor na hlavní jednotce.

### UPOZORNĚNÍ

Jednotku namontujte pevně, aby nemohla ze stativu spadnout, což by mohlo vést k úrazu, anebo k poškození jednotky.

### ■ Demontáž jednotky ze stativu

Když demontujete jednotku ze stativu, použijte postup montáže, ale v opačném pořadí kroků.

# 3-6 Přivázání sondy

Když se za pozorováním přechází do jiného místa, sondu je potřeba přivázat připevňovacím popruhem, aby bylo snadnější ji přenést.

Připojte dodaný popruh pro připevnění sondy k této jednotce.

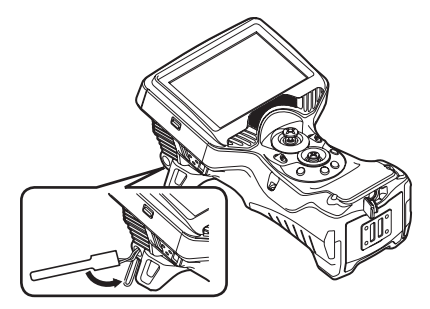

Sviňte sondu a vytvořte z ní svazek pomocí připevňovacího popruhu v blízkosti ochranné zarážky tělesa endoskopu.

Když jednotku přenášíte, držte endoskop za těleso.

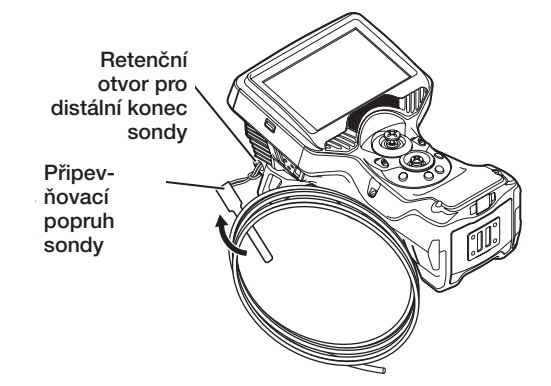

V případě cesty nebo přepravy na velkou vzdálenost jednotku přenášejte uloženou v přenosném kufru.

# 3-7 Připojení/odpojení vodicí hadice

### Připojení vodicí hadice

Jednotku IV96100GL je možné používat s vodicími hadicemi, které tvoří volitelné příslušenství. Roztáhněte vodicí hadici a zasuňte sondu této jednotky od konce s montážním šroubem.

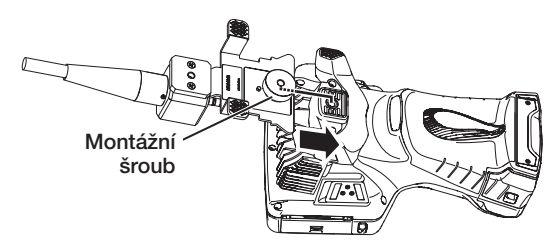

Připevněte montážní šroub vodicí hadice pevně do montážního otvoru stativu této jednotky, poté zkontrolujte, aby bylo zajištěno, že vodicí hadice nedrnčí.

### Odpojení vodicí hadice

Při odpojování vodicí hadice postupujte stejně jako při připojování vodicí hadice, ale v opačném sledu kroků.

# 3-8 Připojení a odpojení LED vodicí hadice

### ■ Připojení LED vodicí hadice

1

Úplně narovnejte trubici LED vodicí hadice (prodávána samostatně). 2 Otočte upínací pouzdro proti směru pohybu hodinových ručiček, tím ho povolíte.

3 Zasuňte zaváděcí trubici sondy do otvoru upínacího pouzdra.

Otočte upínací pouzdro ve směru pohybu hodinových ručiček, tím zaváděcí trubici upevníte. 4

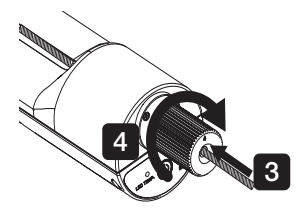

DOPORUČENÍ

- · Polohu můžete podle podmínek upravit a zaváděcí trubici sondy upevnit tak, aby bylo pozorování objektu kontroly snadnější.
- · Jestliže používáte sondu o průměru 6 mm, vyměňte upínací pouzdro za pouzdro vhodné pro sondy o průměru 6 mm.

### Odpojení LED vodicí hadice

Následujte kroky pro připojení LED vodicí hadice v opačném pořadí.

# 3-9 Připojení/odpojení USB adaptéru bezdrátové sítě LAN

### Připojení USB adaptéru bezdrátové sítě LAN

· Otevřete dvířka rozhraní 2.

· Připojte (doporučený) USB adaptér pro bezdrátovou síť LAN do USB konektoru. Více informací o doporučených USB adaptérech pro bezdrátovou síť LAN si vyžádejte od svého prodejce, pobočky nebo prodejní kanceláře.

### ■ Odpojení USB adaptéru pro bezdrátovou síť LAN

Při odpojování USB adaptéru pro bezdrátovou síť LAN použijte stejný postup jako při připojování USB adaptéru pro bezdrátovou síť LAN, ale v opačném sledu kroků.

# 3-10 Kontroly před zahájením provozu/po dokončení provozu

### POZNÁMKA

- · Když kontrolujete sondu, dbejte na to, abyste ji drželi v místě až za sekcí natáčení sondy. Jinak může dojít k poškození sekce natáčení sondy.
- · Po použití je také nezbytné provést všechny kontrolní kroky.

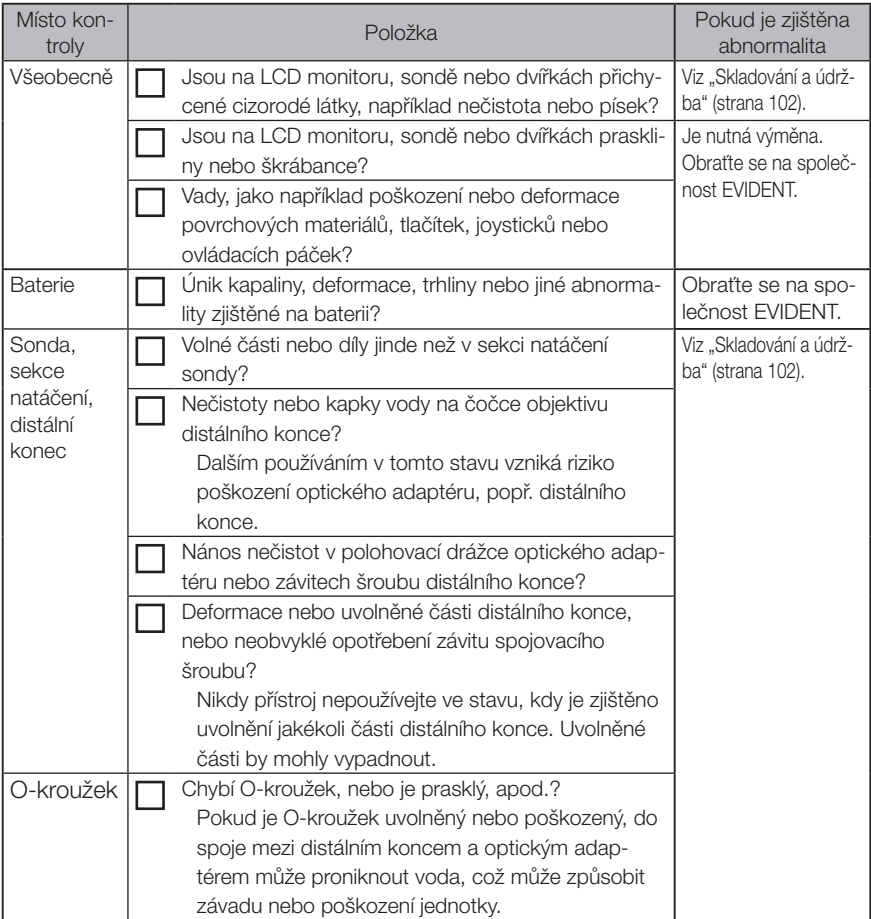

# IPLEX G Lite / IPLEX G Lite-W

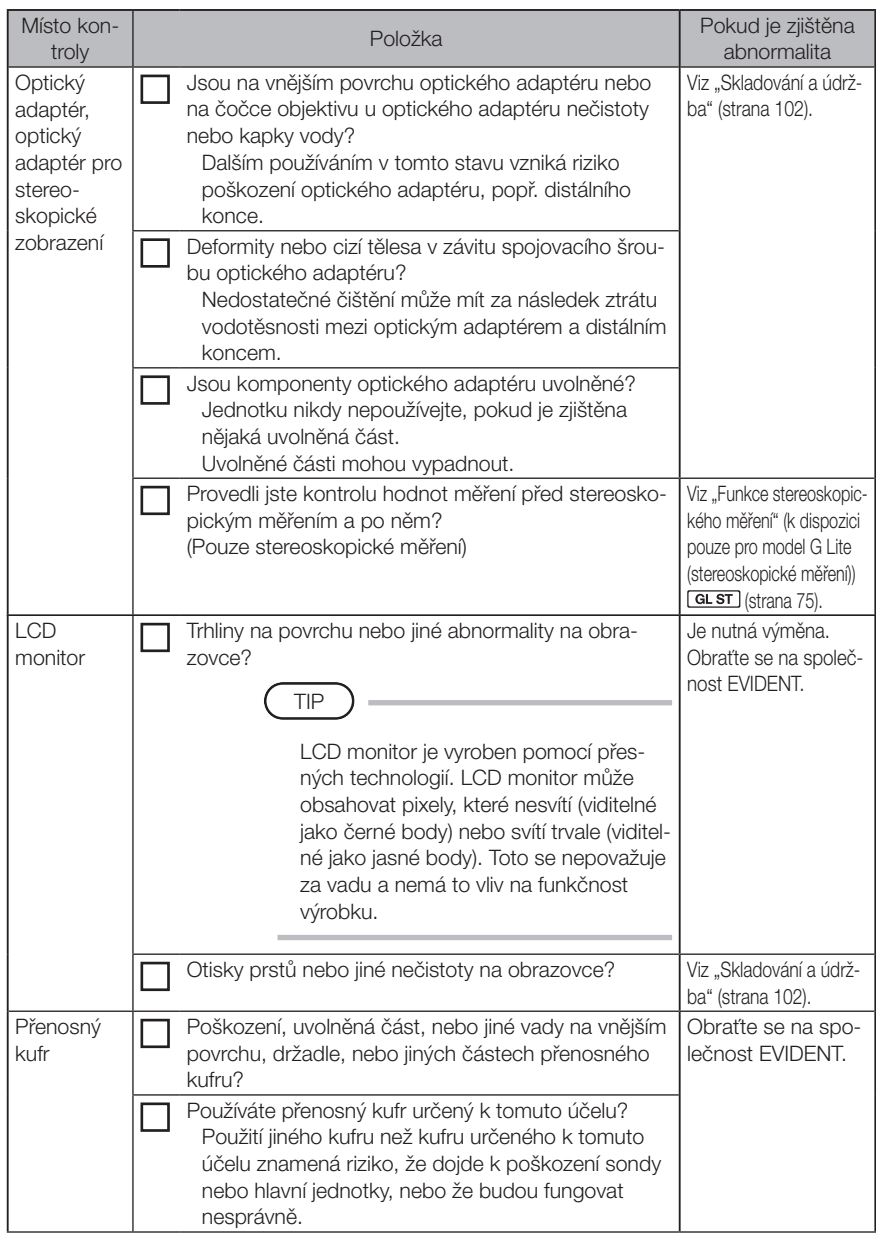

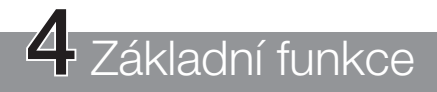

# 4-1 Zapnutí napájení

### Zapnutí napájení

Když stisknete tlačítko [POWER] (U) hlavní jednotky a přidržíte jej po dobu asi 1,5 až 2 sekund, rozsvítí se 4 tlačítka a zapne se napájení.

Obrazovka displeje a operace v nabídce jsou aktivovány asi 10 sekund poté, co bylo stisknuto tlačítko [POWER] (O).

### Vypnutí napájení

Stiskněte tlačítko [POWER] (U) hlavní jednotky a přidržte jej po dobu alespoň 2 sekund. Při vypínání systému tato 4 tlačítka na hlavní jednotce automaticky zhasnou.

### 2 Výběr optického adaptéru

Seznam optických adaptérů se zobrazí po zapnutí napájení.

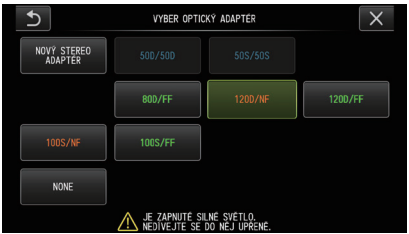

Vyberte optický adaptér, který se má použít, poté stiskněte tlačítko joysticku [MEAS/OK].

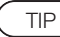

- · Pokud během pozorování provedete výměnu optického adaptéru, zopakujte výběr adaptéru tak, že v nabídce operací vyberete tento nový optický adaptér. Viz "Nabídka operací" (strana 61) a "Použití živé obrazovky/statické obrazovky" (strana 62).
- Použití optického adaptéru pro stereoskopické zobrazení viz "Registrace/opětovná registrace optického adaptéru pro stereoskopické zobrazení" (strana 78).

# 4-2 Kontrola zbývající kapacity baterie

Když se používá napájení z baterie, zbývající kapacita baterie se zobrazuje na indikátoru, který se nachází v pravém horním rohu LCD monitoru. Stav baterie se zobrazuje tak, jak je vidět na obrázku níže.

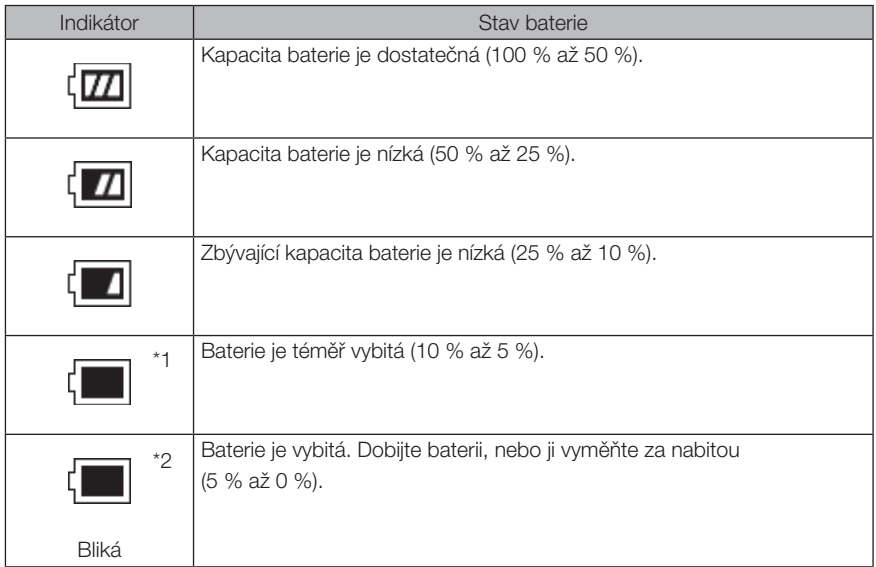

\*1 Nezaznamenávejte ani nemažte snímky, ani neformátujte kartu SDHC nebo microSDHC. Pokud během těchto operací dojde energie, data se mohou poškodit.

\*2 Jestliže indikátor stavu baterie začne blikat, rychle vypněte napájení nebo připojte síťový adaptér.

Pokud budete přístroj dál používat a nepřipojíte síťový adaptér, napájení se vypne a může dojít k poškození zaznamenaných dat.

# 4-3 Zapnutí světla

### 1 Kontrola světla pro osvětlení na distálním konci sondy

Intenzita světla se nastavuje podle jasu objektu, který je předmětem kontroly.

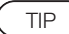

- · Vypněte světlo vždy, když se přístroj nepoužívá, například když se provádí výměna optického adaptéru. Použijte přitom tento postup: (<Menu> - <NASTAVENÍ SYSTÉMU> - <OSVĚTLENÍ> - <VYP.>).
- · Když se používá jednotka s UV lampou nebo infračervenou LED lampou, jejíž světlo není viditelné, viz "Pozorování pomocí speciálního světla" (strana 95).

### Zapnutí světla ručně

Z <Menu> - <NASTAVENÍ SYSTÉMU> - <OSVĚTLENÍ> je možné přepínat mezi režimy světla <ZAP.>, <ECO> a <VYP.>. Aktuální stav je indikován ikonou LED.

TIP

V režimu <ECO> bude snížen jas a bude nižší spotřeba baterie.

# 4-4 Obsluha přístroje

Jednotku je možné ovládat tlačítky, páčkami a joysticky z hlavní jednotky, a také z dotykového panelu na LCD monitoru.

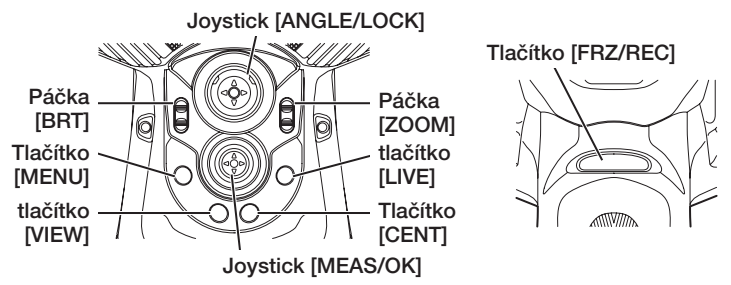

\* Další informace o pozicích tlačítek, páček a joysticků viz "Terminologie" (strana 15).

# IPLEX G Lite / IPLEX G Lite-W

Viz následující tabulku, kde jsou uvedeny podrobnosti o různých ovládacích prvcích.

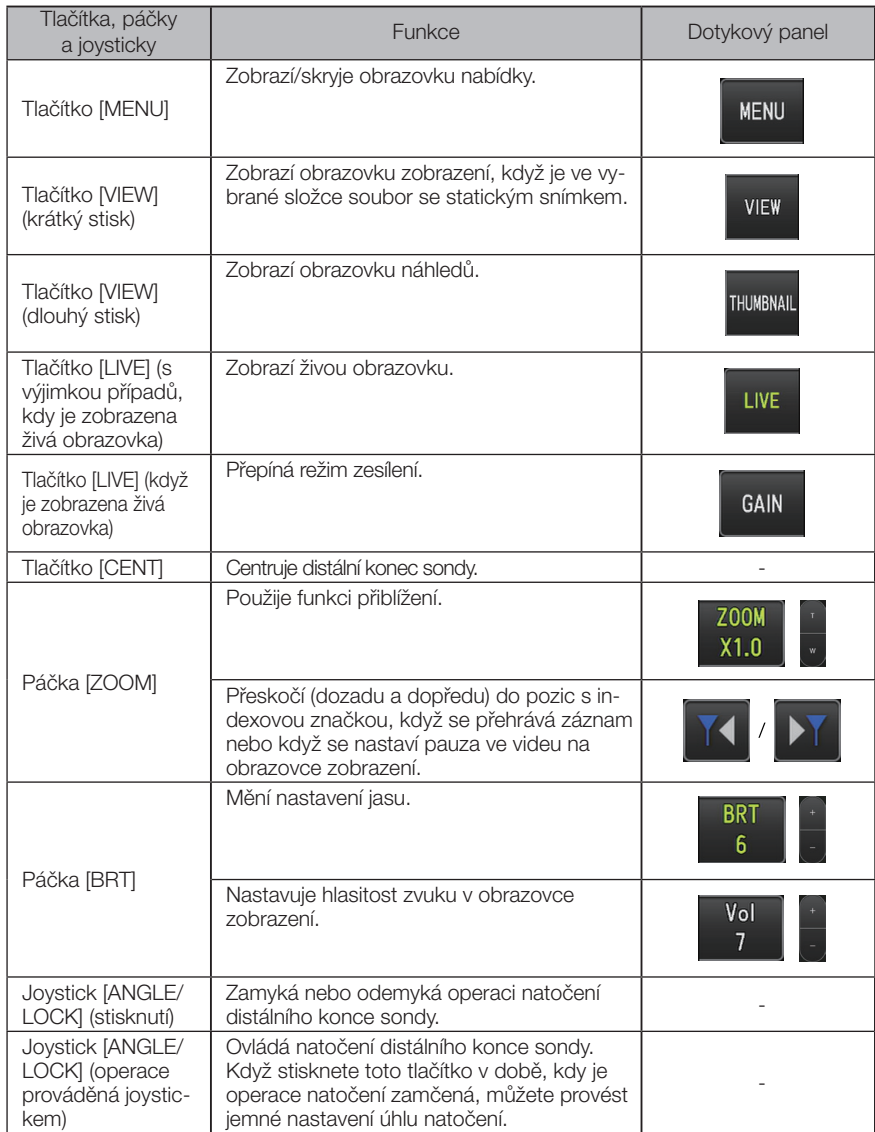

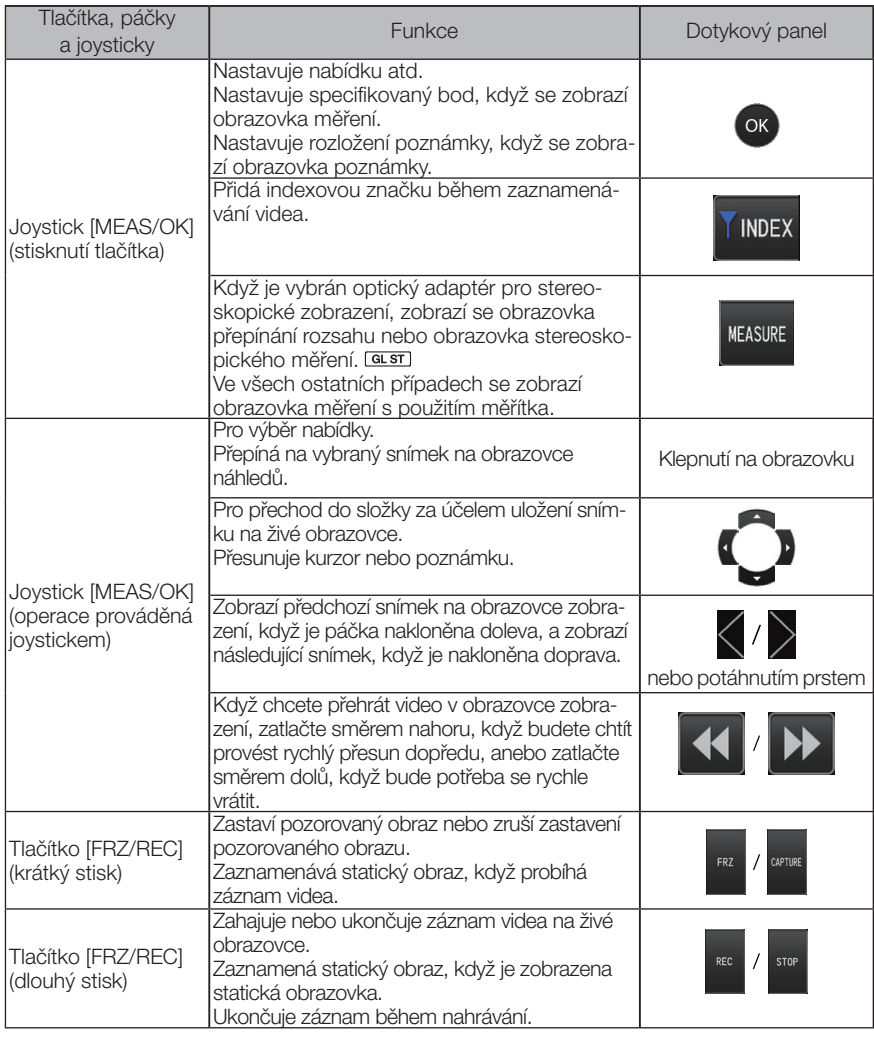

TIP

Jestliže je tlačítku přiřazeno více funkcí, jednotlivé funkce jsou rozlišeny dobou trvání stisknutí tlačítka. V tomto návodu k obsluze se používá výraz "stisk" nebo "krátký stisk", což znamená stisknutí tlačítka na krátkou dobu, zatímco výraz "dlouhý stisk" znamená přidržení stisknutého tlačítka po dobu přibližně jedné sekundy.

V následujících částech tohoto návodu jsou popsány postupy obsluhy s použitím tlačítek, páček a joysticků.

# 4-5 Pozorování objektu, který je předmětem kontroly

#### Zapněte osvětlení.

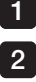

Dívejte se na obrazovku displeje a zasunujte sondu do objektu, který je předmětem pozorování.

Sondu posunujte opatrně a kontrolujte přitom směr zasunování.

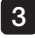

4

3 Použijte joystick [ANGLE/LOCK] pro natočení sondy a pozorujte potřebné oblasti na obrazovce displeje.

Dbejte na to, abyste nepůsobili nadměrnou silou, aby nedošlo ke zkroucení nebo napínání sondy.

#### Zamkněte úhel a směr sekce natočení (zámek natočení sondy) a proveďte pozorování.

Když je sekce natočení sondy nastavená na požadovaný úhel a směr, stiskněte tlačítko joysticku [ANGLE/ LOCK].

Úhel natočení lze jemně upravit i ve chvíli, kdy je natočení zamčené.

Když je natočení zamčené, nahoře vpravo na LCD monitoru se objeví ikona zámku úhlu natočení (n).

Pokud je potřeba, proveďte úpravu, poté proveďte záznam snímku.

Je-li viditelnost zkoumaného objektu zhoršena v důsledku skvrn způsobených olejem nebo jinými kapalinami, lze tento problém vyřešit provedením kroků popsaných v níže uvedených poznámkách.

#### 5 Dívejte se na obrazovku displeje a pomalu a opatrně vytahujte sondu z objektu, který je předmětem pozorování.

Pokud je sekce natáčení sondy zamknutá, stiskněte tlačítko joysticku [ANGLE/LOCK] a odemkněte zámek, poté vytáhněte sondu.

POZNÁMKA

· Jestliže se během provádění kontroly objeví následující zpráva, okamžitě zastavte pozorování, opatrně vytáhněte sondu a proveďte požadovanou akci podle pokynu v části "Chybové zprávy" (strana 98).

- <VYSOKÁ TEPLOTA (DISTÁLNÍ KONEC). IHNED VYTÁNĚTE SONDU.>

- · Když manipulujete se sekcí natočení sondy, neohýbejte sondu až na minimální přípustný poloměr ohybu nebo nad tento limit (20 mm pro typ 4 mm, 30 mm pro typ 6 mm).
- · Je-li viditelnost zkoumaného objektu při použití optického adaptéru pro pozorování v dopředném směru (vyjma stereoskopických optických adaptérů a optického adaptéru AT100D/100S-IV76) zhoršena v důsledku skvrn způsobených olejem nebo jinými kapalinami, lze dosáhnout zlepšení tohoto stavu tím, že se endoskop používá způsobem, při kterém distální konec přichází po dobu 5 až 10 sekund do styku s objektem vlevo / vpravo od živého obrazu nebo před živým obrazem. Stupeň viditelnosti se může lišit v závislosti na druhu a velikosti skvrny způsobené kapalinou.

TIP

- · Zvětšování smyček (ohybu) snižuje maximální mez úhlu natočení sekce natočení sondy. Sondu udržujte co nejrovnější, abyste mohli dosáhnout optimálního výkonu přístroje.
- · Při nízké teplotě bývá obtížné nastavit úhel natočení.
- · Při vysoké teplotě vzniká znatelný šum obrazu.
- · Indikátor teploty distálního konce se rozsvítí žlutou barvou, když okolní teplota distálního konce dosáhne přibližně 80 °C. Pozor, toto znamená, že se blíží horní limit provozní teploty okolního prostředí.

# 4-6 Pozorování kontrolovaného objektu s použitím LED vodicí hadice

### Ohnutí LED vodicí hadice

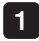

#### 1 Ohněte trubici LED vodicí hadice (prodávána samostatně) podle tvaru zkoušeného objektu, jehož pozorování budete provádět.

Při ohýbání trubice držte trubici tak, abyste měli ruce od sebe vzdáleny více než přibližně 400 mm, a trubici pomalu ohněte.

POZNÁMKA

#### Maximální úhel ohnutí je 90 stupňů.

V následujících případech dochází při ohýbání hadice ke ztrátě její odolnosti: při držení trubice s rukama příliš blízko u sebe, při ohnutí na R150 nebo méně, při ohnutí větším než 90 stupňů nebo opakovaném ohýbání ve stejném místě.

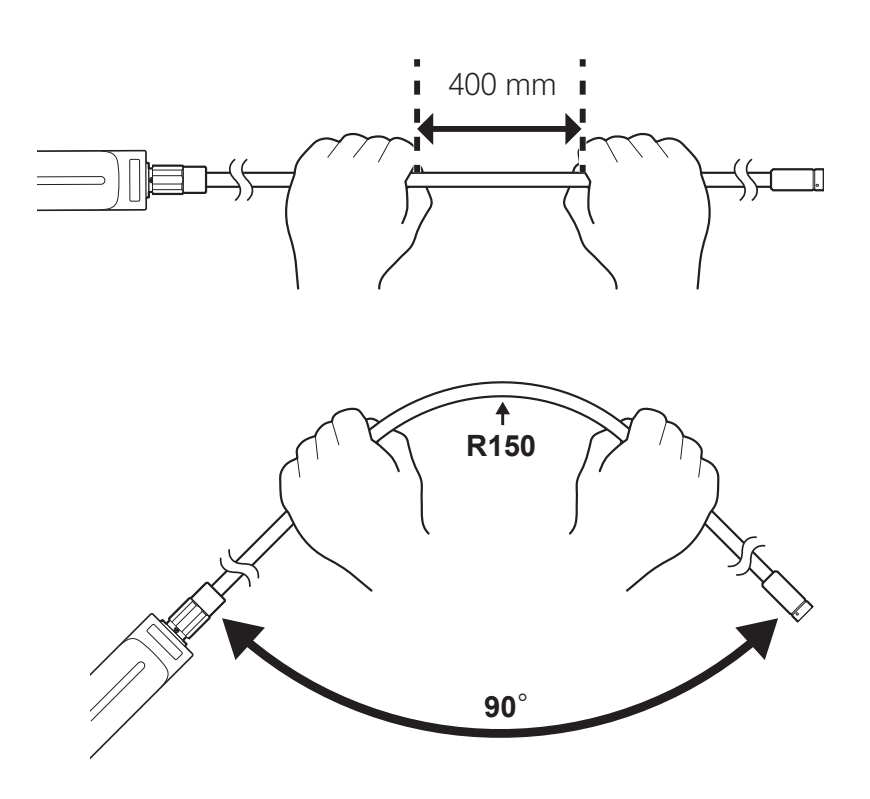

### 2 Zapnutí LED světla

Při každém stisknutí tlačítka [POWER] (Napájení) ((1) dojde k přepnutí režimu, přičemž k přepínání režimu dochází v tomto pořadí: Normální světlo → Eco světlo → Vypnuto.

- 1 LED světlo zapnete následujícím postupem: stiskněte a po dobu 2 sekund podržte tlačítko [POWER] ((<sup>|</sup>))) nacházející se na zadní straně rukojeti.
- 2 Dalším stisknutím tlačítka [POWER] (()) přepnete na režim světla Eco.
- 3 Dalším stisknutím tlačítka [POWER] ((b) LED světlo vypnete.

### 3 Zavedení sondy do kontrolovaného objektu za účelem pozorování

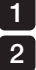

#### Držte rukojeť LED vodicí hadice a zaveďte hadici do kontrolovaného objektu.

#### Nastavte zaváděcí trubici sondy podle podmínek pozorování.

Při povoleném upínacím pouzdru LED vodicí hadice můžete zaváděcí trubici vysouvat vpřed nebo zatahovat zpět podél LED vodicí hadice pomocí palce či jiného prstu, kterým jak je znázorněno na obrázku níže.

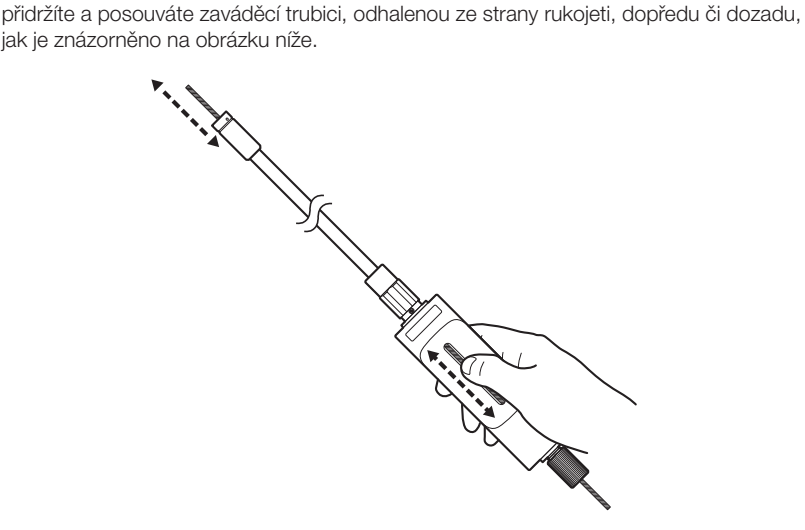

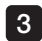

3 V pevné pozici zaváděcí trubici zajistíte upnutím upínacího pouzdra.

### POZNÁMKA

Neohýbejte, je-li zahnutý úsek zaveden do LED vodicí hadice. V takovém případě by mohlo dojít k poškození zahnutého úseku.

# IPLEX G Lite / IPLEX G Lite-W

## 4-7 Nastavení zobrazení

### Statický obraz

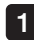

#### Když je zobrazen živý obraz, stiskněte tlačítko [FRZ/REC].

Pozorovaný obraz se zastaví a v pravém horním rohu LCD displeje se objeví ikona statického obrazu ( $\Box$ ). Nezasunujte ani nevysunujte sondu, když je nastaven statický obraz.

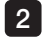

#### Stiskněte tlačítko [FRZ/REC].

Režim statického obrazu bude zrušen.

TIP

Výsledkem zastavení obrazu, který obsahuje akci probíhající velkou rychlostí, může být, že obraz bude rozmazaný.

### 2 Zvětšení obrazu (funkce přiblížení)

Zobrazený snímek je možné zvětšit a získat tak zvětšené zobrazení objektu, který je předmětem pozorování.

Zatlačením páčky [ZOOM] nahoru se obraz zvětší přibližně 5krát.

Jestliže chcete obraz obnovit v původní velikosti, zatlačte páčku [ZOOM] dolů.

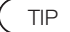

- · Snímky jsou zvětšovány pomocí funkce "digitálního přiblížení". Při větším zvětšování tedy obraz může být o něco hrubší. Když je <Menu> - <NASTAVENÍ OBRAZU> - <DYNAMICKÉ POTLAČENÍ ŠUMU> nastaveno na <ZAP.>, obraz se může jevit zrnitější.
- · Funkce přiblížení není k dispozici během přepínání rozsahu.

## 3 Nastavení jasu

### Nastavení jasu páčkou [BRT]

Páčka [BRT] se používá pro nastavení jasu, když se mění celkový jas živého obrazu během pozorování.

Zatlačením páčky [BRT] nahoru se celkový obraz rozjasní a zatlačením páčky dolů obraz potemní.

Při nastavování jasu lze volit jednu z 16 rozdílných úrovní.

### Přepínání režimu zesílení

Režim zesílení se přepíná stiskem tlačítka [LIVE], když je zobrazen živý obraz.

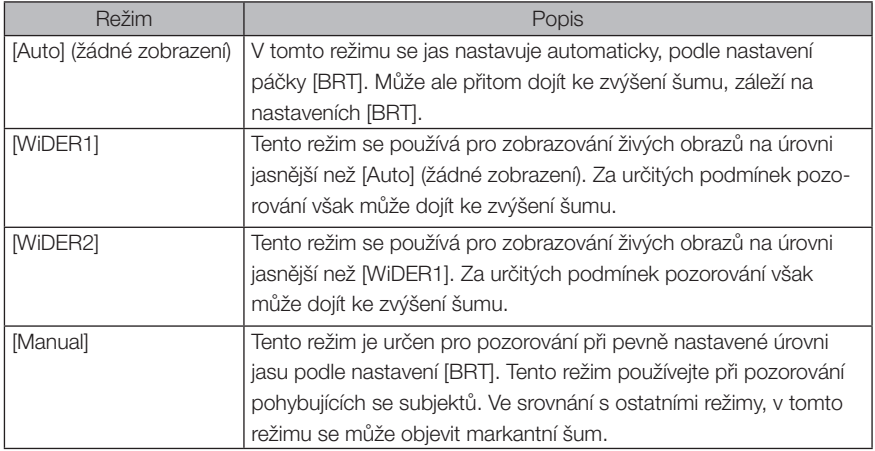

# 4-8 Přepínání mezi složkami na živé obrazovce

TIP

Můžete vytvořit složku pro záznam a přehrání snímku. Podrobné informace viz "Nabídka funkcí souboru/složky" (strana 70).

Na živé obrazovce můžete použít joystick [MEAS/OK] pro přepnutí složky pro záznam a přehrávání snímku.

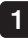

Ovládejte joystickem [MEAS/OK], když je zobrazen živý obraz.

Název složky zobrazený vlevo nahoře na obrazovce se změní.

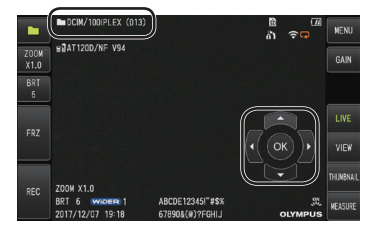

Zobrazená složka bude složka pro záznam a přehrání snímku.

TIP

Konfigurace složky, na kterou lze přepnout joystickem [MEAS/OK], je až do druhé vrstvy.

# 4-9 Záznam snímků

Pozorované obrazy je možné zaznamenat na médium pro záznam obrazu (kartu SDHC) jako statické obrazy nebo videa. Použijte kartu SDHC, která je součástí dodávky, nebo doporučenou kartu SDHC. Informace o doporučených typech si vyžádejte od společnosti EVIDENT. Karty SD a SDXC nejsou podporovány.

Médium pro záznam obrazu musí být před použitím správně vloženo.

TIP

Pro nepřetržitý záznam videa použijte kartu microSDHC. Podrobnější informace naleznete v části "Použití nepřetržitého záznamu videa" (strana [58\)](#page-65-0).

### Příprava záznamu snímků

Médium pro záznam snímků před použitím naformátujte. Podrobné informace o formátování viz "Formátování karty SD" (strana 63).

V následující tabulce jsou zobrazeny velikosti jednotlivého snímku a přibližný počet snímků, které je možné zaznamenat na kartu SDHC.

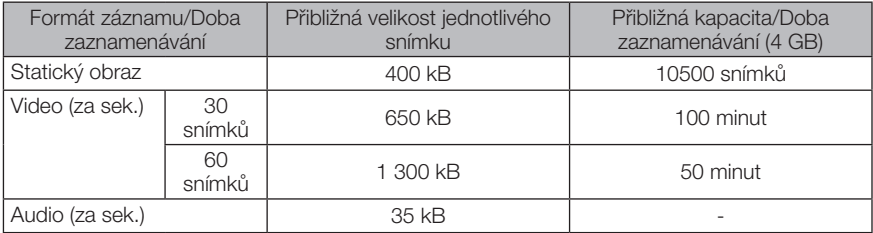

Nastavení pro záznam snímku musí být konfigurováno pomocí operací nabídky. Viz "Operace nabídky" (strana 61) a "Používání živé obrazovky/statické obrazovky" (strana 62).

### ■ Zaznamenání informace o zobrazení

Jestliže chcete do statického obrazu zaznamenat datum/čas, název, logo, výsledky měření a další informace zobrazené na obrazovce, specifikujte nastavení v <MENU> - <NASTAVENÍ SYSTÉMU> - <OBRAZOVKA>.

#### TIP

Přehrání statického obrazu, který má na sobě zaznamenané datum, název a další informace, může způsobit překrytí data, času, názvu, loga a dalšího textu. Toto se nepovažuje za vadu.

### ■ Značky souborů

Nastavení <PŘIDEJ INDEX SOUBORU> v nabídce na <ZAP.> povoluje při zaznamenávání snímků následující funkce.

- · Funkce pro výběr cílových složek pro uložení souborů.
- · Funkce pro výběr značek souborů, které jsou přidány na konec názvů souborů.
- · Funkce pro výběr názvů.

Jestliže chcete povolit přidávání značek souborů, specifikujte nastavení v <MENU> - <NASTAVENÍ UKLÁDÁNÍ> - <PŘIDEJ INDEX SOUBORU>.

### Názvy souborů snímků

Snímkům se přiřazují názvy souborů používající názvy složek cílové destinace, a tyto snímky se ukládají do cílové složky na kartě SDHC. Název souboru můžete změnit na jakýkoli jiný název tak, jak potřebujete (můžete použít max. 30 alfanumerických znaků a symbolů).

#### Název složky cílové destinace\_?????.\*\*\*

Přípona ".JPG" pro soubory statických snímků, ".WAV" pro zvukové soubory a ".MP4" pro soubory videí.

Název souboru jako 5místné výrobní číslo

Výrobní číslo jako název souboru se přiřazuje postupně, od 00001 do 99999.

TIP

- · Pokud je v nabídce <PŘIDEJ INDEX SOUBORU> nastaveno <ZAP.>, můžete na konci názvů souborů snímků přidat písmeno "\_A", "\_B", "\_C" nebo "\_D". Tuto funkci použijte pro třídění souborů snímků do kategorií.
- · Názvy kategorií značek souborů je možné měnit. (Podrobné informace si vyžádejte od společnosti EVIDENT.)

## 2 Záznam statického obrazu

Vyberte cílovou složku pro uložení. Joystickem [MEAS/OK] vyberte cílovou složku pro uložení (viz "Přepnutí složky na živé obrazovce" (strana 47)). 1

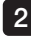

#### 2 Když je zobrazen živý obraz, krátce stiskněte tlačítko [FRZ/REC]. Obraz bude znehybněn.

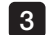

3 Když je zobrazen statický obraz, dlouze stiskněte tlačítko [FRZ/REC].

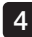

#### 4. Potvrďte název složky a vyberte <ANO>.

Pokud chcete změnit složku, vyberte <ZMĚŇ> a změňte složku cílové destinace.

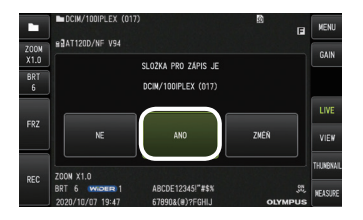

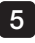

5 Vyberte značku, která bude přidána na konec názvu souboru snímku, který zaznamenáváte.

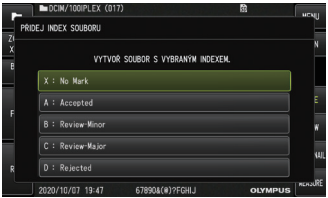

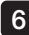

6 Vyberte řetězce v seznamu předvoleb názvů.

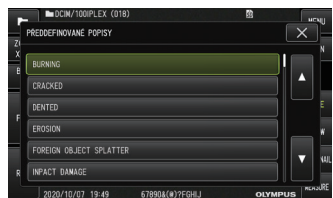

TIP

Postupy pro zaregistrování předvolby názvu viz "Zaregistrování textového řetězce jako předvolby názvu" (strana 68).

Statický obraz bude zaznamenán. Obrazovka na okamžik potemní, poté bude zobrazen statický obraz.

7

#### 8 Nahrávání zvuku začne poté, co je statický snímek dokončen.

V průběhu nahrávání zvuku bliká ikona nahrávání zvuku ( ) na LCD monitoru. Když je v nabídce <MENU> - <NASTAVENÍ UKLÁDÁNÍ> - <STATICKÝ ZVUK> nastaveno <VYP.>, bude zaznamenán jen statický obraz, zvuk zaznamenán nebude.

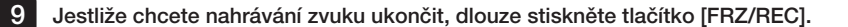

TIP

- · Pokud je v nabídce <PŘIDEJ INDEX SOUBORU> nastaveno <VYP.>, přeskočte kroky 4 až 6.
- · Pokud je v nabídce <STATICKÝ ZVUK> nastaveno <VYP.>, kroky 8 a 9 budou přeskočeny.
- · Je možné vytvořit zvukový záznam o délce maximálně 1 minuty, pokud je připojena sada sluchátek s mikrofonem (dostupná na trhu) a nastavení nabídky <STATICKÝ ZVUK> je  $<$ ZAP. $>$ .
- · Zaznamenávání zvuku se automaticky zastaví vždy, když je kapacita záznamového média vyčerpaná.
- · Statické snímky je možné zaznamenat do vnitřní paměti.
	- Do vnitřní paměti je však možné zaznamenat jen tehdy, když do zařízení není připojeno žádné médium pro záznam snímků.
	- Do vnitřní paměti je možné uložit maximálně 20 statických snímků.
	- Zvukový záznam do vnitřní paměti uložit nelze.
	- Když je do zařízení připojeno médium pro záznam snímků, automaticky se vytvoří složka [DCIM/INTERNAL] a všechny snímky jsou zkopírovány do této složky. Když je kopírování dokončeno, snímky ve vnitřní paměti jsou vymazány.
- · V určitých případech je i tak možné měřit zaznamenané statické obrazy. Podrobné informace viz "Měření" (strana 89).

### 3 Záznam videa

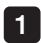

#### Vyberte cílovou složku pro uložení.

Joystickem [MEAS/OK] vyberte cílovou složku pro uložení (viz "Přepnutí složky na živé obrazovce" (strana 47)).

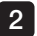

#### 2 Když je zobrazen živý obraz, dlouze stiskněte tlačítko [FRZ/REC].

#### Potvrďte název složky a vyberte <ANO>. 13

Pokud chcete změnit složku, vyberte <ZMĚŇ> a změňte složku cílové destinace, poté vyberte <ANO>.

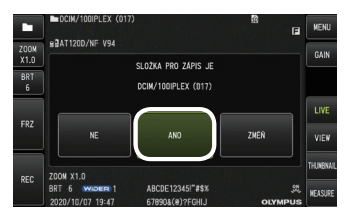

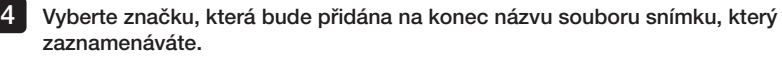

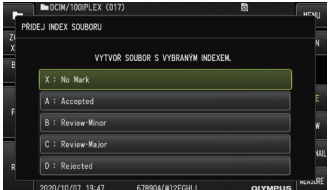

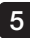

5 Vyberte řetězce v seznamu předvoleb názvů.

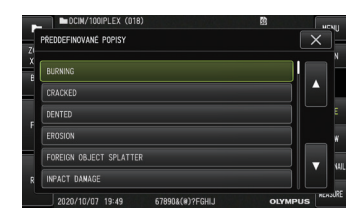

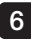

6 Když je statický obraz zaznamenán, objeví se potvrzovací dialog pro záznam videa.

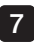

#### 7 Vyberte <ANO>.

Začne zaznamenávání videa a zvuku.

V průběhu záznamu videa bliká ikona (O) na LCD monitoru. Když v potvrzovacím dialogu pro záznam videa vyberete <NE>, bude zaznamenán pouze statický obraz a video se nenahraje.

Když v potvrzovacím dialogu pro záznam videa vyberete <POKRAČOVAT>, toto video bude zaznamenáno a přidáno k videu, které bylo zaznamenáno dříve. Podrobné informace viz "Připojení videa" (strana 54).

Krátké stisknutí tlačítka [FRZ/REC] během zaznamenávání videa vám umožní zaznamenat statické snímky.

Stisknutí joysticku [MEAS/OK] během zaznamenávání videa vám umožní přidat indexovou značku.

Přidáním indexových značek můžete potom přeskakovat dozadu a dopředu do označených pozic, když přehráváte video nebo když nastavíte pauzu.

#### 8 Zaznamenávání videa ukončíte dlouhým stiskem tlačítka [FRZ/REC].

Když je záznam videa dokončen, ikona indikující, že probíhá zaznamenávání (·), zmizí.

TIP

- · Pokud je v nabídce <PŘIDEJ INDEX SOUBORU> nastaveno <VYP.>, kroky 3 až 5 budou přeskočeny.
- · Zaznamenávání zvuku je možné, když je připojena sada sluchátek s mikrofonem (dostupná na trhu) a nastavení v nabídce <STATICKÝ ZVUK> je <ZAP.>.
- · Zaznamenávání videa se automaticky zastaví vždy, když je kapacita karty SDHC vyčerpaná, nebo když velikost souboru dosáhne 4 GB.

### 4 Připojení videa

Můžete připojit video k videu, které bylo naposledy zaznamenáno.

Výběr možnosti <POKRAČOVAT> v potvrzovacím dialogu pro záznam videa umožňuje přidat video k videu, které bylo naposledy zaznamenáno. Po zasunutí nebo vysunutí karty SDHC, nebo po stisknutí tlačítka [VIEW], nebo při přepnutí mezi složkou pro záznam snímku a složkou pro přehrání, funkce <POKRAČOVAT> není k dispozici.

# 4-10 Přehrávání snímku

Zaznamenané snímky je možné zobrazit dvěma způsoby: v zobrazení jednotlivého snímku na celé obrazovce (obrazovka zobrazení), anebo v zobrazení náhledu na více snímků (obrazovka náhledů).

Obrazovka náhledů nabízí jeden pohled na více snímků současně, což je užitečné, když ve větší skupině snímků hledáte konkrétní obrázek.

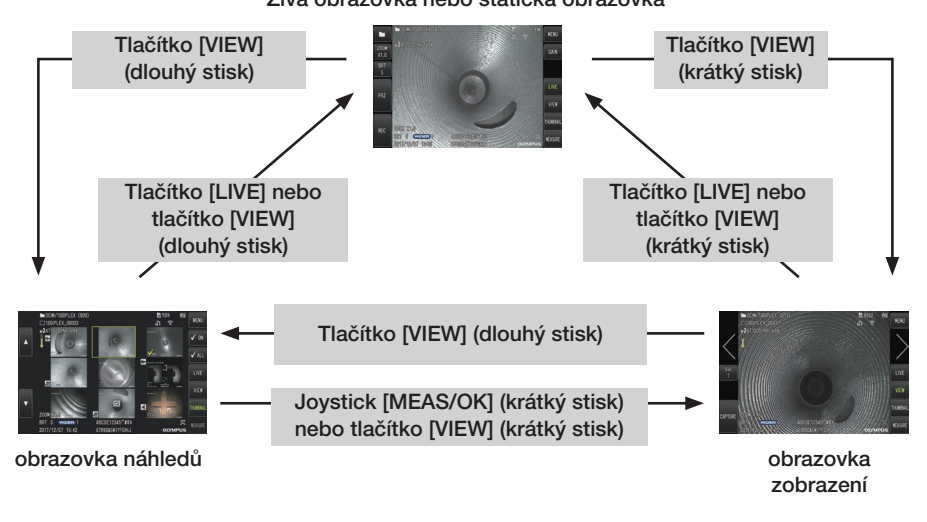

### .<br>Živá obrazovka nebo statická obrazovka

## Přehrávání snímku na celé obrazovce (obrazovka zobrazení)

### 1 Vyberte cílovou složku pro uložení.

Viz "Přepínání mezi složkami na živé obrazovce" (strana 47), kde jsou uvedeny podrobné informace o postupech.

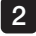

### 2 Na živé nebo statické obrazovce stiskněte tlačítko [VIEW].

Zaznamenaný snímek bude zobrazen na celou obrazovku.

#### **3** Přejděte na snímek, který chcete přehrát.

Použijte joystick [MEAS/OK] a přejděte na snímek, který chcete přehrát.

· Zatlačte joystick [MEAS/OK] doleva.

Tím přejdete z aktuálně zobrazeného snímku na snímek, který jej chronologicky předchází.

Když třídíte snímky v sestupném pořadí, poté, co bude zobrazen poslední snímek, se touto operací vrátíte k zobrazení prvního snímku.

· Zatlačte joystick [MEAS/OK] doprava.

Tím přejdete z aktuálně zobrazeného snímku na snímek, který chronologicky následuje.

Když třídíte snímky ve vzestupném pořadí, poté, co bude zobrazen poslední snímek, se touto operací vrátíte k zobrazení prvního snímku.

Stisknutím tlačítka [LIVE] nebo tlačítka [VIEW] se vrátíte na živou obrazovku.

TIP

4

Statický obraz zaznamenaný v binokulárním zobrazení je možné stereoskopicky změřit poté, co je zaznamenán. Podrobné informace o tomto měření viz "Funkce stereoskopického měření (k dispozici pouze pro model G Lite (stereoskopické měření)) GLST<sup>"</sup> (strana 75). GLST

### 2 Zobrazení obrazovky náhledů a výběr snímku

Obrazovka náhledů nabízí pohled na více zaznamenaných videí a statických snímků na jediné obrazovce (maximálně devět snímků na jednu obrazovku).

Obrazovka náhledů je užitečná, když ve větší skupině snímků hledáte konkrétní obrázek, nebo když vybíráte více snímků, které mají být přesunuty a vymazány současně.

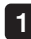

#### Vyberte cílovou složku pro uložení.

Viz "Přepínání mezi složkami na živé obrazovce" (strana 47), kde jsou uvedeny podrobné informace o postupech.

#### Na živé obrazovce, na statické obrazovce nebo na obrazovce zobrazení dlouze stiskněte tlačítko [VIEW]. 2

Zobrazí se náhled na více zaznamenaných snímků (maximálně devět snímků na jedné obrazovce).

U videa se objeví ikona videa ( $\blacksquare$ ).

U snímku, jehož součástí je zvuk, se objeví ikona zvuku ( $\blacksquare$ ).

U snímku, jehož součástí je poznámka (text/značka/kresba), se objeví ikona poznámky (Ma). U měřeného snímku se objeví ikona měření (in).

### Výběr obrázku náhledu

Rámeček je možné přesunout joystickem [MEAS/OK]. Obrázek v rámečku je snímek, který je vybrán.

### Přehrávání obrazu

Vyberte snímek, který chcete přehrát, a stiskněte joystick [MEAS/OK]. Vybraný snímek bude přehrán v zobrazení na celou obrazovku.

### Výběr nebo zrušení výběru snímku

Výběr miniatury přímo, joystickem [MEAS/OK], zobrazí obrazovku zobrazení. Je tedy potřeba nastavit tlačítko zatržítka do stavu ZAP.

Po stisknutí joysticku [MEAS/OK], pokud je vybrána miniatura (zvýraznění rámečkem) a je splněna tato podmínka, se v levém dolním rohu obrázku náhledu zobrazí zatržítko  $\lll$ . Alternativně je možné vybrat snímek joystickem [MEAS/OK] a zatlačit páčku [BRT] směrem nahoru. V levém dolním rohu obrázku náhledu se zobrazí zatržítko ( $\Diamond$ ). Pokud tento postup provedete, když se v levém dolním rohu obrázku náhledu zobrazuje zatržítko (V), toto zatržítko bude zrušeno (V).

### Výběr nebo zrušení výběru všech obrázků náhledů

Zatlačením páčky [BRT] dolů se zatržítko (V) zobrazí v levém dolním rohu všech obrázků náhledů.

Jestliže chcete toto zatržítko ( $\oslash$ ) u všech obrázků náhledů zrušit, znovu zatlačte páčku [BRT] směrem dolů.

### ■ Přesun nebo vymazání vybraného snímku

V levém dolním rohu obrázku náhledu je zobrazeno zatržítko (V). Opakujte tento krok pro všechny snímky, které chcete vybrat, a použijte funkce, které jsou k dispozici v nabídce, pro jejich přesun nebo vymazání.

#### 3 Dlouhým stiskem tlačítka [LIVE] nebo tlačítka [VIEW] se vrátíte na živou obrazovku.

### **3** Zvuk připojený ke statickému obrazu

Zvuk je přehráván, když je zobrazena obrazovka zobrazení.

### 4 Přehrávání videa a pauza

- · Stisknutím joysticku [MEAS/OK] během přehrávání nastavíte pauzu.
- · Zatlačení joysticku [MEAS/OK] směrem nahoru (nebo dolů) aktivuje rychlý postup dopředu (respektive zpět) ve videu, které je přehráváno. Rychlost pro rychlý postup dopředu (respektive zpět) je možné nastavit ve čtyřech úrovních.
- · Když zatlačíte páčku [ZOOM] směrem nahoru nebo dolů, ve videu, které bylo zaznamenáno s indexovými značkami, přeskočíte dopředu, resp. dozadu na označené pozice.
- · Stisknutím joysticku [MEAS/OK] během pauzy obnovíte přehrávání videa.
- · Když dlouze stisknete tlačítko [FRZ/REC] během pauzy, obraz, který byl zastaven, bude zaznamenán jako statický obraz.

# <span id="page-65-0"></span>4-11 Používání nepřetržitého záznamu videa

Nepřetržitý záznam videa je funkce, která automaticky provádí záznam videí délky až do 30 minut, když je zobrazena živá obrazovka.

Záznam nepřetržitého videa je možné provést na médium k tomuto účelu určené (karta microSDHC). Používejte doporučený typ karty microSDHC. Informace o doporučených typech si vyžádejte od společnosti EVIDENT.

Karty microSD a microSDXC nejsou podporovány.

Médium pro nepřetržitý záznam videa musí být před použitím správně vloženo. Při používání této funkce je třeba mít na paměti následující omezení.

- · Použití této funkce znamená, že videa, která byla zaznamenána před více než 30 minutami, budou vymazána.
- · Videa lze zaznamenávat pouze v zobrazení živého obrazu.
- · Nepřetržité video nebude zaznamenáno po dobu asi 5 sekund, pokud jsou živé obrazy zobrazeny nepřetržitě po dobu 12 hodin a funkce záznamu nepřetržitého videa je zapnutá.
- · Do záznamu nepřetržitého videa nelze vložit indexové značky.

### Příprava záznamu snímků

Médium pro nepřetržitý záznam videa této jednotky před použitím zformátujte. Podrobné informace o formátování viz "Formátování karty microSD" (strana 63).

- · Zasuňte kartu microSDHC.
- · Nastavte <MENU> <NASTAVENÍ UKLÁDÁNÍ> <KONSTANTNÍ VIDEO> na <ZAP.>. Zobrazí se ikona nepřetržitého zaznamenávání videa.
- · Pokud chcete během nepřetržitého zaznamenávání videa nahrávat zvuk, nastavte <MENU> - <NASTAVENÍ UKLÁDÁNÍ> - <STATICKÝ ZVUK> na <ZAP.> a připojte sadu sluchátek s mikrofonem.

### 2 Nepřetržitý záznam videa

Záznam nepřetržitého videa se provádí, když je v nabídce tato funkce povolena.

$$
\sqrt{\mathsf{TP}}
$$

Nepřipojujte ani neodpojujte kartu microSDHC, když probíhá zaznamenávání dat. Zaznamenávání se zastaví a na displeji se objeví chybová zpráva.

### 3 Přehrávání nepřetržitého záznamu videa

· Zaznamenaná videa lze přehrát z <MENU> - <PŘEHRAJ KONSTANTNÍ VIDEO>. Podrobné informace o přehrávání nepřetržitého záznamu videa viz "Přehrávání videa a pauza" (strana 57).

### 4 Ukládání na kartu SDHC

- · Když stisknete tlačítko Copy na obrazovce přehrávání nepřetržitého záznamu videa, toto video bude zkopírováno na kartu SDHC.
- · Videa se ukládají do složky [DCIM/CONSTANTVIDEO] a zobrazují se na obrazovce zobrazení a na obrazovce náhledů.
- · Kopírování nejdelšího nepřetržitého záznamu videa (přibližně 30 minut) trvá: - karta microSDHC (Třída 10) na kartu SDHC (Třída 10): asi 7 minut

# 4-12 Zobrazení živých obrazů na externím monitoru

Živé obrazy je možné zobrazit na externím monitoru (dostupném na trhu) připojením kabelu HDMI (součást dodávky) do minikonektoru HDMI ve dvířkách rozhraní 1.

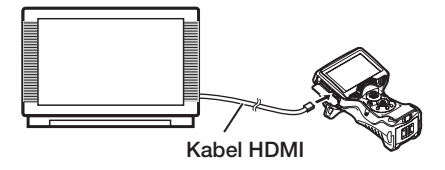

# 4-13 Zobrazení živých obrazů na mobilním terminálu

Živý obraz se zobrazuje na obrazovce [IPLEX Image Share], pokud funguje spojení s mobilním terminálem (dostupným na trhu), na kterém je instalovaný software [IPLEX Image Share], prostřednictvím bezdrátové sítě LAN.

Jestliže chcete používat [IPLEX Image Share], nainstalujte si aplikaci z App Store společnosti Apple. Podrobné informace viz webové stránky společnosti EVIDENT.

https://www.olympus-ims.com/en/service-and-support/downloads/

- · [IPLEX Image Share] má následující funkce.
	- Zobrazení živých obrazů
	- Zaznamenávání statického obrazu nebo videozáznamu živých obrazů na mobilní terminál
	- Zobrazení náhledů zaznamenaných snímků a zobrazení zaznamenaných snímků na mobilním terminálu
	- Potvrzení a změna nastavení připojení

Před likvidací tohoto výrobku musíte provést následující kroky.

Vyberte Menu (Nabídka) → Wireless Settings (Bezdrátová nastavení) → Initial Settings (Počáteční nastavení) a vyberte "Execute" (Použít).

Provedením této akce dojde k inicializaci níže uvedených údajů.

- · Informace přístupového bodu (SSID, PW, schéma šifrování)
- · Další síťová nastavení (kanál připojení, kvalita obrázků)

TIP

- · Současně je možné připojit maximálně 2 mobilní terminály (dostupné na trhu).
- · Když dochází kapacita baterie mobilního terminálu (dostupného na trhu), zobrazení snímku nebo nahrávání videa se může zastavit, anebo záznam statického obrazu a videa nemusí fungovat.
- · Živé obrazy nelze zobrazit na mobilním terminálu, když probíhá zaznamenávání videí na kartu SDHC.

### Připojení USB adaptéru pro bezdrátovou síť LAN

Viz "Připojení/odpojení USB adaptéru pro bezdrátovou síť LAN" (strana 29).

2 Povolení USB adaptéru pro bezdrátovou síť LAN z nabídky

Nastavte <MENU> - <BEZDRÁTOVÝ PŘENOS> - <PŘIPOJENÍ> na <ZAP.>.

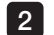

1

### 2 Když se zobrazí SSID, stiskněte <OK>.

· Na obrazovce LCD monitoru se objeví ikona bezdrátové sítě LAN a začne komunikace s touto jednotkou.

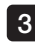

Když je toto nastavení dokončeno, nastavte zobrazený identifikátor SSID na mobilní terminál.

# 4-14 Použití zaznamenaných snímků na PC

Snímky zaznamenané tímto přístrojem mohou být použity na PC, kde je instalovaný software [InHelp VIFWFR].

Zaznamenané snímky se načtou přímo do PC z karty SDHC, na které jsou snímky uloženy. Software [InHelp VIEWER] si můžete stáhnout z webu společnosti EVIDENT (https://www. olympus-ims.com/en/service-and-support/downloads/).

TIP

Data na kartách microSDHC nebude možné přímo číst počítačem. (Viz část "Použití nepřetržitého záznamu videa" (strana [58\)](#page-65-0).)

# 5-1 Operace nabídky

Tuto jednotku je možné ovládat tlačítky a joysticky na hlavní jednotce nebo na dotykovém panelu.

## Operace prováděné tlačítky a joysticky na hlavní jednotce

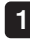

Stiskněte tlačítko [MENU]. Objeví se obrazovka nabídky.

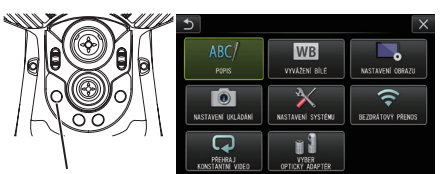

[MEAS/OK] Joystick [MEAS/OK]

[MEAS/OK] Joystick [MEAS/OK]

Tlačítko [MENU]

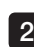

Pohněte joystickem [MEAS/OK] nahoru, dolů, doleva nebo doprava a vyberte funkci v nabídce, kterou chcete použít.

3 Stiskněte joystick [MEAS/OK] a použijte provedená nastavení, poté se vraťte do předchozí obrazovky.

## ■ Použití dotykového panelu

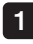

Stiskněte tlačítko [MENU] na LCD monitoru. Objeví se obrazovka nabídky.

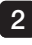

#### Stiskněte tlačítko nabídky, která bude použita.

Stisknutím tlačítka "zpět" (**b)** během používání funkcí v nabídce se vrátíte o jednu obrazovku zpět.

Stisknutím tlačítko "zavřít" (**\* )** během používání funkcí v nabídce se vrátíte na obrazovku, která byla použita před zobrazením nabídky.

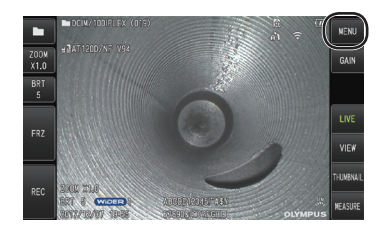

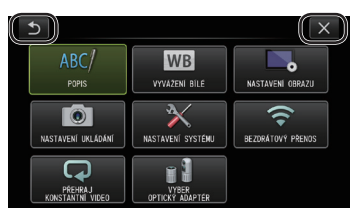

# 5-2 Použití živé obrazovky/statické obrazovky

### 1 Nabídka počátečního nastavení

Když zapnete napájení přístroje, objeví se živá obrazovka.

Stisknutím tlačítka [MENU] na živé obrazovce a/nebo na statické obrazovce můžete provést následující nastavení.

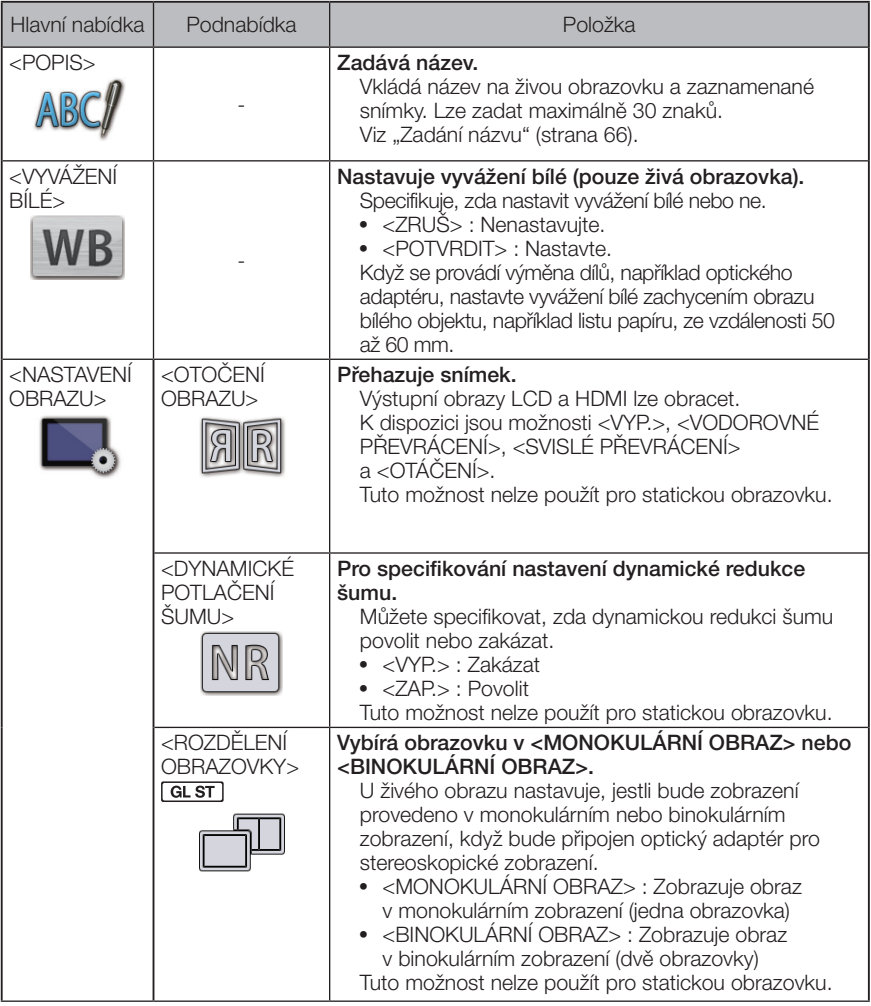

62

# IPLEX G Lite / IPLEX G Lite-W

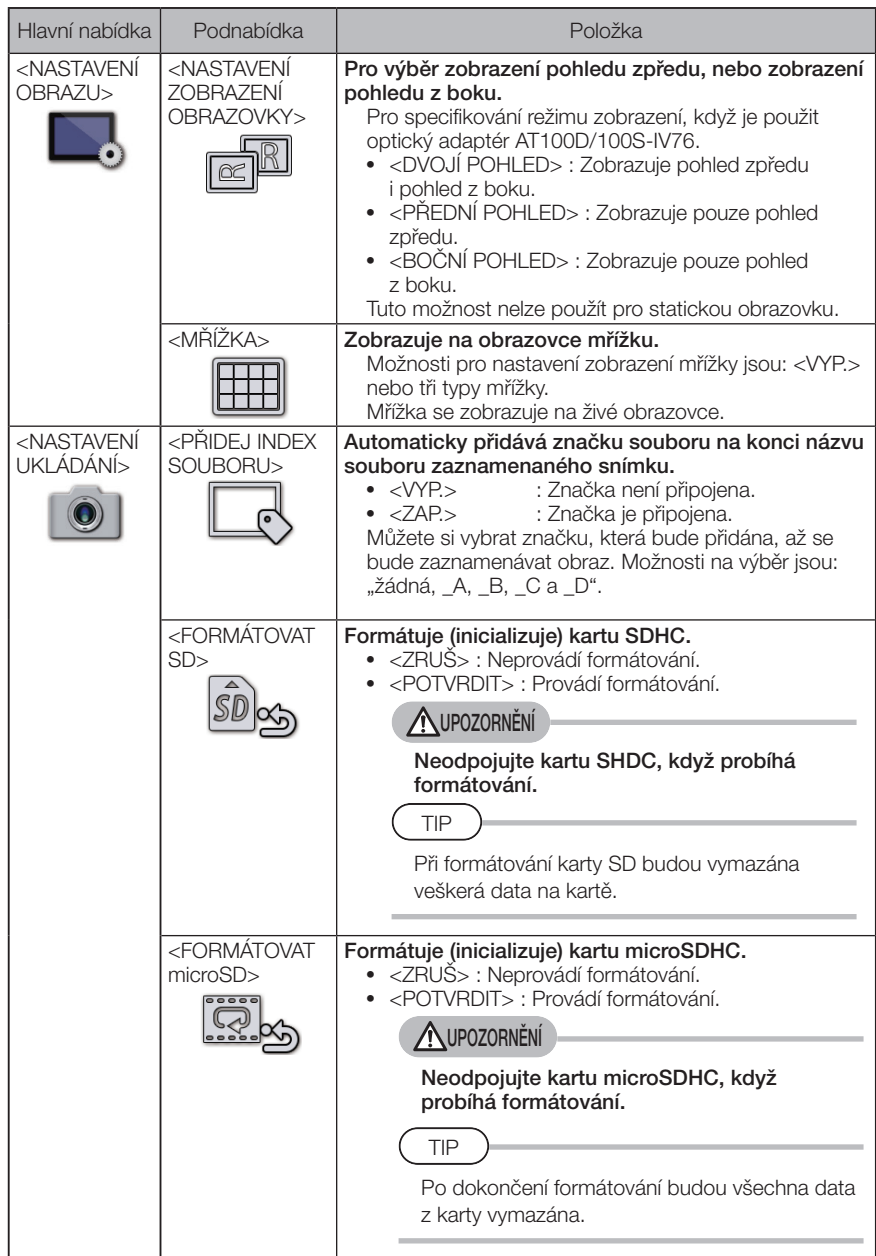

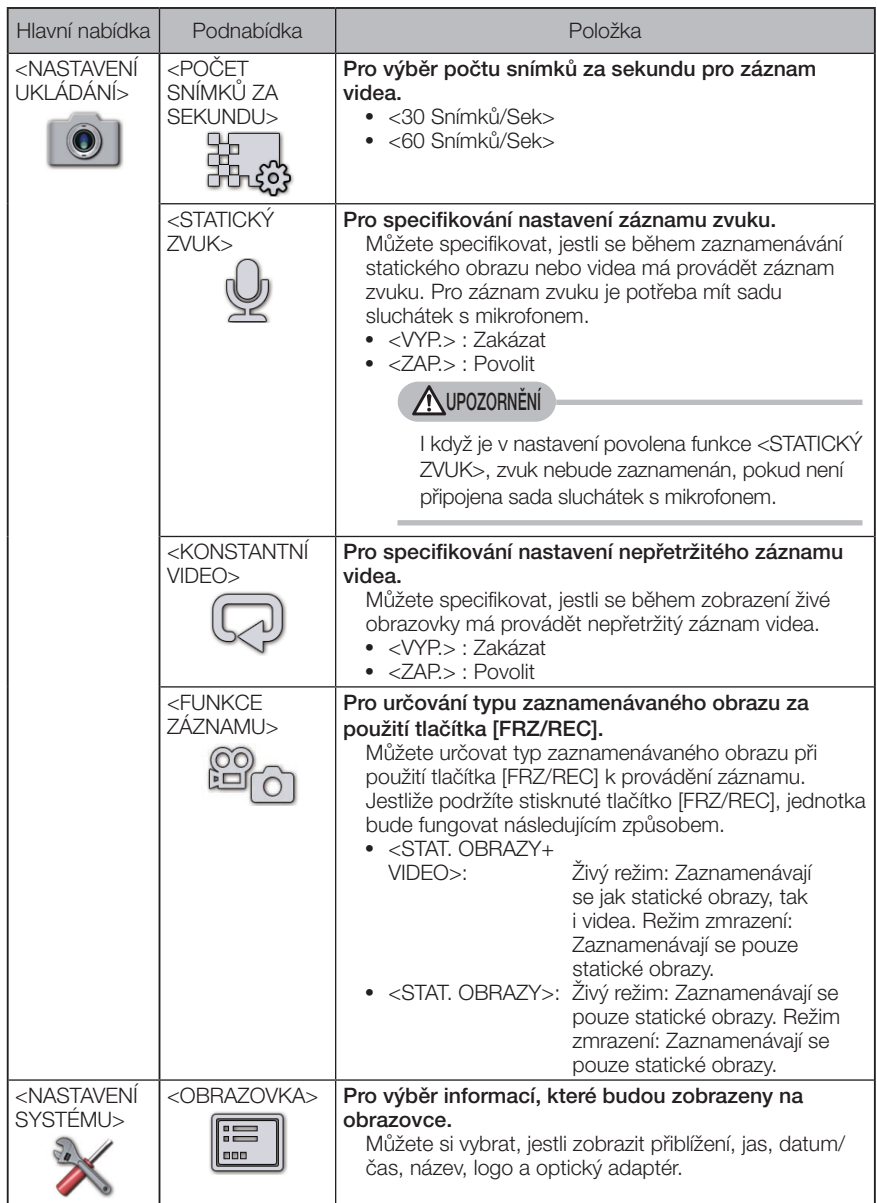
# IPLEX G Lite / IPLEX G Lite-W

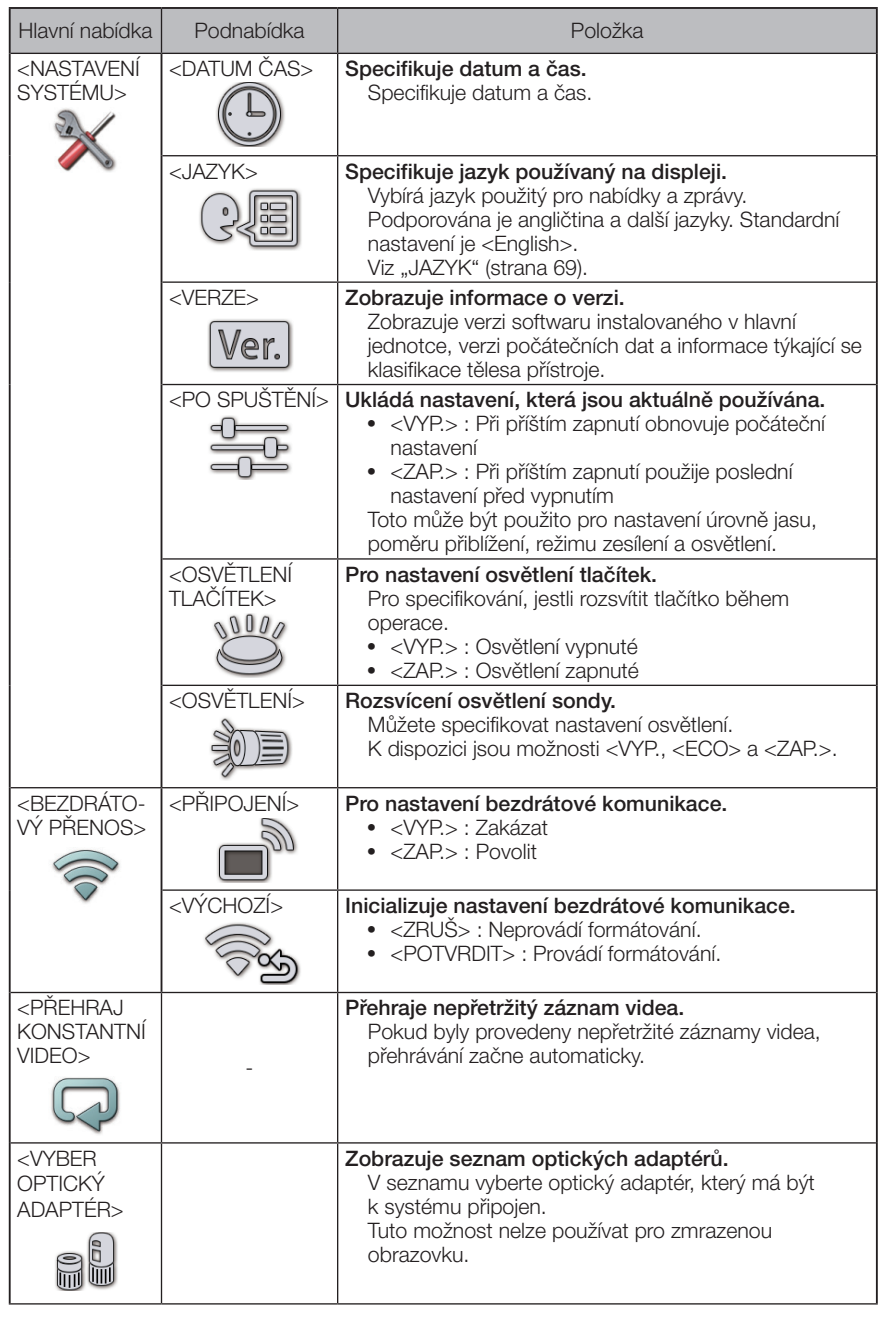

### 2 Zadání názvu

Zadání názvu můžete provést dvěma způsoby, které jsou vysvětleny níže.

- · Zadání ze softwarové klávesnice
- · Zadání výběrem předvolby názvu

#### ■ Zadání ze softwarové klávesnice

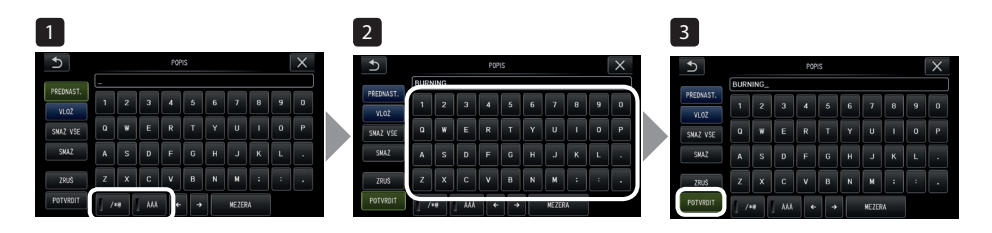

1

#### Vyberte vstupní režim.

Vyberte [/\*@] nebo [ÀÁÂ].

#### 2 Vyberte textová tlačítka tak, jak potřebujete.

#### **●** Vymazání textů

- · Když potřebujete vymazat jednotlivý text, přesuňte na něj kurzor a vyberte <SMAŽ>.
- · Když chcete vymazat všechny texty zadání, vyberte <SMAŽ VŠE>.

#### **●** Zadání mezery

Přesuňte kurzor do místa, kde potřebujete vložit mezeru, a vyberte <MEZERA>.

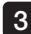

#### Vyberte <POTVRDIT>. 3

Název, který zadáte, se zobrazí na živé/statické obrazovce.

### Vyberte předvolbu názvu, který bude zadán

Pomocí tohoto postupu můžete vybrat předvolbu řetězce znaků a použít jej pro zadání názvu.

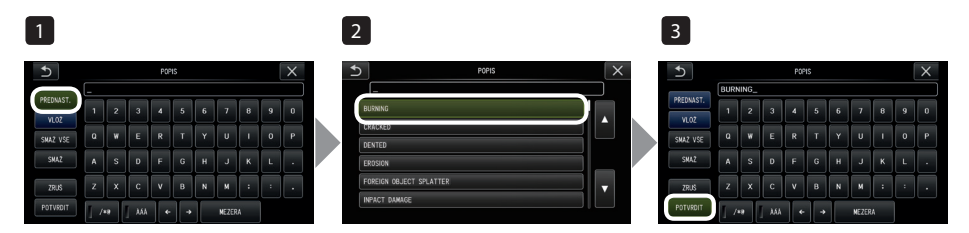

#### Vyberte <PŘEDNAST.>.

Zobrazí se seznam předvoleb názvů. Pokud chcete výběr předvolby názvu zrušit, stiskněte tlačítko [x] a zavřete obrazovku.

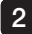

1

#### 2 Vyberte řetězce v seznamu předvoleb názvů.

Textový řetězec, který jste vybrali, se objeví v poli pro zadání názvu a seznam se zavře. Opakujte kroky 1 a 2 a dokončete zadání názvu.

TIP

3

Seznam předvoleb názvů má devět stránek. Když chcete přejít na jinou stránku, vyberte textový řetězec v řádku 1 nebo řádku 6 aktuálně zobrazené stránky, potom pohněte joystickem [MEAS/OK] nahoru nebo dolů, anebo stiskněte tlačítko se šipkou nahoru nebo tlačítko se šipkou dolů na pravé straně obrazovky.

#### Vyberte <POTVRDIT>.

Název, který jste vybrali, se zobrazí na živé/statické obrazovce.

# 3 Zaregistrování textového řetězce jako předvolby názvu

Když zaregistrujete často používané textové řetězce jako předvolby názvů, můžete si je vyvolat, až budete zadávat názvy. Jako předvolby názvů si můžete zaregistrovat maximálně 54 textových řetězců.

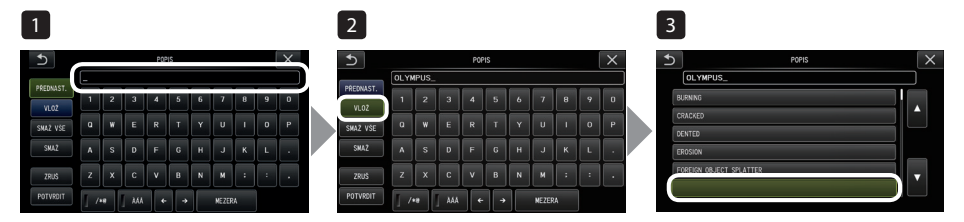

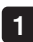

Zadejte textový řetězec, který chcete zaregistrovat, do pole pro zadání názvu. Podrobné informace o zadávání viz "Zadání názvu" (strana 66).

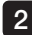

#### 2 Vyberte <VLOŽ>.

Zobrazí se seznam předvoleb názvů. Pokud chcete zrušit registraci předvolby názvu, stiskněte [x] a zavřete obrazovku.

TIP

Seznam předvoleb názvů má devět stránek. Když chcete přejít na jinou stránku, vyberte textový řetězec v řádku 1 nebo řádku 6 aktuálně zobrazené stránky, potom pohněte joystickem [MEAS/OK] nahoru nebo dolů, anebo stiskněte tlačítko se šipkou nahoru nebo tlačítko se šipkou dolů na pravé straně obrazovky.

#### 3

#### Vyberte řádek pro zaregistrování textového řetězce.

Textový řetězec, který jste zadali do pole pro zadání názvu, bude zaregistrován jako předvolba názvu.

Zaregistrování předvolby názvu přepíše všechno, co se aktuálně nachází na řádku, který specifikujete v seznamu. Znamená to, že můžete vymazat předvolbu názvu provedením operace registrace, když je pole pro zadání názvu prázdné. Seznam předvoleb názvů se zavře.

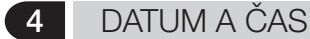

Pro specifikování data a času použijte následující postup. <NASTAVENÍ SYSTÉMU> - <DATUM ČAS>

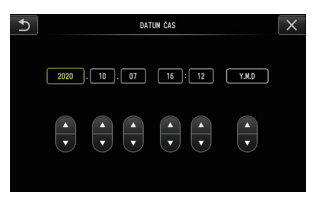

Před prvním použitím přístroje je potřeba nastavit správné datum a čas. Údaje o datu a čase jsou zaznamenány společně s informacemi na obrazovce do statického snímku a videa.

# 5 JAZYK

Použijte následující postup pro výběr jazyka u nabídek a chybových zpráv, které se budou objevovat na displeji.

<NASTAVENÍ SYSTÉMU> - <JAZYK>

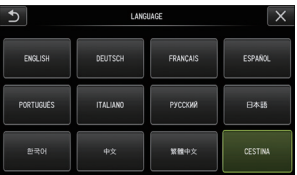

TIP

Standardní nastavení jazyka je angličtina. Pokud bude potřeba, přejděte na jiný požadovaný jazyk.

# 5-3 Použití obrazovky zobrazení/obrazovky náhledů

# 1 Nabídka funkcí souboru/složky

Nabídku zobrazenou na obrazovce náhledů je možné použít pro následující nastavení.

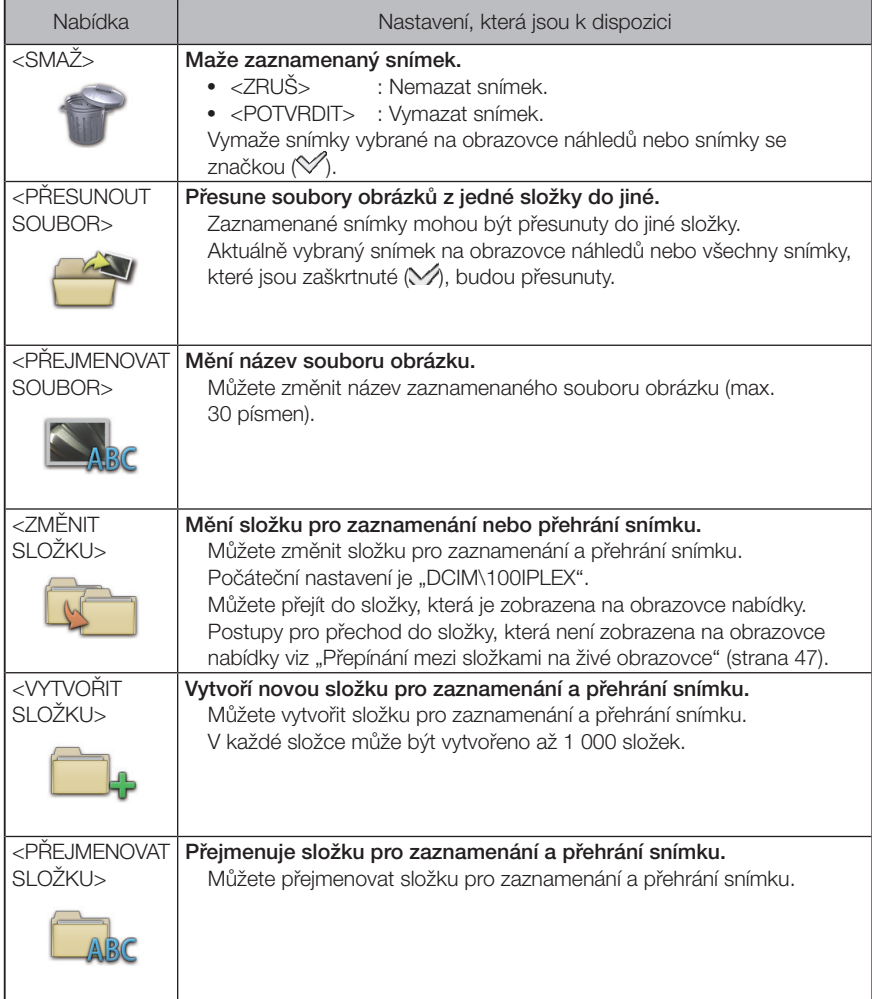

TIP

Pro název složky a názvy souborů můžete použít pouze alfanumerické znaky a symboly. Japonské znaky nelze použít. A některé symboly nelze použít pro název složky a názvy souborů.

Z nabídky obrazovky zobrazení je možné použít následující možnosti nastavení.

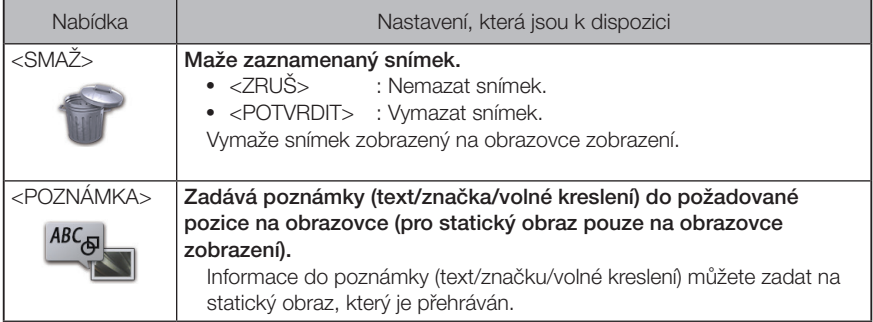

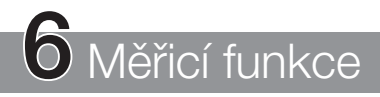

# 6-1 Funkce měřítka

# 1 O funkci měřítka

Funkce tzv. měřítka měří délku objektu pomocí referenční hodnoty délky, která je předvolena podle známé délky uvnitř pozorovaného obrazu.

POZNÁMKA

Jinými slovy, nelze mít přesné měření, jestliže je referenční délka nesprávná. Kromě toho, měření se provádí za předpokladu, že referenční objekt a objekt, který má být změřen, jsou v téže vertikální rovině jako optická osa.

# 2 Obrazovka funkce měřítka

# Vysvětlení k obrazovce funkce měřítka

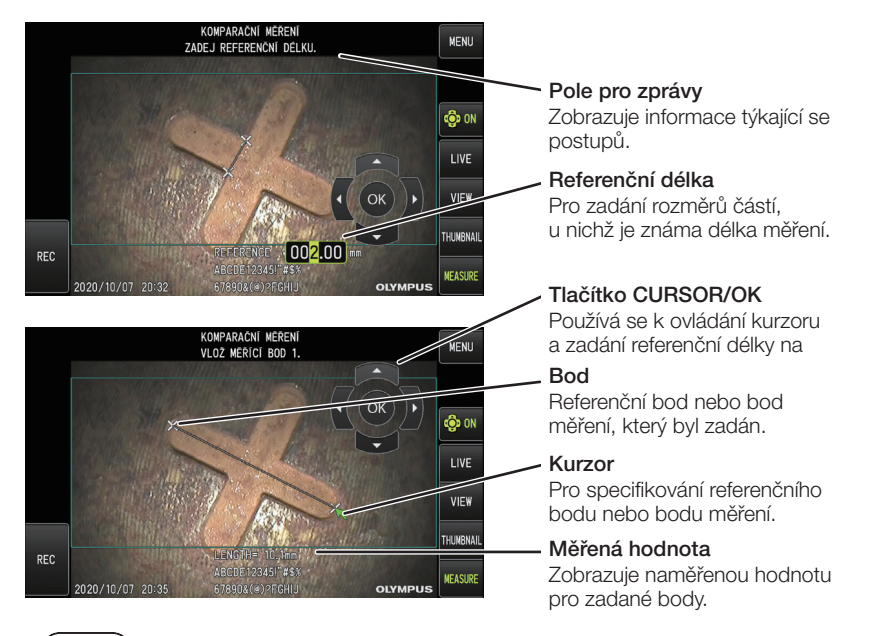

TIP

Klepnutí na tlačítko [CURSOR/OK ON] ( $\overset{\text{(b)}}{\Phi}$ M) pokaždé přepne stav tlačítka [CURSOR/OK], opakovaně v pořadí "zobrazeno", "přesunout", "skryto".

Seznam zpráv, které mohou být zobrazeny v poli pro zprávy

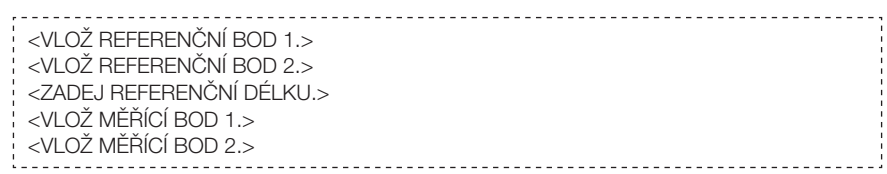

# Nabídka funkce měřítka a její charakteristiky

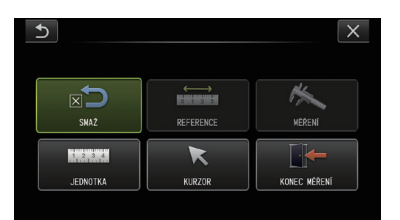

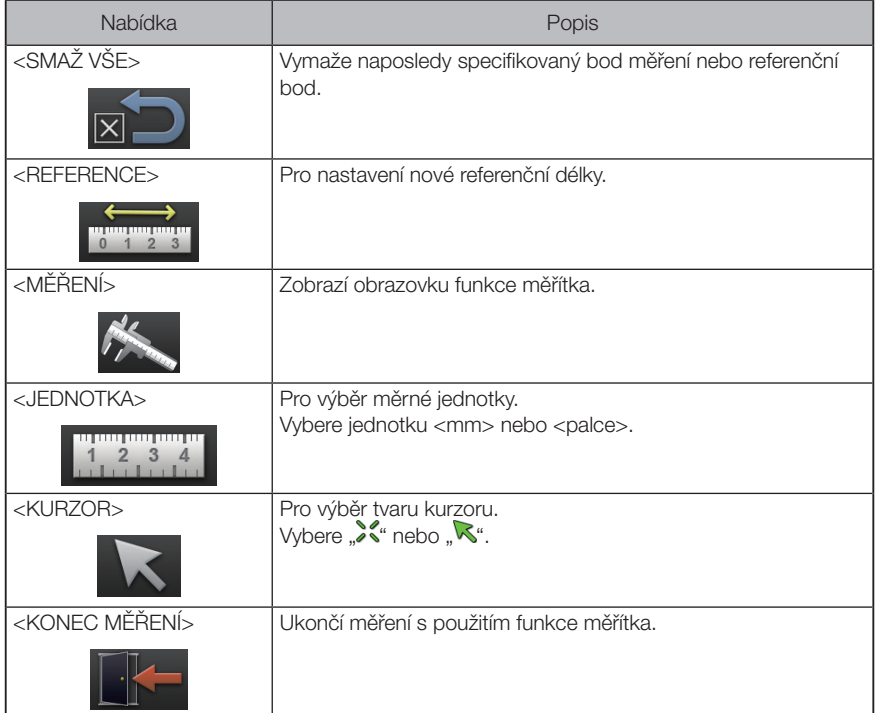

# **3** Měření pomocí funkce měřítka

#### ■ Připojení optického adaptéru

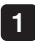

Při montáži optického adaptéru, který může být použit s funkcí měřítka, postupujte podle pokynů v části "Připojení a odpojení optického adaptéru" (strana 27).

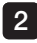

2 Vyberte optický adaptér z nabídky. Viz "Výběr optického adaptéru" (strana 36).

TIP

Projděte si informace v části "Specifikace optického adaptéru" (strana 111).

#### **Postup při používání funkce měřítka**

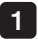

#### Spuštění

Když je zobrazen snímek, který má být změřen, stiskněte joystick [MEAS/OK].

#### 2 Specifikujte referenční body

Vyrovnejte kurzory podle obou konců objektu v obrázku, jehož délka je známá, poté stiskněte joystick [MEAS/OK].

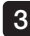

#### Nastavte referenční délku 3

Zadejte známou délku (referenční délku) pohybem joysticku [MEAS/OK] nahoru/dolů nebo doleva/doprava. Stiskem joysticku [MEAS/OK] toto zadání potvrďte.

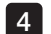

#### Specifikujte body měření

Vyrovnejte kurzor podle obou konců objektu, který má být měřen, poté stiskněte joystick [MEAS/OK].

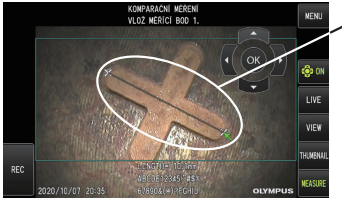

Specifikujte bod měření

# 6-2 Funkce stereoskopického měření (pouze pro G Lite (stereoskopické měření)) GL ST

Když se provádí stereoskopické měření, je potřeba použít (volitelný) optický adaptér pro stereoskopické zobrazení a rozšířit funkcionalitu, aby bylo možné zajistit podporu pro IPLEX G Lite (funkce stereoskopického měření, volitelně).

3D souřadnice každého specifikovaného bodu se vypočítávají s použitím principů triangulace na soubor snímků získaných pomocí dvou čoček objektivu, které jsou nastaveny v paralaxe. Měření se provádí na základě těchto souřadnic.

#### Vzhledem k tomu, že výsledky měření zde získané jsou ovlivněny podmínkami na povrchu objektu měření a podmínkami zachycení obrazu, jako například jas, společnost EVIDENT nemůže zaručit přesnost výsledků měření. Doporučujeme, aby uživatelé stanovili přesnost měření experimentálně.

Tato metoda měření používá levý a pravý obrázek, které jsou získány dvěma čočkami objektivu, které jsou nastaveny v paralaxe, a v pravém obrázku identifikuje odpovídající body, které se nacházejí ve stejných pozicích jako body měření a referenční body specifikované v levém obrázku. Pokud je pozice odpovídajícího bodu posunutá vzhledem k bodu měření nebo referenčnímu bodu, nelze získat správné výsledky měření, takže je nutné, abyste si ještě před použitím funkce stereoskopického měření nejdříve důkladně prostudovali obsah příslušných kapitol tak, abyste mu správně porozuměli.

Tato funkce stereoskopického měření umožňuje výběr režimu zobrazení živého obrazu, je možné vybrat buď <MONOKULÁRNÍ OBRAZ> nebo <BINOKULÁRNÍ OBRAZ>. <MONOKULÁRNÍ OBRAZ> je režim zobrazení, který se používá pro usnadnění pozorování přístupu do oblasti měření na obrazovce.

Funci měření je možno provádět nejen za použití světla bílého typu, nýbrž také za použití volitelné LED jednotky (světla ultrafialového nebo infračerveného typu).

# Postup prováděný při stereoskopickém měření

V následující části jsou uvedeny postupy měření a obrazovky, které se postupně objevují.

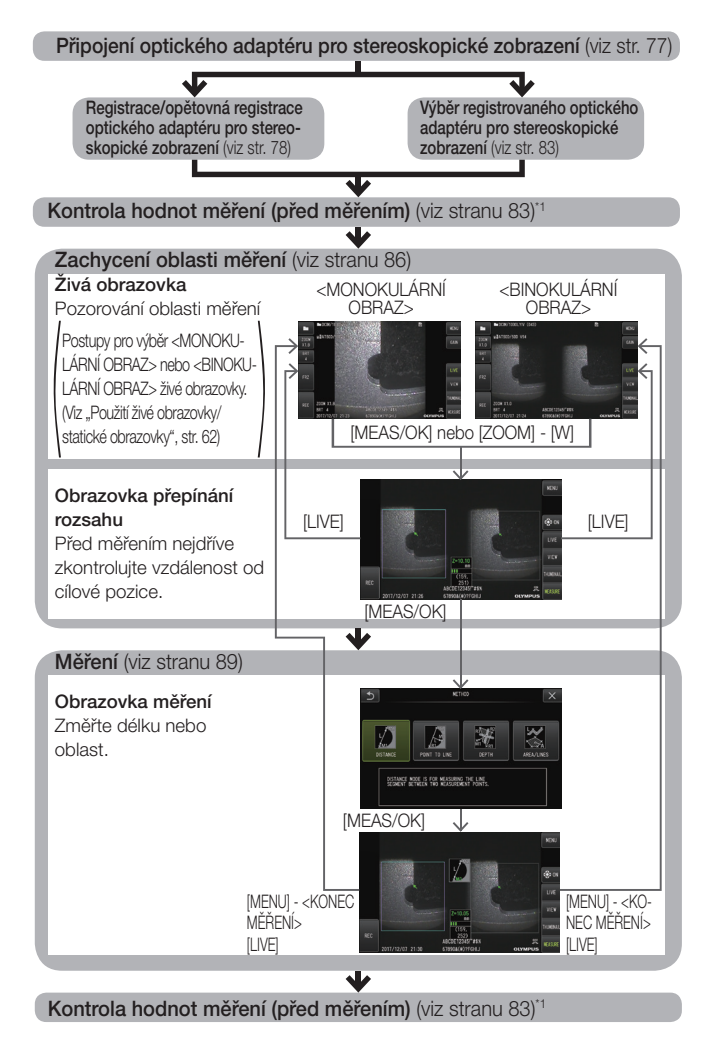

\*1 Hodnoty měření získané v kroku "Kontrola hodnot měření (před měřením)" a v kroku "Kontrola hodnot měření (po měření)" mají být téměř identické. Jestliže se tyto hodnoty měření liší, zkontrolujte, jestli optický adaptér pro stereoskopické zobrazení není uvolněný a jestli čočka není znečištěná, a v případě potřeby měření zopakujte.

76

#### 2 Připojení optického adaptéru pro stereoskopické zobrazení

Viz také "Kontroly před zahájením provozu/po dokončení provozu" (strana 34), kde najdete další informace k připojování optických adaptérů pro stereoskopické zobrazení.

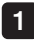

#### O-kroužek musí být správně instalovaný v distálním konci.

Viz "Připojení a odpojení optického adaptéru" (strana 27), kde najdete informace o tom, jak zkontrolovat O-kroužek.

12

Adaptér je potřeba připojit tak, aby se hlavní těleso optického adaptéru pro stereoskopické zobrazení nemohlo pohybovat. Otáčejte optickým adaptérem pro stereoskopické zobrazení ve směru šipky A, viz obrázek. Otáčejte optickým adaptérem pro stereoskopické zobrazení až do konce, a otáčením matice optického adaptéru ve směru šipky B, viz obrázek, jej utáhněte.

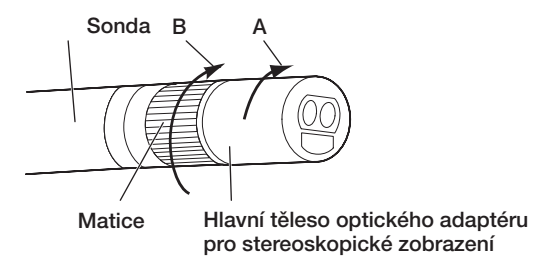

#### POZNÁMKA

- · Když připevňujete optický adaptér pro stereoskopické zobrazení k distálnímu konci, nepoužívejte nářadí a ani neutahujte nadměrnou silou.
- · Optický adaptér pro stereoskopické zobrazení musí být připojen správně, nesmí být uvolněný, a nesmí na něm být nečistoty ani částice prachu.
- · Pokud připojený optický adaptér pro stereoskopické zobrazení drnčí nebo je uvolněný, nebo i když nedrnčí a není uvolněný, jestliže není pevně připojen otáčením ve směru šipky A, která je zobrazena na obrázku, přesnost měření se zhorší.
- · Po připojení optického adaptéru pro stereoskopické zobrazení, když se distálním koncem manipuluje tak, že jej uchopíte za optický adaptér, distální konec se může pootočit opačným směrem, než ukazuje šipka A na obrázku, a to i když je matice utažená. Důsledkem by bylo zhoršení přesnosti měření. Když manipulujete s distálním koncem, nedržte jej za optický adaptér pro stereoskopické zobrazení, ale do ruky berte vždy sondu.
- · Když je distální konec sondy vystaven nadměrné síle nebo vibracím, instalace optického adaptéru pro stereoskopické zobrazení se může otřást, uvolnit nebo pootočit. Dokonce i když necháte optický adaptér pro stereoskopické zobrazení připojený k sondě, vždy zkontrolujte stav instalace, než vložíte sondu do pozorované oblasti měření.

#### 3 Registrace/opětovná registrace optického adaptéru pro stereoskopické zobrazení

Před zahájením stereoskopického měření s použitím optického adaptéru pro stereoskopické zobrazení zaregistrujte tento optický adaptér do jednotky.

Jestliže dojde ke změně v kombinaci optického adaptéru pro stereoskopické zobrazení a sondy, z důvodu například zakoupení nového optického adaptéru nebo opravy sondy, zaregistrujte optický adaptér pro stereoskopické zobrazení znovu.

Také v případě, že naměřená hodnota bude po kontrole výsledku shledána nesprávnou, proveďte registraci optického adaptéru pro stereoskopické zobrazení znovu.

V procesu registrace se vytvářejí informace o kombinaci optického adaptéru pro stereoskopické zobrazení a sondy, kterou používáte. Informace, které jsou takto vytvořeny, budou uloženy do vestavěné paměti této jednotky.

#### Registrování nového optického adaptéru pro stereoskopické zobrazení

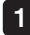

#### Připojte optický adaptér pro stereoskopické zobrazení k distálnímu konci sondy.

Viz "Připojení optického adaptéru pro stereoskopické zobrazení" (strana 77), kde najdete podrobnější informace k postupům.

V nabídce operací vyberte <VYBER OPTICKÝ ADAPTÉR>, potom <NOVÝ STEREO ADAPTÉR>, poté stiskněte joystick [MEAS/OK].  $2<sup>1</sup>$ 

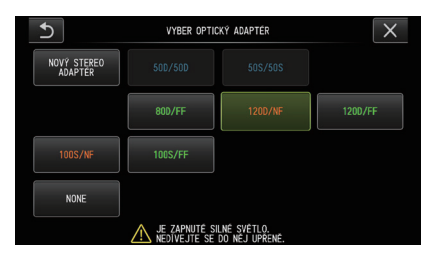

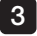

3 Vyberte, jestli použijete pohled zpředu nebo pohled z boku.

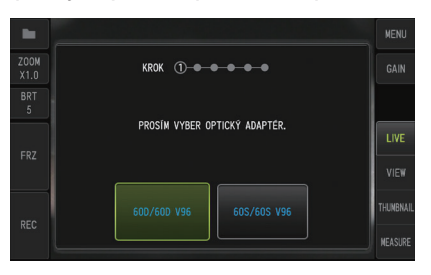

#### Zasuňte optické paměťové médium do otvoru pro kartu SDHC, vyberte <ANO> a stiskněte joystick [MEAS/OK]. 4

Jestliže je v otvoru karta SDHC pro záznam snímků, vyjměte tuto kartu SDHC a zasuňte optické paměťové médium.

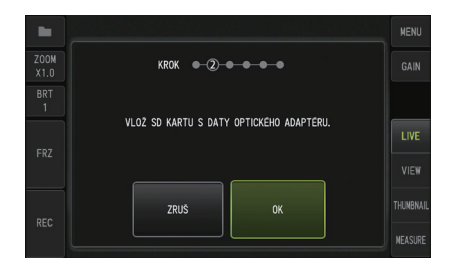

5 Zkontrolujte, že název adaptéru a identifikační číslo optického adaptéru pro stereoskopické zobrazení jsou správně, vyberte <ANO> a stiskněte joystick [MEAS/OK].

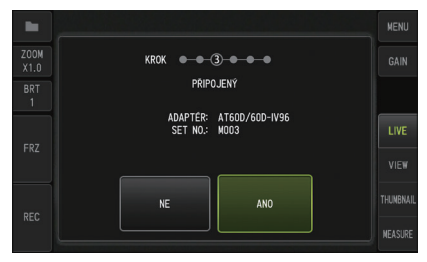

TIP

Pokud je adaptér už zaregistrovaný, objeví se dialogové okno s dotazem, jestli chcete přepsat staré informace.

# 6

7

#### Zkontrolujte, že optický adaptér pro stereoskopické zobrazení je řádně instalován, poté vyberte [OK] a stiskněte joystick [MEAS/OK].

Viz "Připojení optického adaptéru pro stereoskopické zobrazení" (strana 77), kde najdete podrobnější informace k postupům.

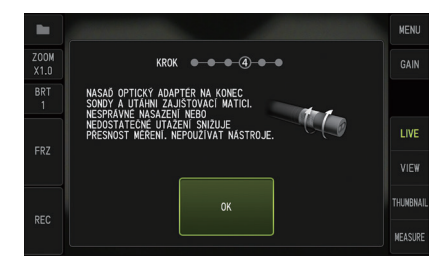

#### Nastavte jas bílého obrazu.

Použijte kontrolní nástroj, který je součástí dodávky optického adaptéru pro stereoskopické zobrazení.

Zasuňte distální konec sondy plně do vzdáleného konce vodicího otvoru pro pohled zpředu nebo pohled z boku, pootočte kontrolním nástrojem, abyste nastavili orientaci tak, že výstupek ve středu bílé zapuštěné části se posune těsně ke středu zorného pole. Potom páčkou [BRT] nastavte jas.

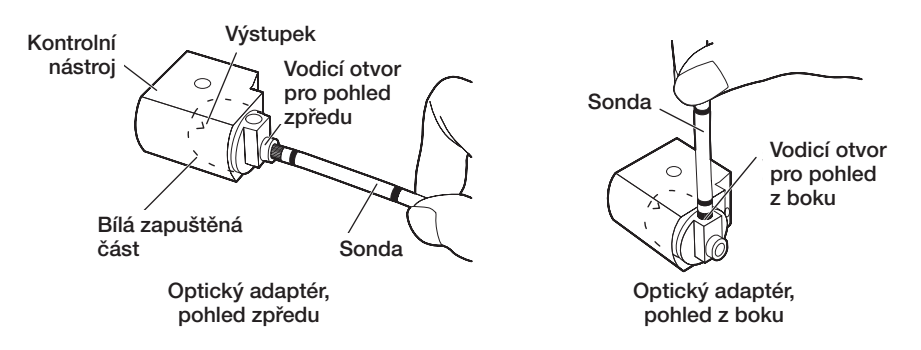

#### TIP

#### Jak zachytit bílý obraz

Vzhledem k tomu, že způsob, jakým je zachycen bílý obraz, může ovlivnit přesnost měření, je nezbytné, abyste zachytili bílý obraz za podmínek odpovídajícího jasu, viz obrázek níže.

Nedostatečný jas

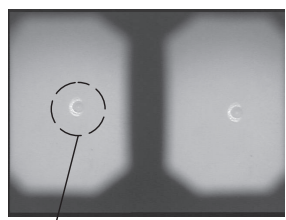

Výstupek

Optimální jas Nadměrný jas

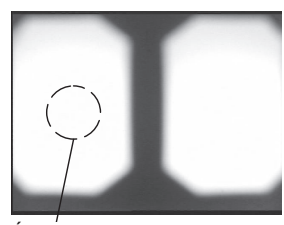

není viditelný

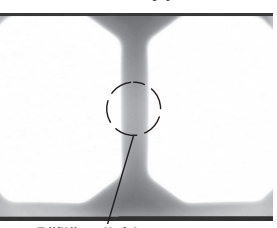

Nadměrný jas

Příliš velký jas Výstupek Uroveň jasu, při níž výstupek už Příliš velký jas

Optimálně bílý obraz nelze zachytit, pokud se v bílé zapuštěné části kontrolního nástroje usadí nečistota. Pokud objevíte nečistotu, oddělte (vodicí) část s pohledem zpředu nebo část s vodicím otvorem pro pohled z boku od bílé zapuštěné části a nečistotu odstraňte. Vodicí část se oddělí pootočením proti směru pohybu hodinových ručiček. Setřete nečistotu gázou navlhčenou do čisté vody. Při zpětné instalaci vodicí části použijte stejný postup jako při demontáži, jen v opačném sledu kroků.

#### 8 Stiskněte tlačítko [FRZ/REC] a zastavte bílý obraz.

Přidržte sondu v bodě za sekcí natáčení sondy, abyste zamezili jakémukoli působení silou na optický adaptér a sekci natáčení.

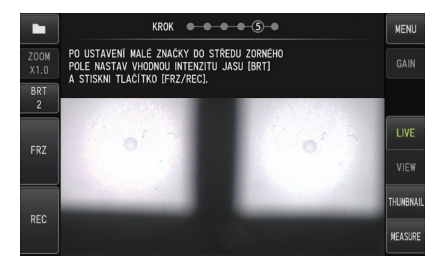

#### POZNÁMKA

Když se zachycuje bílý obraz, může být ovlivněna přesnost měření, pokud je optický adaptér vystaven působení síly.

Když se zobrazí následující zpráva, vyjměte optické paměťové médium z otvoru 9 pro kartu SDHC, vyberte [OK] a stiskněte joystick [MEAS/OK]. <VYJMI SD KARTU S DATY OPTICKÉHO ADAPTÉRU.>

Umístěte toto optické paměťové médium (kartu SDHC) do pouzdra optického adaptéru, aby se neztratilo.

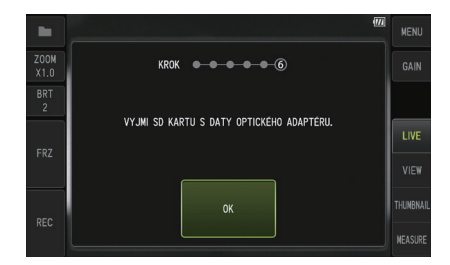

#### 10 Zkontrolujte hodnoty měření.

Po zaregistrování optického adaptéru pro stereoskopické zobrazení je potřeba zkontrolovat hodnoty měření.

Viz "Kontrola hodnot měření" (strana 83), kde najdete podrobné informace k postupu.

TIP

Jakmile je registrace optického adaptéru pro stereoskopické zobrazení dokončena, v optickém paměťovém médiu se vytvoří soubor s názvem "IV7CALIB/FREEZE.JPG". Vymazání tohoto souboru provoz této jednotky nijak neovlivní.

#### Opětovná registrace optického adaptéru pro stereoskopické zobrazení

Při opětovné registraci optického adaptéru pro stereoskopické zobrazení použijte stejný postup jako v části "Registrace nového optického adaptéru pro stereoskopické zobrazení" (strana 78).

#### 4 Výběr registrovaného optického adaptéru pro stereoskopické zobrazení

Jestliže je optický adaptér pro stereoskopické zobrazení už zaregistrovaný, vyberte jej ze seznamu na obrazovce pro výběr optického adaptéru.

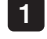

Připojte optický adaptér pro stereoskopické zobrazení k distálnímu konci sondy, poté vyberte v nabídce operací <VYBER OPTICKÝ ADAPTÉR>. Zobrazí se seznam optických adaptérů.

2 Vyberte požadovaný zaregistrovaný optický adaptér pro stereoskopické zobrazení a stiskněte joystick [MEAS/OK].

Zobrazí se zpráva, která vyzývá ke kontrole názvu adaptéru a identifikačního čísla.

3 Po kontrole, že identifikační číslo odpovídá číslu, které je uvedeno na optickém adaptéru pro stereoskopické zobrazení, vyberte <ANO> a stiskněte joystick [MEAS/OK].

Zobrazí se živý obraz v monokulárním nebo binokulárním zobrazení.

#### 4 Kontrola hodnot měření

Když je vybrán optický adaptér pro stereoskopické zobrazení, je potřeba zkontrolovat hodnoty měření.

Viz "Kontrola hodnot měření" (strana 83), kde najdete podrobné informace k postupu.

# 5 Kontrola hodnot měření

Přesnost měření může být zhoršená, pokud je spoj optického adaptéru pro stereoskopické zobrazení uvolněn, anebo pokud jsou komponenty čočky znečištěny. Použijte kontrolní nástroj a zkontrolujte hodnoty měření před a po měření.

1

Zasunujte distální konec sondy do otvoru optického adaptéru pro stereoskopické zobrazení kontrolního nástroje tak dlouho, dokud se nedotkne konce.

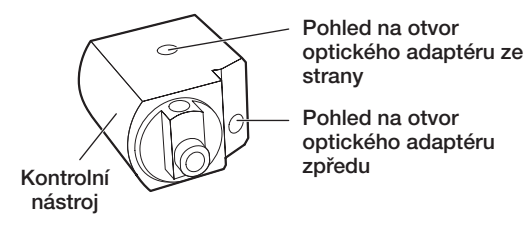

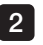

Otáčejte kontrolním nástrojem tak, abyste dosáhli obrazu podobného, jako je na obrázku níže.

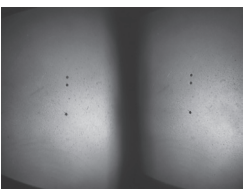

Optický adaptér, storovie optický adaptér, Optický adaptér, pohled zpředu

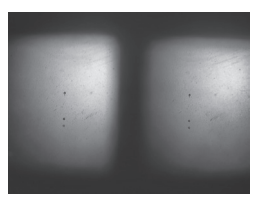

pohled z boku

3 Při zobrazené živé obrazovce stiskněte joystick [MEAS/OK] nebo zatlačte páčku [ZOOM] dolů.

Zobrazí se obrazovka přepínání rozsahu.

4 S distálním koncem sondy zcela zasunutým do otvoru optického adaptéru pro stereoskopické zobrazení kontrolního nástroje potvrďte v okně pro zobrazení vzdálenosti objektu, že je vzdálenost 15 mm nebo méně, poté stiskněte joystick [MEAS/OK].

Objeví se obrazovka pro výběr metody měření.

- 5 Vyberte <VZDÁLENOST> a stiskněte joystick [MEAS/OK]. Objeví se obrazovka měření.
- Použijte joystick [MEAS/OK] ke specifikování bodů měření (specifikujte 2 body) 6
- Dlouze stiskněte tlačítko [FRZ/REC]. Naměřený obraz bude zaznamenán. 7

Potvrďte, že chybové pásmo hodnot měření před a po měření je maximálně plus mínus 3 % od standardní hodnoty (2 mm nebo 0,1 palce). 8

Jestliže bude tato odchylka maximálně 3 % překročena, zkontrolujte, jestli optický adaptér pro stereoskopické zobrazení není uvolněný a jestli čočka není znečištěná, a proveďte kontrolu hodnot měření znovu.

Dále také, pokud se hodnoty měření významně liší před a po měření, zkontrolujte adaptér stejným způsobem, a v případě potřeby ještě znovu zkontrolujte hodnoty měření.

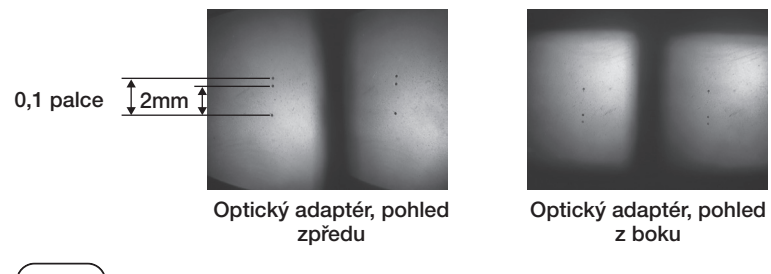

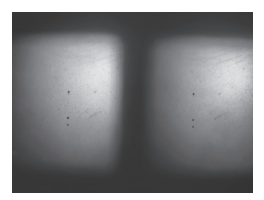

z boku

TIP

- · Pokud je optický adaptér pro stereoskopické zobrazení uvolněn, zkontrolujte, jestli nevypadl O-kroužek (viz "Připojení a odpojení optického adaptéru" (strana [27\)](#page-34-0)).
- · Aby byla zajištěna platnost výsledků měření, doporučuje se pravidelná kalibrace kontrolních nástrojů. O kalibračním cyklu (intervalu) rozhoduje zákazník v závislosti na způsobu používání a požadované přesnosti. Podrobnosti najdete na straně [104](#page-111-0) v návodu k obsluze.

# 6 **Pozorování oblasti měření na živé obrazovce**

Nastavte režim zobrazení buď na <MONOKULÁRNÍ OBRAZ> nebo <BINOKULÁRNÍ OBRAZ>, abyste mohli pozorovat oblast měření.

#### <MONOCULAR IMAGE> <BINOCULAR IMAGE> <MONOKULÁRNÍ OBRAZ>

# <BINOKULÁRNÍ OBRAZ>

Viz také "Pozorování objektu, který je předmětem kontroly" (strana 41), kde najdete další informace k pozorování oblasti měření.

TIP

- · V případě, že se v oblasti měření vyskytuje opakování, snadno dochází k odrazu nebo je v oblasti méně vzorů, změňte směr nebo vzdálenost pro zachycování obrazů.
- · V případě, že jsou v oblasti měření zvýrazněná místa nebo oblasti stínu, posuňte pozici sondy nebo sondu pootočte, abyste změnili směr nebo vzdálenost pro zachycování obrazů.
- · Pohněte také páčkou [BRT] tak, aby obraz mírně potemněl.
- · Jestliže chcete změnit režim zobrazení, postupujte podle pokynů v části "Použití živé obrazovky/statické obrazovky" (strana 62).
- · Omezení režimu <MONOKULÁRNÍ OBRAZ>
	- Je zobrazen pouze levý obraz <BINOKULÁRNÍ OBRAZ>.
	- Funkce obrácení snímku není k dispozici.
- · Omezení režimu <BINOKULÁRNÍ OBRAZ>
	- Funkce obrácení snímku není k dispozici.
	- Funkce přiblížení není k dispozici.
	- Režim zesílení nelze zapnout (fixováno v automatickém režimu).
	- Rozsah nastavení jasu je od 1 do 11.
- · Pozice levého a pravého obrazu nemusí být v některých směrech nebo pod některými úhly vyrovnané, záleží na instalaci optického adaptéru pro stereoskopické zobrazení a na sondě, ale toto se nepovažuje za vadu a nemá to vliv na přesnost měření.

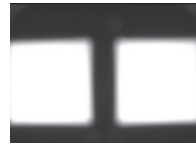

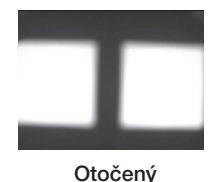

Posun obrazu: Otočen nahoru, dolů, doleva, doprava

# 7 Měření vzdálenosti k oblasti měření s přepínáním rozsahu

Funkce přepínání rozsahu měří vzdálenost mezi distálním koncem optického adaptéru pro stereoskopické zobrazení a oblastí měření na živé obrazovce a statické obrazovce. Na živé nebo statické obrazovce stiskněte joystick [MEAS/OK] nebo zatlačte páčku [ZOOM] dolů.

Zobrazí se obrazovka přepínání rozsahu.

TIP

- · Funkce přepínání rozsahu není k dispozici během zaznamenávání videa.
- · Živý obraz na obrazovce přepínání rozsahu je zobrazen pouze v režimu <BINOKULÁRNÍ OBRAZ>.
- · Když stisknete tlačítko [FRZ/REC] na obrazovce přepínání rozsahu v režimu živého zobrazení, režim živého zobrazení přejde ve statický.
- · Během přepínání rozsahu funkce přiblížení není k dispozici.
- · Během přepínání rozsahu nelze používat funkci záznamu zvuku pro záznam statického obrazu.

#### ■ Obrazovka přepínání rozsahu

Změřte vzdálenost objektu v pozici kurzoru v oblasti levého obrázku.

Indikátor vzdálenosti objektu ukazuje vzdálenost mezi distálním koncem optického adaptéru pro stereoskopické zobrazení a oblastí měření v devíti úrovních.

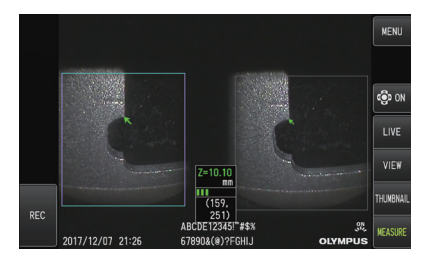

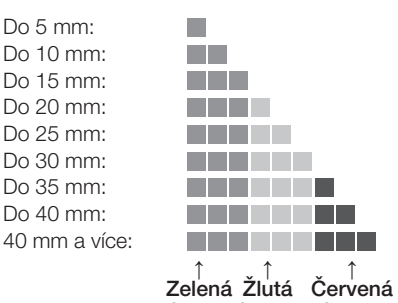

zelena Ziuta Ger barva barva barva

#### ■ Posunutí kurzoru

Jestliže je potřeba přesunout kurzor, joystickem [MEAS/OK] zatlačte ve směru, kterým se má kurzor přesunout.

## Zahájení měření

Stiskněte joystick [MEAS/OK]. Zobrazí se obrazovka s metodami měření.

TIP

Když kontrolujete vzdálenost k oblasti měření pomocí funkce přepínání rozsahu, přistupte k oblasti měření až na vzdálenost, která je doporučena. Pravidlem je, že čím blíže budete objektu měření, tím budou výsledky měření přesnější.

### **Dokončení operace přepínání rozsahu**

Stisknutím tlačítka [LIVE] se zobrazí živá obrazovka nebo statická obrazovka.

Stisknutím tlačítka [LIVE] během přepínání rozsahu v režimu statické obrazovky se přepne na přepínání rozsahu v režimu živé obrazovky.

Stisknutím tlačítka [LIVE] během přepínání rozsahu v režimu živé obrazovky se zobrazí živá obrazovka.

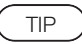

- · Stisknutím tlačítka [MENU] se zobrazí obrazovka nabídky.
- · Krátkým stiskem tlačítka [VIEW] se zobrazí obrazovka zobrazení, dlouhým stiskem tohoto tlačítka se zobrazí obrazovka náhledů.

# IPLEX G Lite / IPLEX G Lite-W

#### 8 Měření

Na obrazovce přepínání rozsahů nebo na obrazovce zobrazení (snímek zaznamenaný v režimu binokulárního zobrazení) stiskněte joystick [MEAS/OK]. Objeví se obrazovka pro výběr metody měření. 1

TIP

- · Získejte více snímků s různými pohledy a změřte je.
- · Zkontrolujte, že je pozice měření na zachyceném snímku konzistentní.
- · Statické obrazy zaznamenané v režimu <MONOKULÁRNÍ OBRAZ> nelze měřit.

#### 2 Vyberte metodu měření.

Vyberte metodu měření, která bude zobrazena na obrazovce měření. Další informace o metodách měření viz "Typy metod měření" (strana 92).

#### 3 Specifikujte body měření nebo referenční body, poté zkontrolujte odpovídající body.

Specifikujte body měření nebo referenční body v oblasti levého obrázku. Odpovídající body (body v oblasti pravého obrázku odpovídající bodům měření nebo referenčním bodům specifikovaným v oblasti levého obrázku) jsou zobrazeny v oblasti pravého obrázku.

Zkontrolujte, že jsou pozice bodů měření nebo referenční body (v oblasti levého obrázku) stejné jako pozice odpovídajících bodů (v oblasti pravého obrázku).

#### Zaznamenejte výsledky měření.

Dlouhým stiskem tlačítka [FRZ/REC] zaznamenejte snímek s výsledky měření.

#### 5 Ukončete měření.

4

Stiskněte tlačítko [LIVE] a zobrazte potvrzovací dialog pro konec měření. Vyberte <ANO> . Tím ukončíte stereoskopické měření. Když vyberete <NO> , vrátíte se do obrazovky měření.

Nebo v nabídce obrazovky měření vyberte <KONEC MĚŘENÍ>, poté vyberte <POTVRDIT> a vraťte se do živé obrazovky, která předcházela aktivaci stereoskopického měření. Když vyberete <ZRUŠ>, vrátíte se do obrazovky měření.

#### Kontrola hodnot měření

Hodnoty měření je potřeba zkontrolovat před měřením a po měření. Viz "Kontrola hodnot měření" (strana 83), kde najdete podrobné informace k postupu.

# 9 Obrazovka měření

# Vysvětlení k zobrazení na obrazovce měření

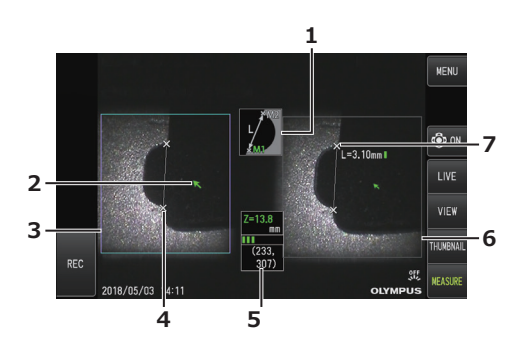

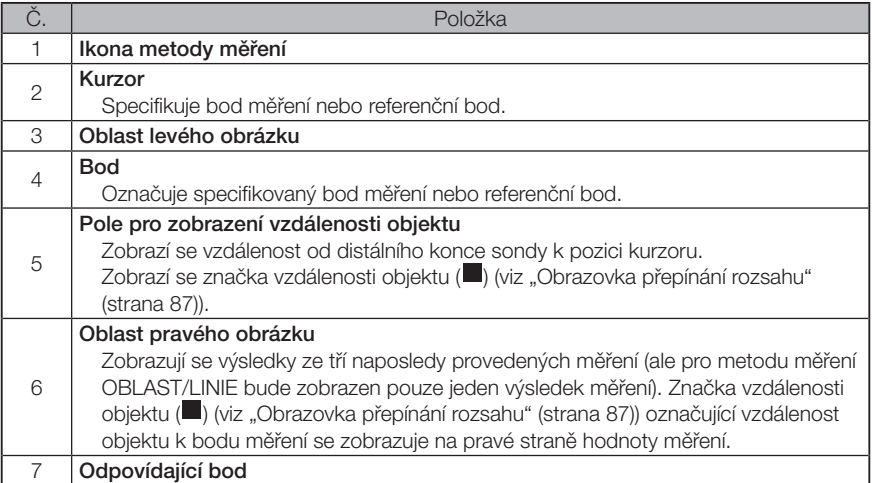

# ■ Zobrazení a funkce nabídky

Když stisknete tlačítko [MENU] na obrazovce měření

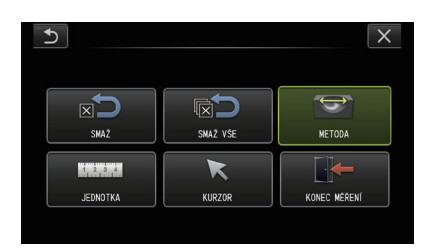

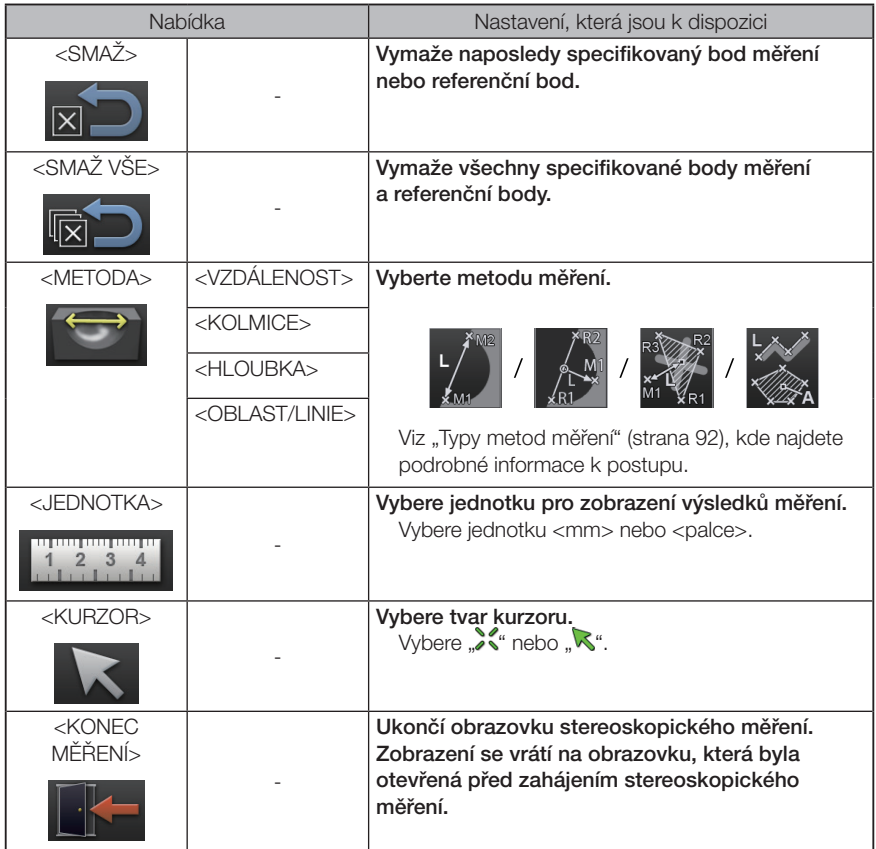

# 10 Typy metod měření

Obrazovka výběru metody měření se zobrazí okamžitě po zahájení stereoskopického měření, nebo když je vybrána možnost <METODA> v nabídce obrazovce měření. Jsou celkem 4 typy metod měření.

# ■ <VZDÁLENOST>

Tento režim umožňuje měření vzdálenosti mezi dvěma specifikovanými body měření. Umístěte kurzor na oba konce oblasti měření, kterou chcete měřit, a stiskněte joystick [MEAS/OK], tím specifikujete body měření.

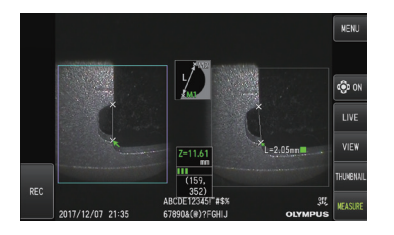

<VZDALENOST>

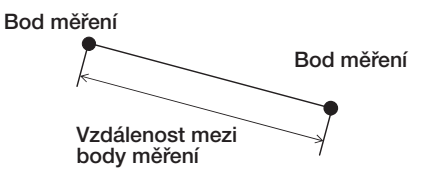

# $\blacksquare$  <KOLMICE>

Tento režim umožňuje měření vzdálenosti k bodu měření od referenční linie, která je specifikovaná 2 referenčními body.

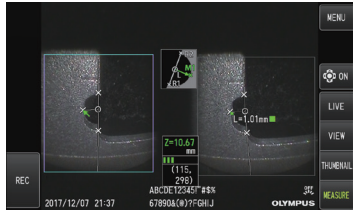

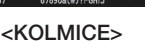

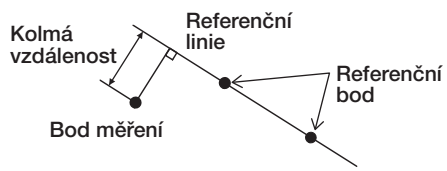

### <HLOUBKA>

Tento režim umožňuje měření vzdálenosti od bodu měření k referenční rovině specifikované třemi referenčními body.

Výška je indikována kladnou hodnotou a hloubka je indikována zápornou hodnotou.

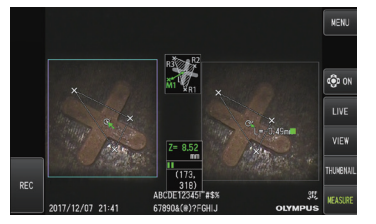

<HLOUBKA>

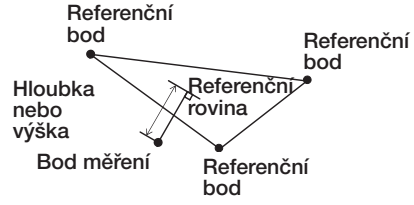

#### ■ <OBLAST/LINIE>

Tento režim umožňuje měření celkové délky více linií, které jsou vždy specifikovány dvěma body měření. Když specifikace posledního bodu měření způsobí, že linie nakreslená jako první a linie nakreslená jako poslední se protnou, bude změřena oblast uzavřená těmito liniemi. Mějte ale na paměti, že měřená oblast nereprezentuje přesnou cílovou oblast měření, ale jde pouze o aproximaci získanou dělením obrázku do trojúhelníků. Při jednom měření je možné specifikovat maximálně 20 bodů měření.

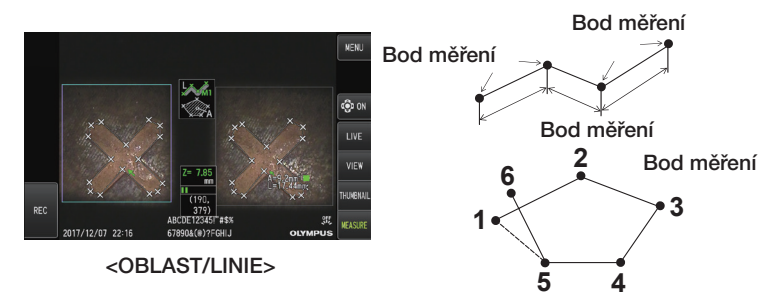

# 11 Specifikace bodů měření

### Specifikace a přesun bodů měření

Jestliže je potřeba přesunout kurzor, joystickem [MEAS/OK] zatlačte ve směru, kterým se má kurzor přesunout. Stiskněte joystick [MEAS/OK] a specifikujte počet bodů měření potřebných pro každou metodu měření v oblasti snímku nalevo.

Vzdálenost objektu naměřená v pozici kurzoru (vzdálenost mezi distálním koncem optického adaptéru pro stereoskopické zobrazení a oblastí měření) a výsledky měření se vždy zobrazují. Vzdálenost objektu udávaná jako "-. - - - mm" indikuje, že nebyl automaticky získán správný referenční bod.

# ■ Opětovná specifikace bodu měření

Pokud byly omylem zadány nesprávné body měření, v nabídce měření vyberte možnost [SMAŽ].

# Opětovná specifikace všech bodů měření

Jestliže chcete znovu zahájit měření na snímku úplně od začátku, v nabídce měření vyberte možnost [SMAŽ VŠE] a vymažte všechny zadané body.

# IPLEX G Lite / IPLEX G Lite-W<br>Pozorování pomocí speciálního světla

Jednotku je možné použít také pro pozorování v ultrafialovém (UV) a infračerveném (IR) světle, když se provede příslušná výměna jednotky LED.

Ultrafialové a infračervené světlo je pro lidské oko neviditelné, a je tedy potřeba určité opatrnosti, když se s ním pracuje. Při práci dodržujte pokyny profesionálně vyškolených specialistů.

Podrobnější informace o výměně světelného zdroje viz "Výměna jednotky LED" (strana 95). Dále potom, když je jednotka UV nebo jednotka IR připojena, když zapnete její napájení, objeví se obrazovka s potvrzovacím dialogem. Stiskněte [OK] a používejte jednotku v souladu se základními postupy.

# 7-1 Výměna jednotky LED

#### **●** Demontáž

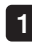

#### Vypněte napájení.

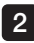

Šestihranným klíčem uvolněte 4 šrouby na této jednotce (klíč je součástí dodávky jednotky LED, která je volitelná).

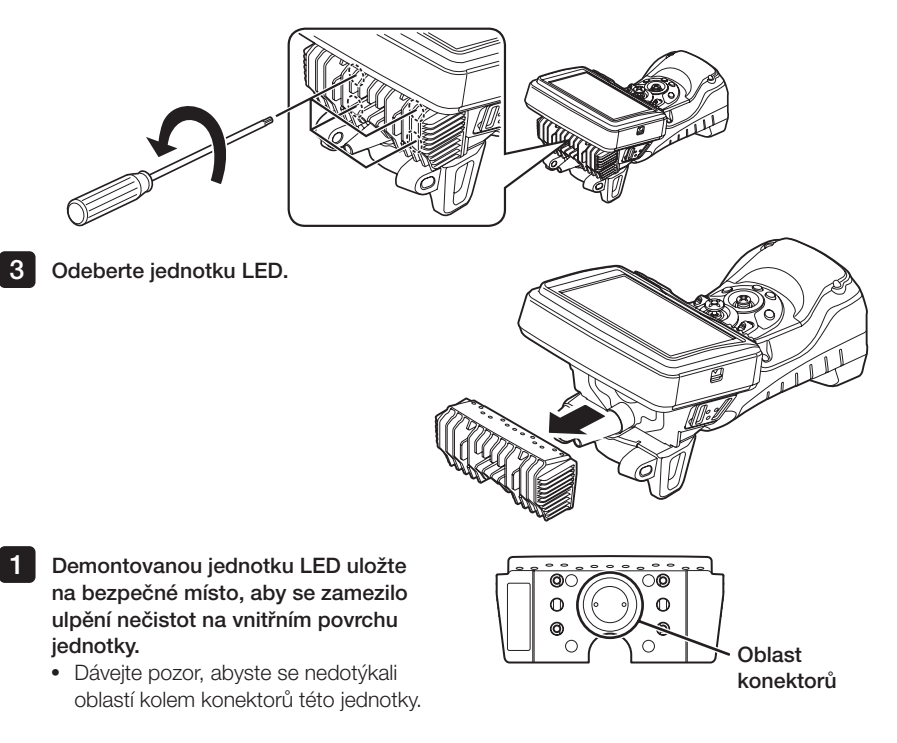

POZNÁMKA

· Nikdy přístroj nepoužívejte, když je uvnitř jednotky LED zachycena nečistota nebo vodní kapky.

Mohlo by dojít ke ztrátě odolnosti proti vodě v oblasti mezi jednotkou LED a touto jednotkou, popřípadě k poškození konektorů jednotky LED nebo této jednotky.

TIP

Typ jednotky LED lze určit podle štítku.

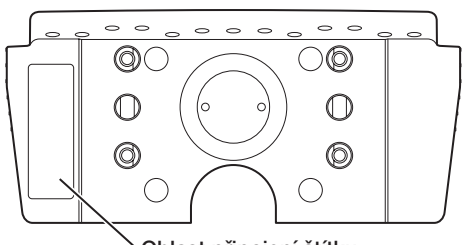

Oblast připojení štítku

Typ s UV světlem :

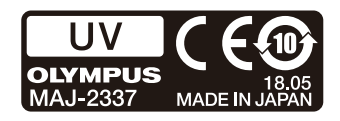

Typ s IR světlem :

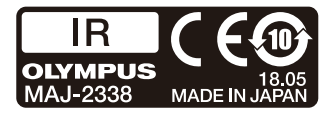

Typ s bílým světlem :

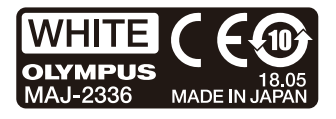

#### **●** Připojení

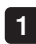

#### Při montáži osvětlovací jednotky postupujte stejně jako při demontáži, ale v opačném sledu kroků.

Je-li připojena jednotka UV LED, bude se při zapnutí napájení této jednotky zobrazovat potvrzovací obrazovka.

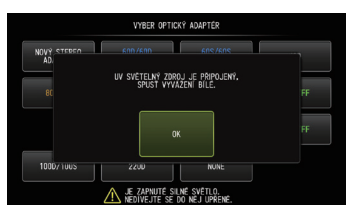

POZNÁMKA

· Šestihranným klíčem pevně utáhněte 4 šrouby a zkontrolujte, že jsou správně dotažené.

Kdyby se šrouby během používání přístroje uvolnily, mohlo by dojít ke ztrátě odolnosti proti vodě v oblasti mezi jednotkou LED a touto jednotkou, popřípadě by mohlo dojít i k poškození konektorů jednotky LED nebo této jednotky.

· Zkontrolujte, že na konektorech není zachycena nečistota, prach nebo voda.

# 7-2 Pozorování pomocí ultrafialového světla

TIP

- · Když se používá jednotka LED typu UV, je potřeba resetovat vyvážení bílé. Pomůže to snížit zabarvení snímků do modra.
- Zkontrolujte ikonu LED ( $\mathbb{R}^{\infty}_{+}$ nebo  $\mathbb{R}^{\infty}_{+}$ ), aby bylo jasné, jestli je jednotka UV LED osvětlená.

Při práci postupujte podle popisů v tomto návodu k obsluze.

# 7-3 Pozorování pomocí infračerveného světla

TIP

- Zkontrolujte ikonu LED ( $\frac{100}{100}$ nebo  $\frac{100}{100}$ ), aby bylo jasné, jestli je jednotka IR LED osvětlená.
- · Když se používá optický adaptér s pohledem z boku, objevují se bílé šmouhy, ale toto se nepovažuje za závadu. Tyto bílé šmouhy je možné zredukovat snížením jasu.

Při práci postupujte podle popisů v tomto návodu k obsluze.

# **8** Odstraňování závad

Proveďte kontrolu přístroje podle popisu v části "Příprava a kontrola před zahájením provozu" (strana 24). Jestliže budou zjištěny jakékoli zjevné závady, přístroj dále nepoužívejte, obraťte se na společnost EVIDENT a vyžádejte si opravy. Pokud budete mít i nejmenší podezření, že se jedná o abnormalitu, přístroj dále nepoužívejte a proveďte akce popsané v části "Postup odstraňování závad" (strana 98). Jestliže po provedení popsaných nápravných opatření bude problém přetrvávat, přestaňte přístroj používat, obraťte se na společnost EVIDENT a vyžádejte si opravu.

# 8-1 Postup odstraňování závad

# Chybové zprávy

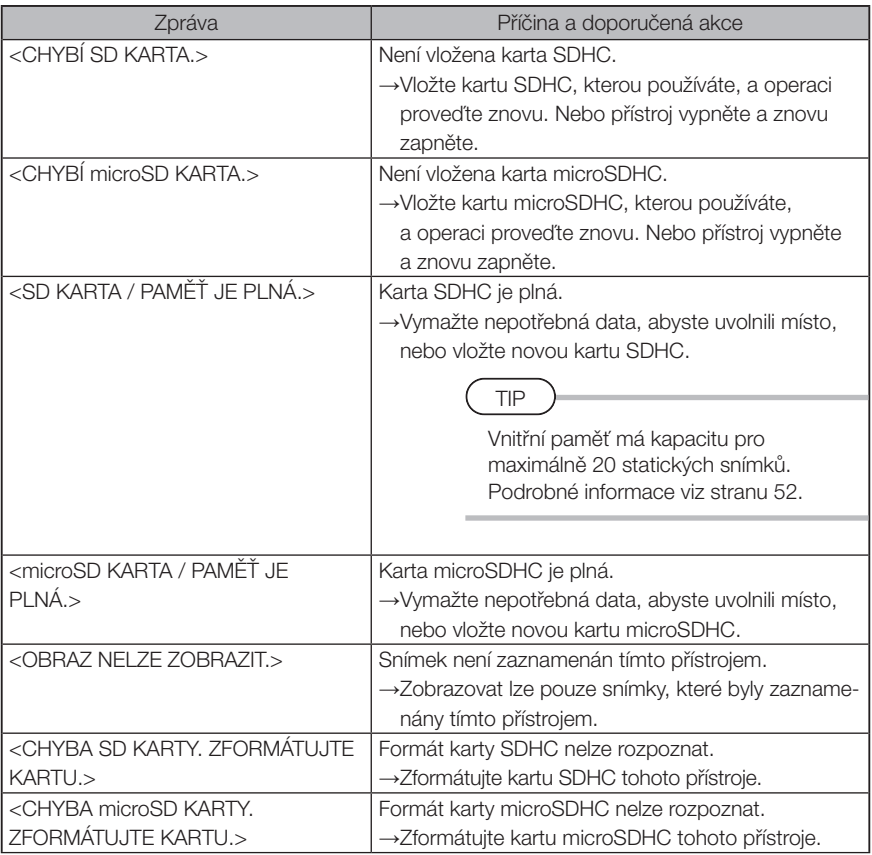

# IPLEX G Lite / IPLEX G Lite-W

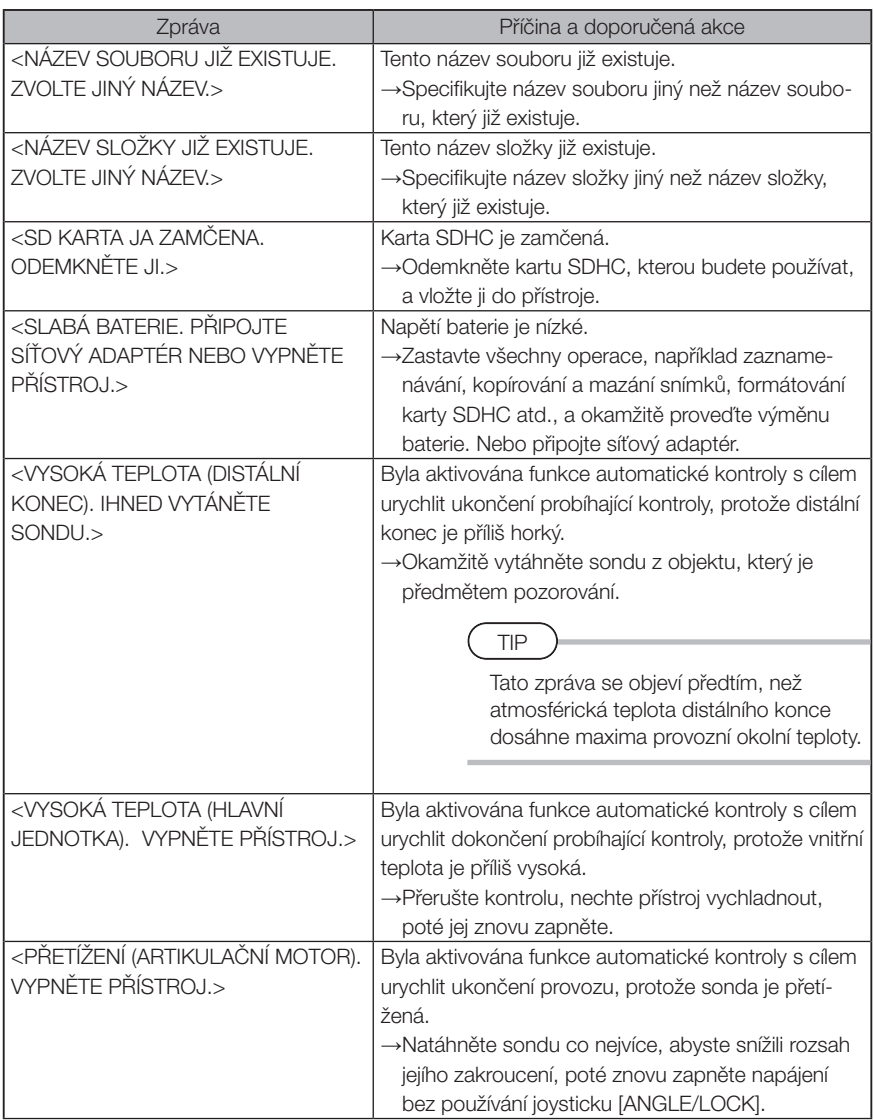

# 2 Běžné problémy

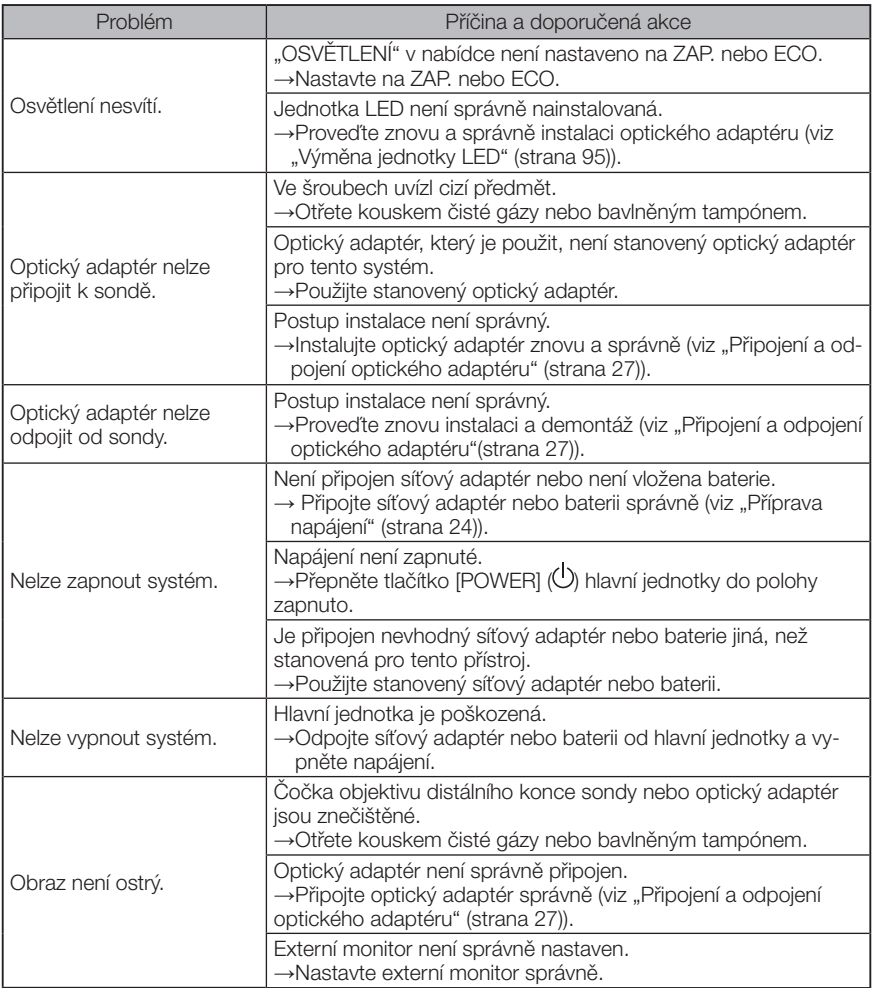
# IPLEX G Lite / IPLEX G Lite-W

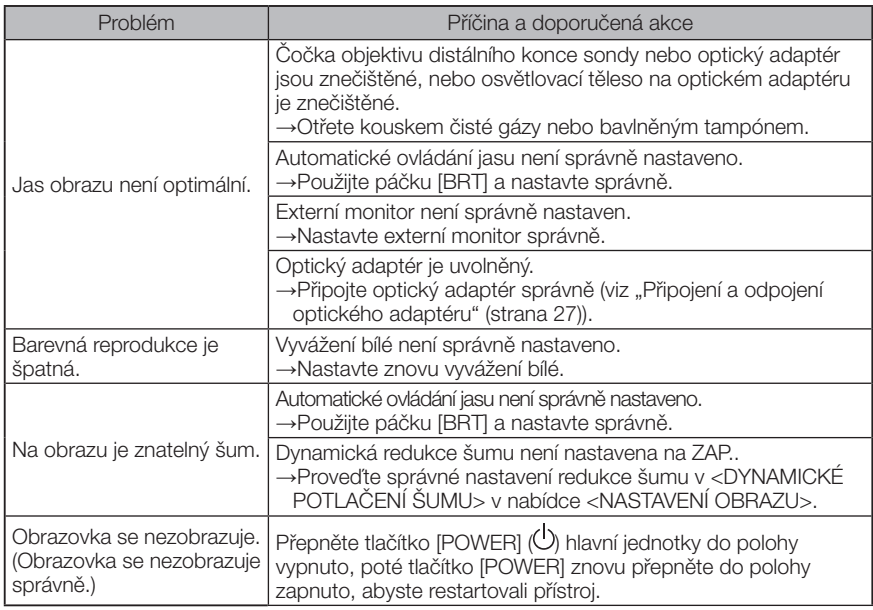

# 8-2 Žádost o opravu tohoto výrobku

Když budete potřebovat opravit tento přístroj, obraťte se na společnost EVIDENT. Při zaslání přístroje uveďte podrobný popis závady a podmínek, za kterých k problému došlo. Závady, které se vyskytnou během záruční doby, se na základě záruční smlouvy opravují bezplatně. Při zasílání přístroje do opravy nezapomeňte přiložit záruční list. Pokud záruční list nebude přiložen, oprava bude fakturována. Náklady na dopravu hradí uživatel, a to i v případě, že oprava bude provedena bezplatně.

Společnost EVIDENT neprovede opravu přístroje, který je kontaminovaný škodlivými látkami.

# Skladování a údržba

## 9-1 Výměna baterie

Životnost baterie záleží na provozním prostředí a frekvenci používání, ale obecně se doporučuje provést výměnu baterie, když se provozní doba baterie značně zkrátí. Ohledně výměny baterie se obraťte na společnost EVIDENT.

Podrobné informace k vložení a vyimutí baterie viz "Použití baterie" (strana 24).

# 9-2 Výměna O-kroužku

Proveďte výměnu O-kroužku ze sady náhradních, které jsou součástí dodávky optického adaptéru.

Výměnu O-kroužku provádějte pravidelně.

Pozice umístění O-kroužku se u typu 6 mm a typu 4 mm liší. Viz "Terminologie pro distální konec/optický adaptér" (strana 16) a "Připojení a odpojení optického adaptéru" (strana 27), a připevněte O-kroužek do správné pozice.

# 9-3 Čištění komponent

## Čištění sondy

#### Nečistoty nebo cizí tělesa na sondě:

Otřete kouskem čistého měkkého hadříku.

#### Špinavá voda, strojní olej nebo jiná kapalina na sondě:

Nepoužívejte tvrdý hadřík ani tvrdý kartáček, ale otřete měkkým hadříkem nebo bavlněným tampónem, poté důkladně umyjte kouskem gázy nebo jiného materiálu navlhčeném v čisticím prostředku s neutrálním pH. Potom použijte čistý, měkký kousek měkké gázy navlhčený v čisté vodě, a otřete sondu do sucha.

## POZNÁMKA

Sondu očistěte hned, jak ji vytáhnete. Nečistoty, ulpělé na sondě a neočištěné delší dobu, mohou vyvolat korozi.

## 2 **Čištění distálního konce**

#### Nečistoty nebo kapky vody na čočce objektivu distálního konce

Uchopte distální konec za tuhou část a nečistoty nebo kapky vody setřete kouskem čisté měkké gázy nebo bavlněným tampónem.

Nečistoty a kapky vody je možné odstranit také kartáčkem.

Nejlepších výsledků se dosáhne s použitím čistého etanolu nebo izopropylalkoholu, které jsou dostupné na trhu.

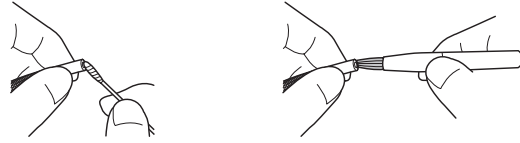

#### Nános nečistot v polohovací drážce optického adaptéru nebo závitech šroubu distálního konce

K odstranění nánosu nečistot použijte kartáček, který je součástí čisticí sady. Nedostatečné čištění může mít za následek ztrátu vodotěsnosti mezi optickým adaptérem a distálním koncem.

## 3 Čištění optického adaptéru

#### Nečistota nebo kapičky vody na vnějším povrchu optického adaptéru

- · Ke stírání nečistot a vody používejte kus čisté, měkké gázy nebo vatový tampón.
- · K odstraňování nečistot nahromaděných v drážce používejte kartáček.
- · K přední straně optického adaptéru přitiskněte kus měkké gázy nebo papír, který je napuštěný vydatným množstvím běžně dostupného dehydrovaného etanolu nebo izopropylalkoholu.
- · Přitisknutím suchého kusu měkké gázy nebo papíru k tomuto předchozímu kusu pak umožněte pohlcení dehydrovaného etanolu nebo izopropylalkoholu.

#### Nečistota nebo kapičky vody na vnitřním povrchu optického adaptéru

Provádějte následující kroky v pořadí (1)→(2)→(3), dokud na vatové tyčince nepřestanou ulpívat nečistoty. K odstraňování nečistot nahromaděných v drážce používejte kartáček. Abyste dosáhli důkladného očištění, během provádění kroků (2) a (3) optický adaptér navíc otáčejte.

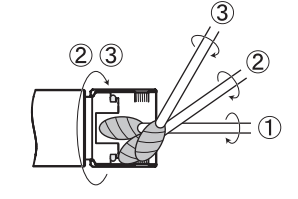

Nejlepších výsledků lze dosahovat za použití běžně dostupného absolutního etanolu nebo izopropylalkoholu.

### POZNÁMKA

Čištění optického adaptéru neprovádějte pod tekoucí vodou. Mohlo by dojít k poškození optického adaptéru.

## 4 Čištění LCD monitoru

#### Problémy se zobrazením na LCD monitoru kvůli otiskům prstů a nečistotám

Otřete LCD monitor měkkým hadříkem navlhčeným v čisté vodě. Potom monitor lehce otřete čistým a suchým hadříkem.

#### POZNÁMKA

- · Nepoužívejte chemicky ošetřené textilie ani silné čisticí prostředky jako například benzín nebo alkohol. Jinak může dojít k poškození povrchu LCD monitoru.
- · Nepoužívejte hadřík, který je tvrdý, špinavý nebo se zachycenými cizími látkami. Jinak může dojít k poškození povrchu LCD monitoru.

## 5 Čištění ostatních jednotek

Pokud je hlavní jednotka znečištěná, otřete ji měkkým hadříkem navlhčeným v čisté vodě. Potom ji lehce otřete čistým a suchým hadříkem. Otřete jakoukoli nečistotu nebo kapky vody na vnitřním povrchu přihrádky pro baterii a dvířkách rozhraní, a také na montážních dílech hlavní jednotky.

Vyfoukejte prach případně jiné nečistoty z oblasti kolem čočky a konektorů jednotky LED, ale přímo se jich nedotýkejte.

## 9-4 Opatření pro uložení a skladování

Tento výrobek skladujte při normální pokojové teplotě a vlhkosti.

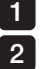

Vypněte napájení a vyjměte baterii nebo odpojte síťový adaptér.

Přístroj uložte na rovném povrchu, na čistém, suchém a stabilním místě.

# 9-5 Rekalibrace kontrolních nástrojů

Protože tvar kontrolního nástroje je fyzicky pevně daný, rozměry ukazatele na kontrolním nástroji se nemění, pokud se kontrolní nástroj nedeformuje nebo neznečistí. Rozměry se však mohou změnit v důsledku poškození nebo znehodnocení kontrolního nástroje v závislosti na skladování, přepravě a způsobu používání.

Aby byla zajištěna platnost výsledků měření, doporučuje se pravidelná kalibrace kontrolních nástrojů. Ohledně pravidelné kalibrace viz ISO9001.

O kalibračním cyklu (intervalu) rozhoduje zákazník v závislosti na způsobu používání a požadované přesnosti.

Pro vaši informaci, společnost Evident stanovuje kalibrační cyklus na dva až tři roky pro standardní nástroj uložený jako hlavní nástroj a jeden rok pro měřicí nástroj používaný denně. Prováděním testů společnost Evident zajišťuje, aby při skladování a přepravě výrobků v zabaleném stavu nedošlo k narušení jejich funkčnosti. Proto lze datum začátku počítání data první kalibrace po dodání kontrolního nástroje nastavit na datum dodání, které je stejné jako datum začátku záruční doby výrobku. Například i když je na kalibračním štítku dodaného kontrolního nástroje uvedeno datum leden, pokud je dodán v červenci a kalibrační cyklus je stanoven na 12 měsíců, může být termín kalibrace nastaven na červenec následujícího roku. Se žádostí o kalibraci se obraťte na společnost Evident.

# IPLEX G Lite / IPLEX G Lite-W<br>10 Specifikace

## 10-1 Provozní prostředí

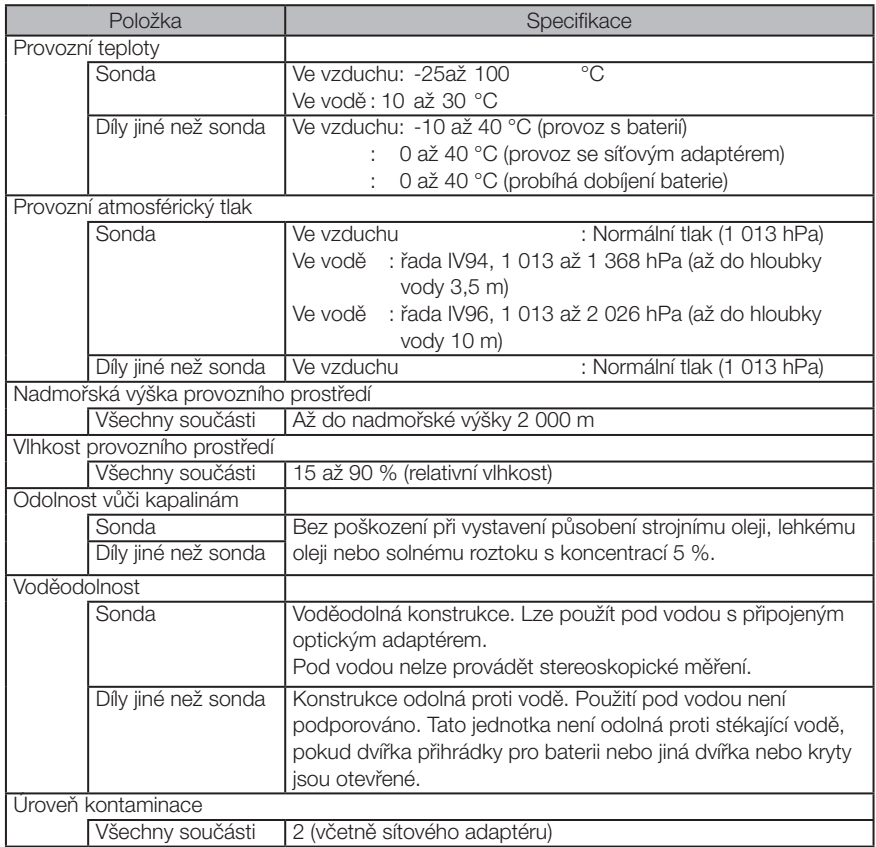

### POZNÁMKA

- · Splnění požadavků na provozní prostředí není zárukou toho, že na tomto přístroji nedojde k poškození nebo závadě.
- · Síťový adaptér a nabíječku baterií používejte ve vnitřním prostředí (při normální teplotě).
- · Tento přístroj lze použít ve venkovním prostředí, pokud jsou všechna dvířka a kryty pevně uzavřené a používá se napájení z baterie.

# 10-2 Další specifikace

# 1 Další specifikace

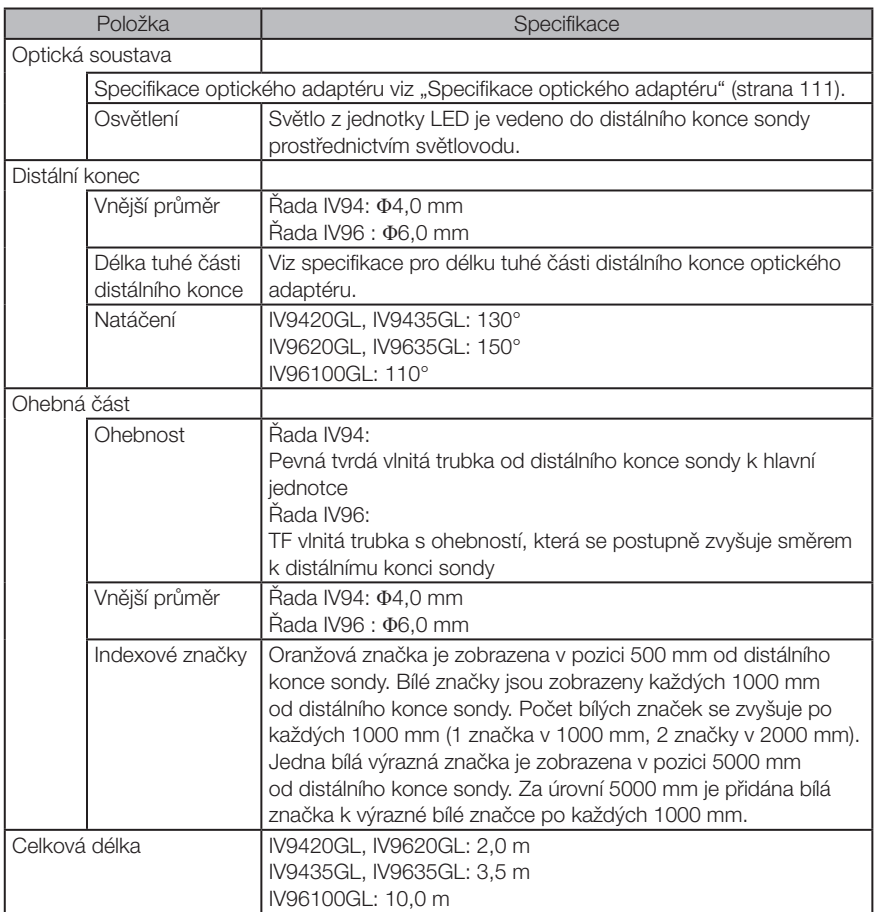

# IPLEX G Lite / IPLEX G Lite-W

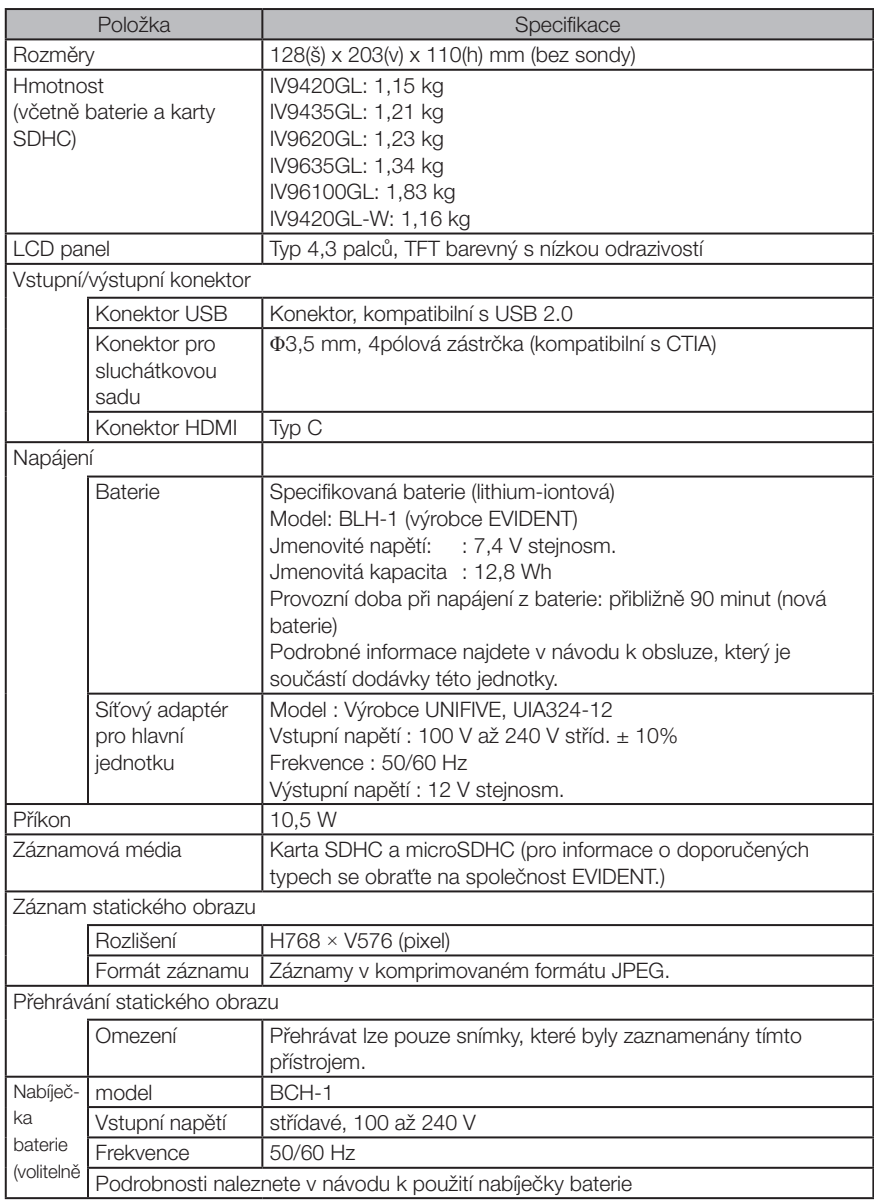

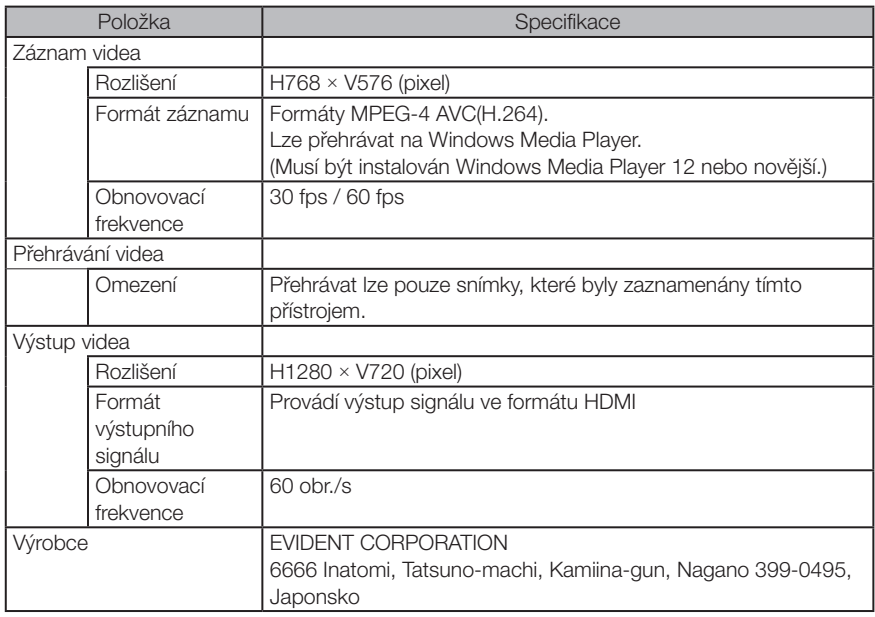

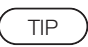

- · Snímky zaznamenané tímto přístrojem lze zobrazit na počítači a podobném zařízení, ale přehrávání snímků pořízených jiným záznamovým zařízením, například digitálním fotoaparátem nebo počítačem, není na tomto zařízení podporováno.
- · Všechny značky jsou ochrannými známkami nebo registrovanými ochrannými známkami příslušných vlastníků.
- · Pojmy HDMI a HDMI High-Definition Multimedia Interface a logo HDMI jsou ochranné známky nebo registrované ochranné známky společnosti HDMI Licensing Administrator, Inc. v USA a jiných zemích.

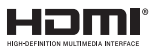

· Loga SDHC a microSDHC, a také SD-3C a LLC jsou ochranné známky.

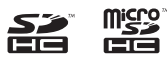

- · IOS je ochranná známka nebo registrovaná ochranná známka společnosti Cisco (USA).
- · App Store je značka služby společnosti Apple Inc.

# 2 Standard externí aplikace

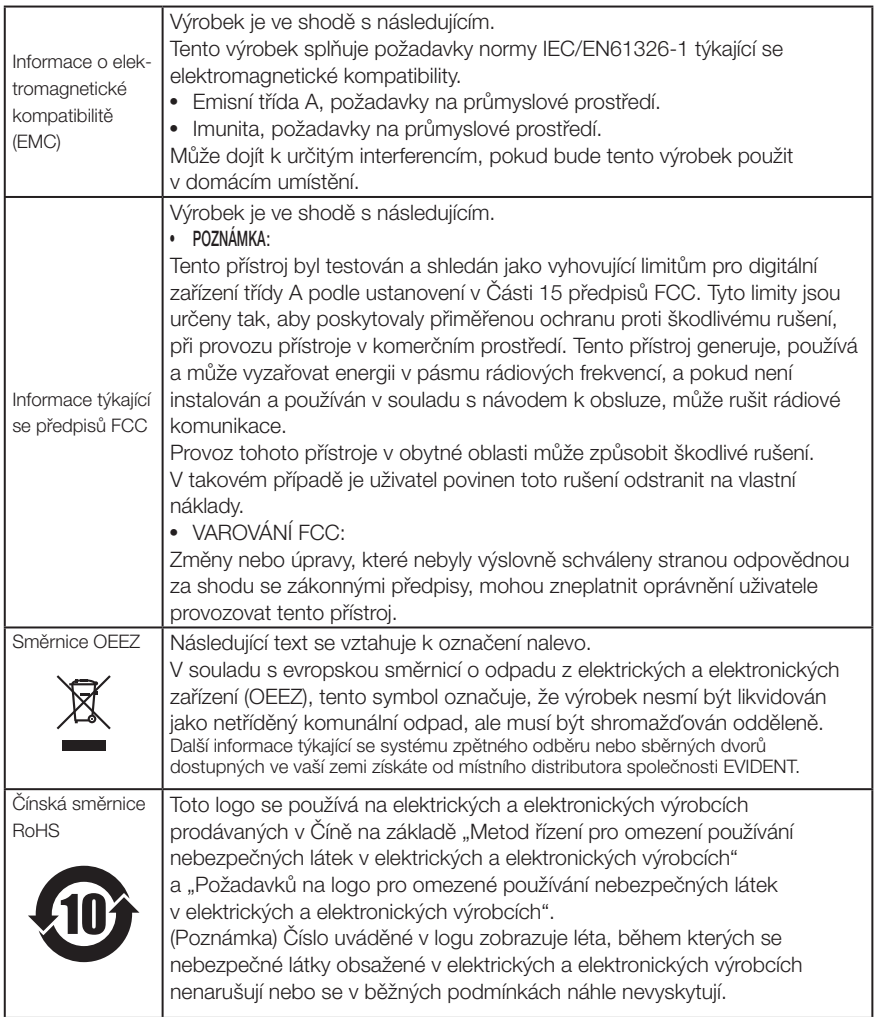

## 3 Informace o licencích k softwaru

TENTO VÝROBEK JE LICENCOVÁN V RÁMCI LICENCE PORTFOLIA MPEG-4 VIZUÁLNÍ PATENTOVÉ SLUŽBY PRO OSOBNÍ A NEKOMERČNÍ POUŽÍVÁNÍ SPOTŘEBITELEM PRO (i) KÓDOVÁNÍ VIDEA V SOULADU S VIZUÁLNÍM STANDARDEM MPEG-4 ("MPEG-4 VIDEO") A/NEBO

(ii) DEKÓDOVÁNÍ VIDEA MPEG-4, KTERÉ BYLO KÓDOVÁNO SPOTŘEBITELEM V RÁMCI OSOBNÍ A NEKOMERČNÍ AKTIVITY A/NEBO

BYLO ZÍSKÁNO OD POSKYTOVATELE VIDEA S LICENCÍ OD MPEG LA PRO POSKYTOVÁNÍ VIDEA MPEG-4.

LICENCE NA ŽÁDNÉ JINÉ POUŽITÍ SE NEUDĚLUJE A ANI NEBUDE NIJAK ODVOZOVÁNA. DALŠÍ INFORMACE LZE ZÍSKAT OD SPOLEČNOSTI MPEG LA, L.L.C. VIZ HTTP://WWW. MPEGLA COM

## 4 Použití otevřeného softwaru

Tento výrobek může zahrnovat (i) otevřený software; a (ii) další software, jehož zdrojový kód je záměrně publikován (obojí se zde společně označuje zkratkou "OS").

OS zahrnutý v tomto výrobku vám může být poskytnut na základě licence, která vychází z podmínek pro poskytnutí OS. Tyto podmínky poskytnutí OS naleznete na níže uvedené adrese URL. Vlastníci autorských práv k tomuto OS jsou uvedeni na níže uvedené adrese URL. V SOULADU S PŘÍSLUŠNÝMI ZÁKONY SE NA TENTO OTEVŘENÝ SOFTWARE (OS) NE-POSKYTUJE ŽÁDNÁ ZÁRUKA. TENTO OS SE POSKYTUJE "TAK, JAK JE", BEZ ZÁRUKY JAKÉHOKOLI DRUHU, AŤ UŽ VYJÁDŘENÉ NEBO DOMNĚLÉ, VČETNĚ, ALE BEZ OMEZENÍ POUZE NA TYTO, DOMNĚLÝCH ZÁRUK OBCHODOVATELNOSTI A VHODNOSTI PRO UR-ČITÝ ÚČEL. VEŠKERÁ RIZIKA, CO SE TÝKÁ KVALITY A VÝKONU TOHOTO OS, NESETE VY. V PŘÍPADĚ, ŽE SE OS UKÁŽE VADNÝM, NÁKLADY NA VEŠKEROU POTŘEBNOU ÚDRŽBU, OPRAVY NEBO KOREKCE NESETE VY.

https://www.olympus-ims.com/en/rvi-products/iplex-g-lite/oss-license/

Nepožadujte od společnosti EVIDENT informace o zdrojových kódech, které jsou k dispozici na uvedené adrese URL.

## **5** Licence AVC Patent Portfolio

TENTO VÝROBEK JE LICENCOVÁN V RÁMCI PORTFOLIA LICENCÍ AVC PRO OSOBNÍ A NEKOMERČNÍ POUŽITÍ SPOTŘEBITELEM PRO (i) KÓDOVÁNÍ VIDEA V SOULADU SE STANDARDEM AVC ("AVC VIDEO") A/NEBO (ii) DEKÓDOVÁNÍ AVC VIDEA, KTERÉ BYLO ZAKÓDOVÁNO SPOTŘEBITELEM V RÁMCI OSOBNÍ A NEKOMERČNÍ AKTIVITY A/NEBO BYLO ZÍSKÁNO OD POSKYTOVATELE VIDEA S LICENCÍ PRO POSKYTOVÁNÍ AVC VIDEA. LICENCE NA ŽÁDNÉ JINÉ POUŽITÍ SE NEUDĚLUJE A ANI NEBUDE NIJAK ODVOZOVÁNA. DALŠÍ INFORMACE LZE ZÍSKAT OD SPOLEČNOSTI MPEG LA, L.L.C. VIZ HTTP://WWW.MPEGLA.COM

# 10-3 Specifikace optického adaptéru

## **1** Pro sondu typu 4 mm

Když se na sondu instaluje optický adaptér (volitelné příslušenství).

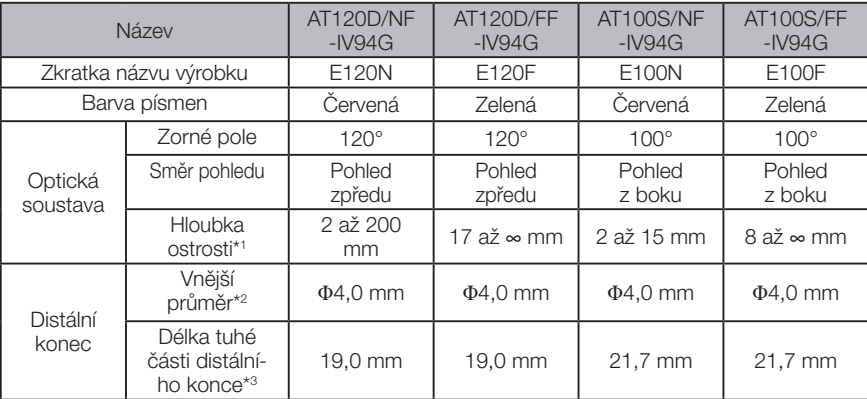

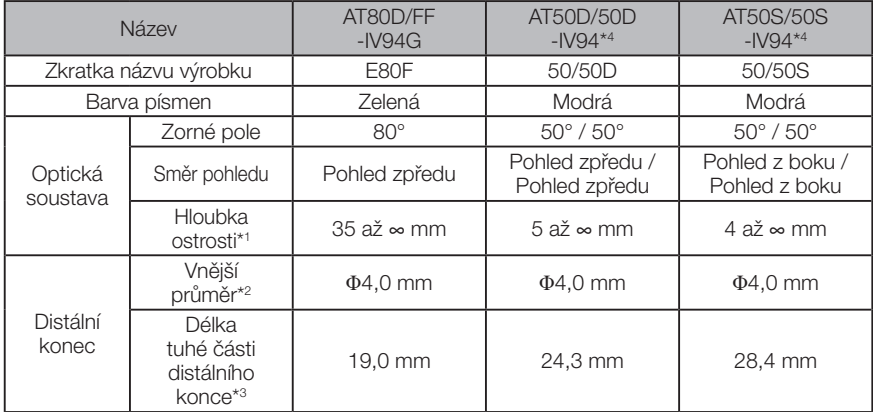

Jednotka IV9420GL-W slouží výhradně pro pohled dopředu, tudíž optický adaptér není vyměnitelný.

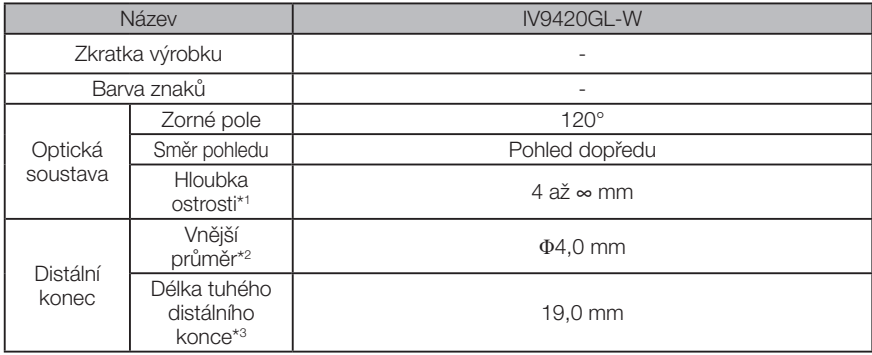

\*1 Udává rozsah, ve kterém lze obraz vidět zřetelně.

\*2 Při nainstalování na zaváděcí trubici lze zasunout do otvoru o Φ 4,0 mm.

\*3 Udává délku tuhé části distálního konce při nainstalování k zaváděcí trubici.

\*4 Měření s měřítkem nelze použít.

## 2 Pro sondu typu 6 mm

Když se na sondu instaluje optický adaptér (volitelné příslušenství).

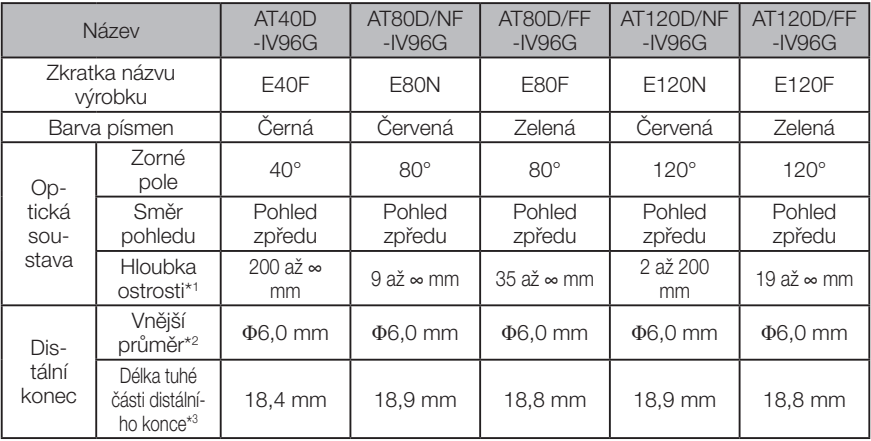

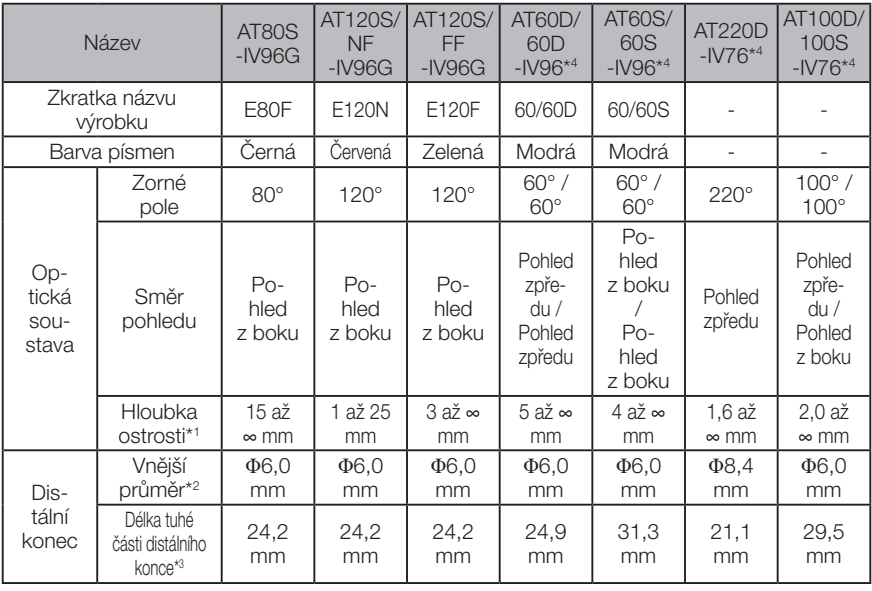

\*1 Označuje rozsah, ve kterém je možné obraz pozorovat jasně.

\*2 Když se optický adaptér instaluje na sondu, lze vložit do otvoru Φ6,0 mm. (Do otvoru Φ8,4 mm lze vložit pouze model AT220D-IV76.)

\*3 Když se instaluje k sondě, označuje délku tuhé části distálního konce.

\*4 Funkci měřítka nelze použít.

# Příloha

# Přehled systému

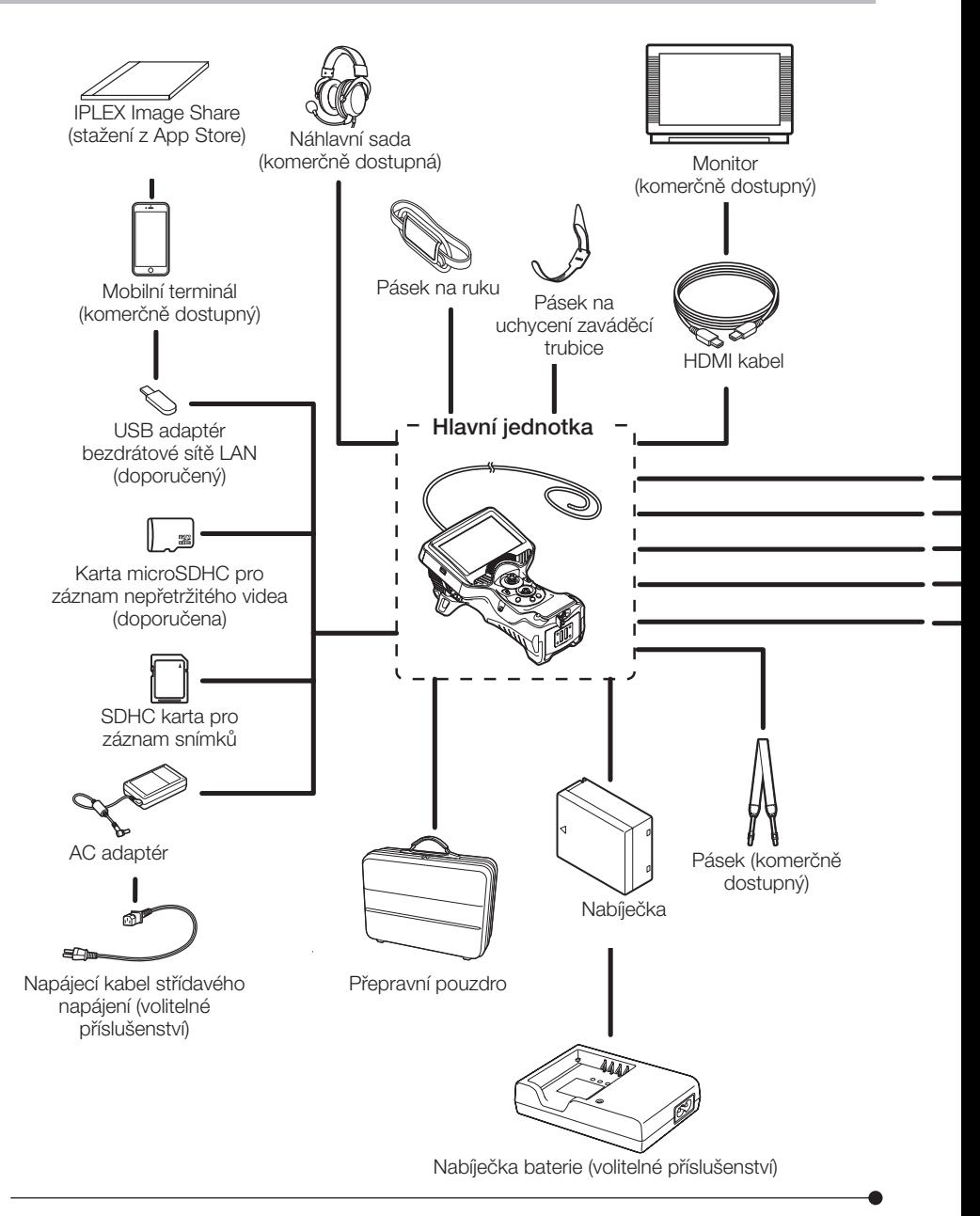

# IPLEX G Lite / IPLEX G Lite-W

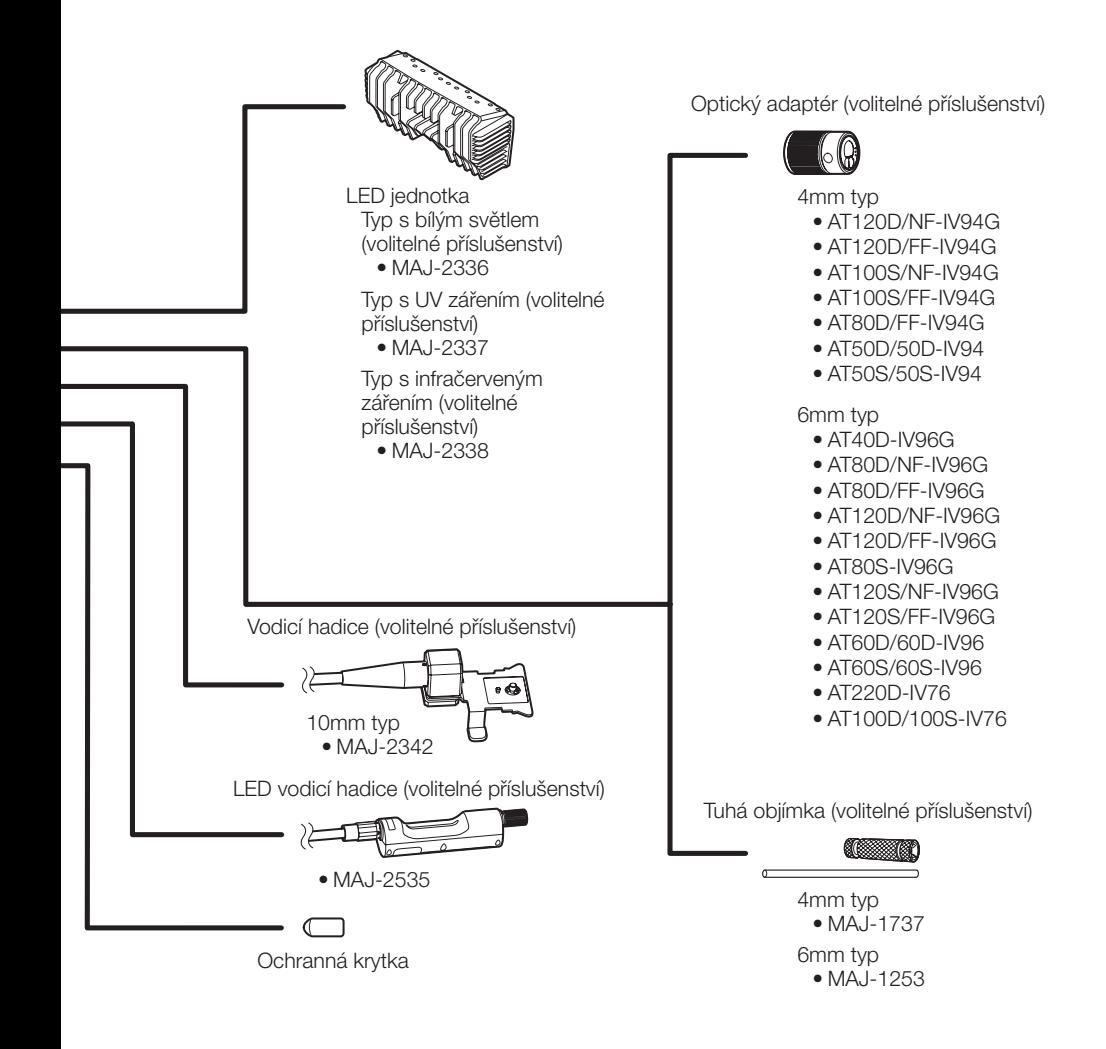

Vyrábí

#### EVIDENT CORPORATION

**6666 Inatomi, Tatsuno-machi, Kamiina-gun, Nagano 399-0495, Japan**

Distribuuje

#### EVIDENT EUROPE GmbH

**Caffamacherreihe 8-10, 20355 Hamburg, Germany**

#### EVIDENT EUROPE GmbH UK Branch

**Part 2nd Floor Part A, Endeavour House, Coopers End Road, Stansted CM24 1AL, U.K.**

#### EVIDENT SCIENTIFIC, INC.

**48 Woerd Ave Waltham, MA 02453, U.S.A.**

#### EVIDENT AUSTRALIA PTY LTD

**97 Waterloo Road, Macquarie Park, NSW 2113, Australia**

**Řešení pro oblast věd o živé přírodě**

**Servisní centrum**

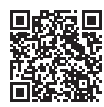

[https://www.olympus-lifescience.com/](https://www.olympus-lifescience.com/support/service/) [support/service/](https://www.olympus-lifescience.com/support/service/)

**Oficiální webové stránky**

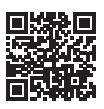

<https://www.olympus-lifescience.com>

**Průmyslová řešení**

**Servisní centrum**

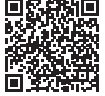

[https://www.olympus-ims.com/](https://www.olympus-ims.com/service-and-support/service-centers/) [service-and-support/service-centers/](https://www.olympus-ims.com/service-and-support/service-centers/)

#### **Oficiální webové stránky**

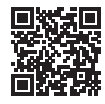

<https://www.olympus-ims.com>